# ClickShare

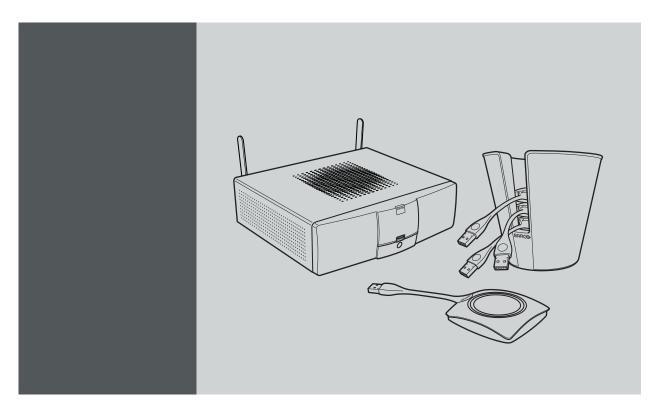

Service Guide

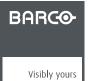

R5900006/03 04/12/2013

Download from Www.Somanuals.com. All Manuals Search And Download.

Barco nv President Kennedypark 35, 8500 Kortrijk, Belgium Phone: +32 56.23.32.11 Fax: +32 56.26.22.62 Support: www.barco.com/esupport Visit us at the web: www.barco.com

Printed in China

# Changes

Barco provides this manual 'as is' without warranty of any kind, either expressed or implied, including but not limited to the implied warranties or merchantability and fitness for a particular purpose. Barco may make improvements and/or changes to the product(s) and/or the program(s) described in this publication at any time without notice.

This publication could contain technical inaccuracies or typographical errors. Changes are periodically made to the information in this publication; these changes are incorporated in new editions of this publication.

The latest edition of Barco manuals can be downloaded from the Barco web site <u>www.barco.com</u> or from the secured Barco web site <u>https://www.barco.com/en/signin</u>.

### Copyright ©

All rights reserved. No part of this document may be copied, reproduced or translated. It shall not otherwise be recorded, transmitted or stored in a retrieval system without the prior written consent of Barco.

### Barco ClickShare End-User License Agreement (EULA/Software License)

PLEASE READ THIS DOCUMENT CAREFULLY BEFORE OPENING OR DOWNLOADING AND USING SOFTWARE OR HARDWARE PROVIDED TO YOU BY BARCO AS IT CONTAINS THE TERMS AND CONDITIONS BY WHICH BARCO OFFERS TO LICENSE THE SOFTWARE. BY OPENING THE SOFTWARE PACKAGE, OR USING THE HARDWARE IN WHICH THE SOFTWARE IS EMBEDDED, YOU AGREE TO BECOME BOUND BY THE TERMS OF THIS AGREEMENT.

The Software as supplied by BARCO is licensed, not sold to you, on a non-exclusive basis for use only under the terms of this license, and BARCO reserve all rights not expressly granted to you. You may own the carrier on which the Software is provided, but the Software is owned and copyrighted by BARCO or by third party suppliers. Your license confers no title or ownership and is not a sale of any rights in the Software or its documentation.

By installing, executing and/or using the Software, either as initial version or as an upgrade, update, patch or enhancement of a prior release, this Software License shall supersede any terms and conditions previously agreed upon (whether or not in writing) between Barco and you with respect to the subject matter of this Software License and such previous terms shall from the date hereof cease to have any force or effect; provided, however that this Software License shall not be construed as a renunciation, discharge or waiver of any right or remedy provided in any terms and conditions previously agreed upon with respect to a failure of either party to perform any of its obligations under any terms and conditions previously agreed upon.

#### Software Specifications

The Software contains the following software products: ClickShare

#### Software License Terms

- This Software License is between you and BARCO NV, a corporation organized and existing under the laws of Belgium registered under number BE 0473.191.041, Commercial Companies' Register of Kortrijk, having its registered office President Kennedypark, 35 at B-8500 Kortrijk, Belgium ("Barco") for the use of the Software. You hereby undertake to inform all users authorized by you to make use of the computing device on which the Software is loaded/installed ("Authorized Users") of the terms of this Software License and to bind all Authorized Users to accept all such terms of this Software License as applies to them.
- 2. Barco grants you a limited, non-exclusive, non-assignable, non-transferable user license (without the right to grant sublicenses). Unless specifically agreed upon otherwise between you and Barco or unless specifically allowed by the Software (or its DRM management) itself, i) the license under this Software License applies to one (1) copy of the Software to be used on one single computing device and ii) installation on a computing device that may be concurrently accessed by more than one user shall not constitute a permitted use and a separate license is required for each active user connected to a computing device on which the Software is being used.

You and Authorized Users are entitled to use the Software for the purposes and in the manner set out in this Software License (and documentation), but neither you nor any Authorized User are entitled to: (i) sell or grant a security interest in the Software to other parties in any way, or to rent, lease or sub-license the Software to others without the express prior written consent of Barco; or (ii) exploit the Software or any of its component parts for any commercial purpose, other than use by you and/or Authorized Users of the Software.

Neither you nor any Authorized User may, whether in whole or in part, copy, translate, reverse engineer, derive source code from, modify, disassemble, decompile, create derivative works based on the Software, or remove any proprietary notices or labels on the Software, save as may be permitted by law or this Software License, without the prior consent, in writing, of Barco.

3. Barco (and Barco's licensors, as appropriate) retain ownership of all intellectual property rights in the Software and any copies you or any Authorized User may make of such Software. The Software is protected by national copyright laws, international copyright treaties and conventions, and other applicable laws. All rights not expressly licensed to you in this Software License are reserved to Barco and Barco's licensors, as appropriate. The Software contains certain other licensed materials and Barco's licensors may protect their rights in the event of any violation of this Software License.

- Barco shall hold you harmless, defend and indemnify you from and against direct damages, losses and expenses arising from in-4 fringement or alleged infringement of any patent, trademark or copyright of such third party by the license and the right to install the Software as permitted by this Software License and settle at its sole expense any amounts awarded in a final judgment or settlement resulting therefrom, under the condition that (i) you promptly notify Barco in writing after a claim has been asserted against you or the commencement of any claim, action, suit or proceeding (whichever is the earlier), and (ii) Barco shall be allowed to assume sole control of the defense and any settlement negotiations related to any claim, action, suit or proceeding, and (iii) you shall not negotiate, settle or compromise any claim, action, suit or proceeding without the prior written consent of Barco and (iv) you, at your cost, shall cooperate with Barco and provide assistance and support, as may reasonably be required by Barco, in connection with the defense and any settlement negotiations related to any claim, action, suit or proceeding. Barco shall have no indemnity obligation for any Software, or any portion thereof, (i) that is based on specifications, drawings, models or other data furnished by you or, (ii) that is not provided by Barco or, (iii) that is modified, in spite of the prohibition for you to modify the software or, (iv) to the extent that you continue allegedly infringing activity after having been provided modifications that avoid the alleged infringement, or (v) where the use of the Software, or the combination or thereof with other Software, processes or materials or the distribution thereof rather than the Software itself is the primary cause of an alleged infringement. In case it has been determined by a finally awarded judgment that Barco infringed or misappropriated such third party rights or earlier, at Barco's discretion, it may, at its option and cost, (i) modify the Software in such a way that it shall not infringe upon or misappropriate the rights of the third party or (ii) obtain for you a license or other right to use the rights allegedly infringed or (iii) replace the Software in question with non-infringing Software. The remedies set forth in this paragraph shall constitute your sole and exclusive remedy and Barco's sole and exclusive liability for a third party claim that the Software infringes or misappropriates any intellectual property right of a third party.
- 5. The duration of this Software License will be from the date of your acceptance (as set forth above) of the Software (whereby you acknowledge that use of the Software implies acceptance), with no termination date, unless otherwise specified. You may terminate this Software License at any time by destroying all copies of the Software then in your possession and returning all associated materials and documentation, to Barco or the appointed Barco reseller that sold or provided these to you. Barco may terminate this Software License forthwith by informing you at any time if you and/or any Authorized User are in breach of any of the Software License's terms.
- 6. YOU UNDERSTAND THAT THE SOFTWARE IS BEING PROVIDED TO YOU "AS IS". BARCO DOES NOT MAKE NOR INTENDS TO MAKE ANY WARRANTIES OR REPRESENTATIONS, EXPRESS OR IMPLIED AND SPECIFICALLY DISCLAIMS ALL IMPLIED WARRANTIES OF MERCHANTABILITY FITNESS, FOR A PARTICULAR PURPOSE AND NON-INFRINGEMENT OF INTELLEC-TUAL PROPERTY AND DOES NOT WARRANT THAT THE SOFTWARE WILL BE FREE FROM ERRORS OR THAT SUCH ERRORS WILL BE CORRECTED BY BARCO AND YOU ARE SOLELY RESPONSIBLE FOR ALL COSTS AND EXPENSES ASSOCIATED WITH RECTIFICATION, REPAIR OR DAMAGE CAUSED BY SUCH ERRORS.

BARCO ACCEPTS NO LIABILITY FOR ANY DAMAGES, LOSSES OR CLAIMS YOU OR ANY THIRD PARTY MAY SUFFER AS A RESULT OF YOUR USE OF THE SOFTWARE. IN JURISIDCTIONS WHERE BARCO'S LIABILITY CANNOT BE EXCLUDED, BARCO'S LIABILITY FOR DIRECT DAMAGES SHALL BE LIMITED TO AN AMOUNT OF 250 EURO IN THE AGREGATE (OR TO THE MAXIMUM EXTENT PERMITTED BY LAW WHERE NO FURTHER EXCLUSION IS LEGALLY ALLOWED).

TO THE MAXIMUM EXTENT PERMITTED BY LAW, IN NO EVENT WILL BARCO BE LIABLE FOR ANY INDIRECT, SPECIAL, PUNITIVE, INCIDENTAL OR CONSEQUENTIAL LOSS OR DAMAGES OF ANY KIND WHICH MAY ARISE OUT OF OR IN CON-NECTION WITH THE SOFTWARE, THIS SOFTWARE LICENSE OR THE PERFORMANCE OR PURPORTED PERFORMANCE OF OR FAILURE IN THE PERFORMANCE OF BARCO'S OBLIGATIONS UNDER THIS SOFTWARE LICENSE OR FOR ANY ECO-NOMIC LOSS, LOSS OF BUSINESS, CONTRACTS, DATA, GOODWILL, PROFITS, TURNOVER, REVENUE, REPUTATION OR ANY LOSS ARISING FROM WORK STOPPAGE, COMPUTER FAILURE OR MALFUNCTION OF THE SOFTWARE AND ANY AND ALL OTHER COMMERCIAL DAMAGES OR LOSSES WHICH MAY ARISE IN RESPECT OF USE OF THE SOFTWARE, EVEN IF BARCO HAS BEEN ADVISED OF THE POSSIBILITY OF THEIR OCCURRENCE.

YOU HEREBY AGREE TO INDEMNIFY, KEEP INDEMNIFIED, DEFEND AND HOLD HARMLESS BARCO AND BARCO'S AFFILI-ATES AND SUBSIDIARIES FROM AND AGAINST ANY AND ALL ACTIONS, PROCEEDINGS, LIABILITY, LOSS, DAMAGES, FEES AND COSTS (INCLUDING ATTORNEYS" FEES), AND OTHER EXPENSES INCURRED OR SUFFERED BY BARCO ARISING OUT OF OR IN CONNECTION WITH ANY BREACH BY YOU OF THE TERMS OF THIS SOFTWARE LICENSE.

- 7. You shall treat as confidential all information obtained from the other pursuant to this Software License which is marked "confidential" or the equivalent or has the necessary quality of confidence about it and shall not divulge such information to any persons without Barco's prior written consent provided that this Paragraph 7 shall not extend to information which was rightfully in the possession of you prior to the commencement of the negotiations leading to this Software License, which is already public knowledge or becomes so at a future date (otherwise than as a result of a breach of this paragraph 7), is required to be disclosed by law or which is trivial or obvious. You are aware of and ensure to comply with the provisions of this paragraph 7. The foregoing obligations as to confidentiality shall survive any termination of this Software License.
- 8. You will remain responsible for the maintenance of your hardware, operating system, the functioning of your network and in keeping your systems virus-free. You acknowledge that the Software is a complex computer software application, and that the performance thereof may vary depending hardware platform, software interactions and configuration. You acknowledge that the Software is not designed and produced specifically to meet your specific requirements and expectations and the selection of the Software by you is entirely your own choice and decision. For the avoidance of doubt, nothing in this Software License shall impose any obligation on Barco to provide support services (on the Software or any other hardware or software product).

- 9. This Software License is the only understanding and agreement between you and Barco for use of the Software by you and/or Authorized Users. The Software License supersedes all other communications, understandings or agreements we had prior to this Software License (with the exception of any continuing confidentiality agreement) although nothing in this Software License purports to exclude liability for fraudulent misrepresentation. You may not export or re-export the Software or any copy or adaptation in violation of any applicable laws or regulations. This Software License shall not be altered, amended or varied. If any provision of this Software License is determined to be illegal, void or unenforceable, or if any court of competent jurisdiction in any final decision so determines, this Software License shall continue in full force save that such provision shall be deemed to be deleted with effect from the date of such decision, or such earlier date, and shall be replaced by a provision which is acceptable by law and which embodies the intention of this Software License a close as possible.
- 10. You acknowledge that this Software may be subject to U.S. or other governments Export Jurisdiction. You agree to comply with all applicable international and national laws that apply to the Software, including the U.S. Export Administration Regulations, as well as end-user, end-use, and destination restrictions issued by the U.S. or other governments.
- 11. Barco shall be entitled to sub-contract all or any of Barco's obligations hereunder to a third party and/or any of Barco's affiliated companies.
- 12. The construction, validity and performance of this Software License shall be governed in all respects by the laws of Belgium without recourse to its conflict of law principles. All disputes arising in any way out of or affecting this Software License shall be subject to the exclusive jurisdiction of the courts of Kortrijk, without prejudice to enforcement of any judgment or order thereof in any other jurisdiction. The United Nations Convention on Contracts for the International Sale of Goods (the "Convention") shall not apply to this Software License, however, if the Convention is deemed by a court of competent jurisdiction to apply to this Software License, Barco shall not be liable for any claimed non-conformance of the Software under Article 35(2) of the Convention.

#### Trademarks Software License Terms

Brand and product names mentioned in relation to the Software may be trademarks, registered trademarks or copyrights of their respective (third party) holders. All such brand and product names mentioned in relation to the Software serve as comments or examples and are not to be understood as advertising for the products or their manufacturers.

#### **Privacy Policy**

You acknowledge and agree that the Software is gathering technical information about the functionality of the products which are connected through the Software ("Functional Information") and that Barco may make use of such Functional Information (with the exclusion of any personal data) for any reason Barco sees fit, including but not limited to providing services to you / your organization, allowing third party to access to such Functional Information and/or to provide services to you / your organization.

You hereby explicitly give consent that Barco may gather, access, preserve, and/or disclose the personal data you provide to us (e.g. connected with your account allowing for the gathering of Functional Information as well as any content associated with that account) as well as personal information we receive from you through the use of the Software:

- For the benefit of the business purposes of Barco and/or its affiliates;
- In order to provide, maintain, protect and/or improve the Software and to develop new software;
- For administration of the relationship between you, your organization and Barco and/or its affiliates ;
- For any other legitimate purpose (including i) direct marketing purposes from Barco, its affiliates or selected third parties, and ii) allowing third parties to provide services to you related to the Software);
- if required to do so by law or in a good faith belief that such access preservation or disclosure is reasonably necessary to:
  - Satisfy any applicable law, regulation, legal process or enforceable governmental request;
  - Enforce this Software License, including investigation of potential violations hereof;
  - Detect, prevent, or otherwise address fraud, security or technical issues (including, without limitation, the filtering of spam);
  - Protect against imminent harm to the rights, property or safety of Barco, its users or the public as required or permitted by law.

Barco shall not process any "sensitive information" whatsoever, including but not limited to medical information.

You understand that the technical processing and transmission of or by the Software, including your content, may involve:

- Transmissions over various networks;
- Changes to conform and adapt to technical requirements of connecting networks, devices and/or services.

You hereby explicitly give consent that Barco may export your personal data to any country worldwide, especially to any country where Barco and/or its affiliates have infrastructure, or where a third party is making available infrastructure to Barco and/or its affiliates, to process personal data.

Barco fully adheres to the EU Directive 95/46/EC on the protection of individuals with regard to the processing of personal data and the free movement of such data, as implemented in the local EU member states. In accordance with these regulations, you have a right of access to, and rectification of, your personal data. You may exercise these rights by contacting Barco.

#### Open Source Software provisions:

This product contains software components released under an Open Source license. A copy of the source code is available on request by contacting your Barco customer support representative.

EACH SEPARATE OPEN SOURCE SOFTWARE COMPONENT AND ANY RELATED DOCUMENTATION ARE PROVIDED "AS IS" WITH-OUT EXPRESS OR IMPLIED WARRANTY INCLUDING, BUT NOT LIMITED TO, THE IMPLIED WARRANTIES OF MERCHANTABILITY AND FITNESS FOR A PARTICULAR PURPOSE. IN NO EVENT SHALL THE COPYRIGHTHOLDER OR ANY OTHER CONTRIBUTOR BE LIABLE FOR DIRECT, INCIDENTAL, SPECIAL, EXEMPLARY OR CONSEQUENTIAL DAMAGES, EVEN IF ADVISED OF THE POS-SIBILITY OF SUCH DAMAGES, HOWEVER CAUSED AND ON ANY THEORY OF LIABILITY, WHETHER IN CONTRACT, STRICT LIA-BILITY, OR TORT (INCLUDING NEGLIGENCE OR OTHERWISE) ARISING IN ANY WAY OUT OF THE USE OF THIS OPEN SOURCE SOFTWARE. MORE INFORMATION/DETAILS IS TO BE FOUND IN EACH SPECIFIC OPEN SOURCE LICENSE.

Copyright on each Open Source Software component belongs to the respective initial copyright holder, each additional contributor and/or their respective assignee(s), as may be identified in the respective documentation, source code, README file, or otherwise. You shall not remove or obscure or otherwise alter the respective copyrights.

You acknowledge living up to the conditions of each separate Open Source Software license.

In the development of the Software, the following Open Source Software components have been used (an updated list may be made available through the (customer section of the) Barco website or other (online) means):

| Open Source component | Open Source License                                    |
|-----------------------|--------------------------------------------------------|
| alsa-lib              | http://www.gnu.org/licenses/gpl.html                   |
|                       | http://www.gnu.org/licenses/lgpl.html                  |
| alsa-utils            | http://www.gnu.org/licenses/gpl.html                   |
|                       | http://www.gnu.org/licenses/lgpl.html                  |
| busybox               | http://opensource.org/licenses/GPL-2.0                 |
| dropbear              | http://opensource.org/licenses/mit-license.php         |
| fakeroot              | http://www.gnu.org/licenses/gpl.html                   |
| linux                 | http://www.gnu.org/licenses/old-licenses/gpl-2.0.html  |
| gmp                   | http://www.gnu.org/licenses/lgpl.html                  |
| iproute2              | http://www.gnu.org/licenses/gpl.html                   |
| kobs-ng               | http://www.gnu.org/licenses/gpl.html                   |
| rsync (<3.0.0)        | http://www.gnu.org/licenses/old-licenses/gpl-2.0.html  |
| rsync (>=3.0.0)       | http://www.gnu.org/licenses/gpl.html                   |
| uClibc                | http://www.gnu.org/licenses/lgpl.html                  |
| wireless_tools        | http://www.gnu.org/licenses/gpl.html                   |
| wpa_supplicant        | http://opensource.org/licenses/BSD-3-Clause            |
| imx-bootlets          | http://www.gnu.org/licenses/gpl.html                   |
| Crypto++              | http://www.cryptopp.com/License.txt                    |
| libresample           | http://www.gnu.org/licenses/lgpl.html                  |
| libjpeg-turbo         | http://opensource.org/licenses/BSD-3-Clause            |
| acpid                 | http://www.gnu.org/licenses/gpl.html                   |
| avahi                 | http://www.gnu.org/licenses/lgpl.html                  |
| crda                  | http://opensource.org/licenses/ISC                     |
| cron                  | http://opensource.org/licenses/ISC                     |
| dbus                  | http://www.gnu.org/licenses/old-licenses/gpl-2.0.html  |
| dhcpd                 | http://opensource.org/licenses/ISC                     |
| dmidecode             | http://www.gnu.org/licenses/old-licenses/gpl-2.0.html  |
| e2fsprogs             | http://www.gnu.org/licenses/old-licenses/lgpl-2.1.html |
| eglibc                | http://www.gnu.org/licenses/lgpl.html                  |
| ethtool               | http://www.gnu.org/licenses/lgpl.html                  |

| Open Source component | Open Source License                                                                                           |
|-----------------------|----------------------------------------------------------------------------------------------------|
| gdbserver             | http://www.gnu.org/licenses/lgpl.html                                                                         |
| grub                  | http://www.gnu.org/licenses/lgpl.html                                                                         |
| gstreamer             | http://www.gnu.org/licenses/lgpl.html                                                                         |
| hdparm                | http://opensource.org/licenses/BSD-3-Clause                                                                   |
| hostapd               | http://opensource.org/licenses/BSD-3-Clause                                                                   |
| i2c-tools             | http://www.gnu.org/licenses/old-licenses/gpl-2.0.html                                                         |
| iftop                 | http://www.gnu.org/licenses/old-licenses/gpl-2.0.html                                                         |
| iperf                 | http://opensource.org/licenses/BSD-3-Clause                                                                   |
| iptables              | http://www.gnu.org/licenses/old-licenses/gpl-2.0.html                                                         |
| iw                    | http://opensource.org/licenses/BSD-3-Clause                                                                   |
| acl                   | http://www.gnu.org/licenses/old-licenses/gpl-2.0.html                                                         |
| attr                  | http://www.gnu.org/licenses/old-licenses/gpl-2.0.html                                                         |
| libav                 | http://www.gnu.org/licenses/old-licenses/lgpl-2.1.html                                                        |
| libcap2               | http://www.gnu.org/licenses/gpl.html                                                                          |
| libdaemon0            | http://www.gnu.org/licenses/old-licenses/lgpl-2.1.html                                                        |
| libdrm2               | http://opensource.org/licenses/MIT                                                                            |
| libexpat1             | http://opensource.org/licenses/MIT                                                                            |
| libfontconfig1        | http://opensource.org/licenses/BSD-3-Clause                                                                   |
| libfontenc1           | http://opensource.org/licenses/BSD-3-Clause                                                                   |
| freetype              | http://freetype.sourceforge.net/FTL.TXT                                                                       |
|                       | http://www.gnu.org/licenses/old-licenses/gpl-2.0.html                                                         |
| libgcc1               | http://www.gnu.org/licenses/gpl.html                                                                          |
| libgcrypt11           | http://www.gnu.org/licenses/gpl.html                                                                          |
|                       | http://www.gnu.org/licenses/lgpl.html                                                                         |
|                       | http://www.gnu.org/copyleft/fdl.html                                                                          |
| libglib-2             | http://www.gnu.org/licenses/old-licenses/lgpl-2.1.html                                                        |
| libgnutls26           | http://www.gnu.org/licenses/lgpl.html                                                                         |
| libgpg-error0         | http://www.gnu.org/licenses/gpl.html                                                                          |
|                       | http://www.gnu.org/licenses/lgpl.                                                                             |
|                       | html http://www.gnu.org/copyleft/fdl.html                                                                     |
| libjpeg8              | BSD like licensee                                                                                             |
| libnl2                | http://www.gnu.org/licenses/lgpl.html                                                                         |
| libnss-mdns           | http://www.gnu.org/licenses/gpl.html                                                                          |
| libpam                | http://www.gnu.org/licenses/old-licenses/gpl-2.0.html                                                         |
| libpcap               | http://opensource.org/licenses/BSD-3-Clause                                                                   |
| libpcre0              | http://opensource.org/licenses/BSD-3-Clause                                                                   |
| libpixman-1-0         | http://changelogs.ubuntu.com/changelogs/pool/main/p/pixman/pixman_0.10.0-<br>0ubuntu1/libpixman-1-0.copyright |
| libpng12-0            | http://www.libpng.org/pub/png/src/libpng-LICENSE.txt                                                          |
| libpopt0              | http://opensource.org/licenses/MIT                                                                            |
| libsm6                |                                                                                                    |

| Open Source component | Open Source License                                    |
|-----------------------|--------------------------------------------------------|
| libstdc++6            | http://www.gnu.org/licenses/gpl.html                   |
| libtalloc2            | http://www.gnu.org/licenses/lgpl.html                  |
| libusb                | http://www.gnu.org/licenses/old-licenses/lgpl-2.1.html |
| libxml2               | http://opensource.org/licenses/MIT                     |
| libz1                 | Free license                                           |
| lighttpd              | http://opensource.org/licenses/BSD-3-Clause            |
| Imsensors             | http://www.gnu.org/licenses/gpl.html                   |
| logrotate             | http://www.gnu.org/licenses/gpl.html                   |
| makedevs              | http://www.gnu.org/licenses/gpl.html                   |
| memtest86plus         | http://www.gnu.org/licenses/gpl.html                   |
| mesa                  | http://opensource.org/licenses/MIT                     |
| module-init-tools     | http://www.gnu.org/licenses/old-licenses/gpl-2.0.html  |
| modutils              | http://www.gnu.org/licenses/old-licenses/gpl-2.0.html  |
| monit                 | http://www.gnu.org/licenses/gpl.html                   |
| ncurses               | http://opensource.org/licenses/MIT                     |
| netbase               | http://www.gnu.org/licenses/old-licenses/gpl-2.0.html  |
| openssh-sftp-server   | http://opensource.org/licenses/BSD-3-Clause            |
| openssl               | http://www.openssl.org/source/license.html             |
| opkg                  | http://www.gnu.org/licenses/old-licenses/gpl-2.0.html  |
| pciutils              | http://www.gnu.org/licenses/old-licenses/gpl-2.0.html  |
| perl                  | http://perldoc.perl.org/perlartistic.html              |
|                       | http://www.gnu.org/licenses/old-licenses/gpl-1.0.html  |
| php                   | http://www.php.net/license/3_01.txt                    |
| procps                | http://www.gnu.org/licenses/gpl.html                   |
| read-edid             | Free license                                           |
| rgb                   |                                                        |
| rockbox-imxtools      | http://www.gnu.org/licenses/old-licenses/gpl-2.0.html  |
| rsyslog               | http://www.gnu.org/licenses/gpl.html                   |
| splashutils           | http://www.gnu.org/licenses/gpl.html                   |
| strace                | http://opensource.org/licenses/BSD-3-Clause            |
| sysfsutils            | http://www.gnu.org/licenses/old-licenses/gpl-2.0.html  |
| sysvinit              | http://www.gnu.org/licenses/old-licenses/gpl-2.0.html  |
| tcpdump               | http://opensource.org/licenses/BSD-3-Clause            |
| ttf-arphic-uming      |                                                        |
| ttf-dejavu-common     |                                                        |
| ttf-dejavu-sans-mono  |                                                        |
| ttf-dejavu-sans       |                                                        |
| ttf-sazanami-gothic   |                                                        |
| ttf-sazanami-mincho   |                                                        |
| ttf-un-fonts          |                                                        |

| Open Source component | Open Source License                                   |
|-----------------------|-------------------------------------------------------|
| udev                  | http://www.gnu.org/licenses/old-licenses/gpl-2.0.html |
| update-modules        | http://www.gnu.org/licenses/old-licenses/gpl-2.0.html |
| update-rc             | http://www.gnu.org/licenses/old-licenses/gpl-2.0.html |
| usbutils              | http://www.gnu.org/licenses/old-licenses/gpl-2.0.html |
| util-linux-ng         | http://www.gnu.org/licenses/gpl.html x                |
| server-xorg           | http://opensource.org/licenses/MIT                    |
| zeroconf              | http://www.gnu.org/licenses/gpl.html                  |

# Trademarks

Brand and product names mentioned in this manual may be trademarks, registered trademarks or copyrights of their respective holders. All brand and product names mentioned in this manual serve as comments or examples and are not to be understood as advertising for the products or their manufacturers.

#### **Guarantee and Compensation**

Barco provides a guarantee relating to perfect manufacturing as part of the legally stipulated terms of guarantee. On receipt, the purchaser must immediately inspect all delivered goods for damage incurred during transport, as well as for material and manufacturing faults Barco must be informed immediately in writing of any complaints.

The period of guarantee begins on the date of transfer of risks, in the case of special systems and software on the date of commissioning, at latest 30 days after the transfer of risks. In the event of justified notice of complaint, Barco can repair the fault or provide a replacement at its own discretion within an appropriate period. If this measure proves to be impossible or unsuccessful, the purchaser can demand a reduction in the purchase price or cancellation of the contract. All other claims, in particular those relating to compensation for direct or indirect damage, and also damage attributed to the operation of software as well as to other services provided by Barco, being a component of the system or independent service, will be deemed invalid provided the damage is not proven to be attributed to the absence of properties guaranteed in writing or due to the intent or gross negligence or part of Barco.

If the purchaser or a third party carries out modifications or repairs on goods delivered by Barco, or if the goods are handled incorrectly, in particular if the systems are commissioned operated incorrectly or if, after the transfer of risks, the goods are subject to influences not agreed upon in the contract, all guarantee claims of the purchaser will be rendered invalid. Not included in the guarantee coverage are system failures which are attributed to programs or special electronic circuitry provided by the purchaser, e.g. interfaces. Normal wear as well as normal maintenance are not subject to the guarantee provided by Barco either.

The environmental conditions as well as the servicing and maintenance regulations specified in the this manual must be complied with by the customer.

# EN55022/CISPR22 Class A ITE (Information Technology Equipment)

Class A ITE is a category of all other ITE which satisfies the class A ITE limits but not the class B ITE limits. Such equipment should not be restricted in its sale but the following warning shall be included in the instructions for use:

Warning: This is a class A product. In a domestic environment this product may cause radio interference in which case the user may be required to take adequate measures.

#### **Federal Communication Commission Interference Statement**

You are cautioned that changes or modifications not expressly approved by the part responsible for compliance could void the user's authority to operate the equipment.

This equipment has been tested and found to comply with the limits for a Class A digital device, pursuant to Part 15 of the FCC Rules. These limits are designed to provide reasonable protection against harmful interference when the equipment is operated in a commercial environment. This equipment generates, uses, and can radiate radio frequency energy and, if not installed and used in accordance with the instruction manual, may cause harmful interference to radio communications. Operation of this equipment in a residential area is likely to cause harmful interference in which case the user will be required to correct the interference at his own expense.

If this equipment does cause interference with radio communications services, which can be determined by turning the equipment off and on, you are encouraged to try to correct the interference by one or more of the following measures:

- · Reorient or relocate the receiving antenna.
- Increase the separation between the equipment and receiver.
- · Connect the equipment into an outlet on a circuit different from that to which the receiver is connected.
- · Consult the dealer or an experienced radio/TV technician for help.

This device complies with Part 15 of the FCC Rules. Operation is subject to the following two conditions:

- 1. this device may not cause harmful interference, and
- 2. this device must accept any interference received, including interference that may cause undesired operation of the device.

FCC RF Radiation Exposure Statement: This device is capable of operating in 802.11a mode. For 802.11a devices operating in the frequency range of 5.15 - 5.25 GHz, they are restricted for indoor operations to reduce any potential harmful interference for Mobile Satellite Services (MSS) in the US. WIFI Access Points that are capable of allowing your device to operate in 802.11a mode (5.15 - 5.25 GHz band) are optimized for indoor use only. If your WIFI network is capable of operating in this mode, please restrict your WIFI use indoors to not violate federal regulations to protect Mobile Satellite Services.

Base Unit FFC ID: RYK-WPEA-121N

Button FCC ID: 2AAED-CLSBTN

#### **Compliance Anatel (Brasil)**

- Este produto está homologado pela Anatel, de acordo com os procedimentos regulamentados pela Resolução nº 242/2000, e atende aos requisitos técnicos aplicados, incluindo os limites de exposição da taxa de absorção específica referente a campos elétricos, magnéticos e eletromagnéticos de radiofreqüência de acordo com as resoluções nº 303/2002 e 533/2009. Para maiores informações, consulte o site da Anatel - <u>www.anatel.gov.br</u>
- 2. Este equipamento opera em caráter secundário, isto é, não tem direito a proteção contra interferência prejudicial, mesmo de estações do mesmo tipo, e não pode causar interferência a sistemas operando em caráter primário.

### Canada, Industry Canada (IC) Notices

This device complies with Industry Canada licence-exempt RSS standard(s). Operation is subject to the following two conditions: (1) this device may not cause interference, and (2) this device must accept any interference, including interference that may cause undesired operation of the device.

#### Radio Frequency (RF) Exposure Information

The radiated output power of the Barco Wireless Device is below the Industry Canada (IC) radio frequency exposure limits. The Barco Wireless Device should be used in such a manner such that the potential for human contact during normal operation is minimized.

Base Unit IC ID: IC: 4104 A-AR5BHB116

Button IC ID: 9393B-CLSBTN

#### IC Antenna statement

Under Industry Canada regulations, this radio transmitter may only operate using an antenna of a type and maximum (or lesser) gain approved for the transmitter by Industry Canada. To reduce potential radio interference to other users, the antenna type and its gain should be so chosen that the equivalent isotropically radiated power (e.i.r.p.) is not more than that necessary for successful communication.

This radio transmitter 4104 A-AR5BHB116 has been approved by Industry Canada to operate with the antenna types listed below with the maximum permissible gain and required antenna impedance for each antenna type indicated. Antenna types not included in this list, having a gain greater than the maximum gain indicated for that type, are strictly prohibited for use with this device.

Type: Dipole

Maximum Peak Gain: 2 dBi

Impedance: 50 Ohm

# Canada, avis d'Industry Canada (IC)

Le présent appareil est conforme aux CNR d'Industrie Canada applicables aux appareils radio exempts de licence. L'exploitation est autorisée aux deux conditions suivantes : (1) l'appareil ne doit pas produire de brouillage, et (2) l'utilisateur de l'appareil doit accepter tout brouillage radioélectrique subi, même si le brouillage est susceptible d'en compromettre le fonctionnement.

#### Informations concernant l'exposition aux fréquences radio (RF)

La puissance de sortie émise par l'appareil de sans fil Barco est inférieure à la limite d'exposition aux fréquences radio d'Industry Canada (IC). Utilisez l'appareil de sans fil Barco de façon à minimiser les contacts humains lors du fonctionnement normal.

IC ID Unité de Base: 4104 A-AR5BHB116

IC ID Button : 9393B-CLSBTN

# Déclaration d'antenne d'Industrie Canada (IC)

Conformément à la réglementation d'Industrie Canada, le présent émetteur radio peut fonctionner avec une antenne d'un type et d'un gain maximal (ou inférieur) approuvé pour l'émetteur par Industrie Canada. Dans le but de réduire les risques de brouillage radioélectrique à l'intention des autres utilisateurs, il faut choisir le type d'antenne et son gain de sorte que la puissance isotrope rayonnée équivalente (p.i.r.e.) ne dépasse pas l'intensité nécessaire à l'établissement d'une communication satisfaisante.

Le présent émetteur radio 4104 A-AR5BHB116 a été approuvé par Industrie Canada pour fonctionner avec les types d'antenne énumérés ci-dessous et ayant un gain admissible maximal et l'impédance requise pour chaque type d'antenne. Les types d'antenne non inclus dans cette liste, ou dont le gain est supérieur au gain maximal indiqué, sont strictement interdits pour l'exploitation de l'émetteur.

Type: Dipole

Gain maximum: 2 dBi

Impédance: 50 Ohm

# **NCC Statement**

| 第十二條 | 經型式認證合格之低功率射頻電機, 非經許可, 公司、商號或使用者均不得擅自變更頻率、加大功率或變更原設計之特<br>性及功能。                                                               |
|------|----------------------------------------------------------------------------------------------------|
| 第十四條 | 低功率射頻電機之使用不得影響飛航安全及干擾合法通信;經發現有干擾現象時,應立即停用,並改善至無干擾時方得<br>繼續使用。前項合法通信,指依電信法規定作業之無線電通信。低功率射頻電機須忍受合法通信或工業、科學及醫療<br>用電波輻射性電機設備之干擾。 |

底座 CCAF11LP0930T5

按鈕 CCAJ13LP1890T2

# **KCC Statement**

| 기본 장치 | 등록번호 KCC-RMM-BVY-CLICKBASE                          |
|-------|-----------------------------------------------------|
|       | 기자재의 명칭 : 무선데이터통신시스템용 무선기기                          |
|       | 모델명 : CLICKSHARE-BASE                               |
|       | 본 기기는 내부에 인증 받은 무선모듈(인증번호 : ATH-AR5BHB116)을 내장하고 있음 |
|       | 본 기기와 20 cm 이상 떨어져서 사용하시기 바랍니다                      |
| 버튼    | 등록번호 KCC-CRM-BVY-CLICKBUTTON                        |
|       | 기자재의 명칭 : 특정소출력 무선기기(무선데이터통신시스템용 무선기기)              |
|       | 모델명 : CLICKSHARE-BUTTON                             |

Download from Www.Somanuals.com. All Manuals Search And Download.

\_ 1

# TABLE OF CONTENTS

| 1. |              | oduction                                                 |          |
|----|--------------|----------------------------------------------------------|----------|
|    | 1.1<br>1.2   | About this guide                                         |          |
|    | 1.3          | Symbols and fonts                                        |          |
| 2. | Sof          | ety instructions                                         | 5        |
| ۷. | 2.1          | General safety                                           |          |
|    | 2.2          | Environmental Condition Check                            |          |
|    | 2.3          | Plug types ClickShare                                    |          |
|    | 2.4<br>2.5   | Adapter types ClickShare Link                            |          |
|    | 2.6          | Connector instructions.                                  |          |
| 2  |              | ckShare Service activities                               | •        |
| J. | 3.1          | ClickShare detailed service model                        |          |
|    | 3.2          | Reporting an issue in SalesForce.com                     |          |
|    | 3.3          | Reaching the local Barco helpdesk                        | 11       |
| 4. | Pro          | duct and components                                      | 13       |
|    | 4.1          | About the ClickShare product                             |          |
|    | 4.2          | ClickShare specifications.                               |          |
|    | 4.3<br>4.4   | ClickShare Link specifications                           |          |
|    | 4.5          | About the Button                                         |          |
|    | 4.6          | About the Tray                                           | 20       |
|    | 4.7<br>4.8   | Retrieving the serial and version numbers                |          |
|    |              |                                                          |          |
| 5. |              | talling ClickShare                                       |          |
|    | 5.1<br>5.2   | Installation methods for the Base unit                   |          |
|    | 5.3          | Wall mounting.                                           |          |
|    | 5.4          | Ceiling mounting                                         |          |
|    | 5.5          | Rack mounting                                            | 27       |
| 6. | Со           | nnecting                                                 | 29       |
|    | 6.1          | Video signal connections to the Base Unit                | 29       |
|    | 6.2<br>6.3   | Audio connection                                         |          |
|    | 6.4          | Power connection and switching on                        |          |
|    | 6.5          | Connecting an iOS device                                 |          |
|    | 6.6<br>6.7   | Basic Use                                                |          |
|    | 6.8          | User Interface.                                          |          |
|    | 6.9          | Capture mode: detailed - fast                            | 43       |
|    |              | Shared desktop: primary - extended                       |          |
|    | 6.11         |                                                          | 45       |
| 7. |              |                                                          | 49       |
|    | 7.1<br>7.2   | Pairing<br>Pre-install of the Launcher service           |          |
|    |              |                                                          |          |
| 8. |              | b Interface                                              | 51       |
|    | 8.1<br>8.2   | Accessing the ClickShare Web Interface                   | 51<br>52 |
|    | 8.3          | About ClickShare tabs                                    |          |
|    | 8.4          | Basic settings                                           |          |
|    | 8.5          | Wallpaper (background) selection Personalized wallpapers |          |
|    | 8.6<br>8.7   | Display settings                                         |          |
|    | 8.8          | Output ports                                             | 61       |
|    | 8.9          | On-screen text format                                    |          |
|    | 8.10<br>8.11 | Audio settings<br>Advanced settings: Hostname            |          |
|    | 8.12         | Advanced settings: LAN network settings                  | 66       |
|    |              | Advanced settings: WiFi settings                         |          |
|    |              | Advanced settings: Access web interface                  |          |
|    |              | Maintenance, status check ClickShare                     |          |
|    | 8.17         | Maintenance, Buttons information                         | 71       |
|    |              | Configured Links<br>Calibrating a ClickShare Link        |          |
|    |              | Base Unit software update                                |          |
|    |              | · · · · · · · · · · · · · · · · · · ·                    |          |

| 8.21       Downloads from Base Unit       7         8.22       Manage System Configuration       7         8.23       Load Default Settings       7         8.24       Administrator password       8         8.25       Log settings       8         8.26       ClickShare Help, Barco contact data       8         8.27       Barco ClickShare EULA       82 | 7<br>3<br>0<br>1 |
|----------------------------------------------------------------------------------------------------|------------------|
| 9. Software updating.       85         9.1 Retrieving software versions.       86         9.2 Base Unit software update       86         9.3 Emergency recovery procedure via software recovery stick.       86         9.4 Buttons software update       86                                                                                                   | 5<br>5<br>3      |
| <b>10. Maintenance of the product</b> 95         10.1 Maintenance of your ClickShare       95                                                                                                    |                  |
| <b>11. Troubleshooting</b> 97         11.1 Step by step support procedure.       97         11.2 Troubleshooting list.       97         11.3 Generating log files.       107                                                                                                    | 7<br>7           |
| <b>12. Frequently Asked Questions 103</b> 12.1 List of FAQs       103                                                                                                    |                  |
| <b>13. Order info 107</b> 13.1 List of articles and their order numbers       107                                                                                                    |                  |
| <b>14. Environmental information 109</b> 14.1 Disposal information       109         14.2 Rohs compliance       109         14.3 Production address       109                                                                                                    | 9                |
| Index111                                                                                                    | ł                |

# **1. INTRODUCTION**

In this section you get a short introduction to the available ClickShare documentation.

- About this guide
- About the documentation
- Symbols and fonts

# 1.1 About this guide

# Version

| Partnumber | Description   | Level                              |
|------------|---------------|------------------------------------|
| R5900006   | Service Guide | Barco service personnel / Customer |
|            |               | support                            |

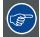

Always check for the latest version of the manual on https://my.barco.com

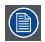

Depending on the version of your ClickShare product, some graphics might be different to the ones used in this manual. This however does not have any effect on the functionality.

# **1.2** About the documentation

# List of available ClickShare documents

The ClickShare documentation consists of the following manuals:

| Guide              | Article number |  |
|--------------------|----------------|--|
| User Guide         | R5900001       |  |
| Quick Start Guide  | R5900002       |  |
| Installation Guide | R5900004       |  |
| Safety Guide       | R5900005       |  |
| Service Guide      | R5900006       |  |
| Button Guide       | R5900007       |  |
| Rack Mount Guide   | R5900008       |  |
| Recycling Manual   | R5900009       |  |

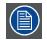

A printed copy of the Safety Guide and Quick Start Guide is included in the ClickShare box at purchase. Please check online for the other documents.

This Service Guide gives a detailed overview of all ClickShare components. It also contains information on how to prepare your ClickShare product for use and has an advanced troubleshooting chapter.

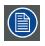

Not all documentation is publicly available. This Service Guide is only available to Customer Service partners.

# 1.3 Symbols and fonts

# Symbol overview

The following icons are used in the manual :

|           | Caution                                                   |
|-----------|-----------------------------------------------------------|
| 4         | Warning                                                   |
| <b>()</b> | Info, term definition. General info about the term        |
|           | Note: gives extra information about the described subject |
|           | Tip: gives extra advice about the described subject       |

# Font overview

- Buttons are indicated in bold, e.g. OK.
- Menu items are indicated in *italic*.
- Step related notes, tips, warnings or cautions are printed in *italic*.
- Procedure related notes, tips, warnings or cautions are printed in **bold** between 2 lines preceded by the corresponding icon.

# 2. SAFETY INSTRUCTIONS

# Overview

- General safety
- Environmental Condition Check
- Plug types ClickShare
- Adapter types ClickShare Link
- Repacking
- Connector instructions

# 2.1 General safety

### Safety warnings

The installation of the device must comply with the guidelines in the ClickShare Installation Guide (R5900004).

- To prevent injuries and physical damage, always read this manual and all labels on the system before connecting to the wall outlet.
- The apparatus must be grounded (earthed) via the supplied power cable. If the supplied power cable is not the correct one, consult your dealer.
- · The ClickShare product is intended to be used in office and indoor environments only.
- Only use the power cord supplied with your device. While appearing to be similar, other power cords have not been safety tested at the factory and may not be used to power the device. For a replacement power cord, contact your dealer.
- This product should be operated from an AC power source. Power input is auto-ranging from 100 V to 240 V.
- All equipment in the system is equipped with a 3-wire grounding plug, a plug having a third (grounding) pin. This plug will only fit into a grounding-type power outlet. This is a safety feature. If you are unable to insert the plug into the outlet, contact your electrician to replace your obsolete outlet. Do not defeat the purpose of the grounding- type plug.
- Do not allow anything to rest on the power cord. Do not locate this product where persons will walk on the cord. To disconnect the cord, pull it out by the plug. Never pull the cord itself.
- If an extension cord is used with this product, make sure that the total of the Ampere ratings on the products plugged into the extension cord does not exceed the extension cord Ampere rating.
- Never spill liquid of any kind on the product. Should any liquid or solid object fall into the cabinet, unplug the set and have it checked by qualified service personnel before resuming operations.
- Lightning For added protection for this product during a lightning storm, or when it is left unattended and unused for long
  periods of time, unplug it from the wall outlet. This will prevent damage to the device due to lightning and AC power-line surges.
- Only use attachments/accessories specified by the manufacturer.

# 2.2 Environmental Condition Check

# **Environment condition check**

A device must always be mounted in a manner which ensures both air inlets and outlets are free. For installations in environments where the device is subject to excessive dust, then it is highly advisable and desirable to have this dust removed prior to it reaching the device clean air supply. Devices or structures to extract or shield excessive dust well away from the device are a prerequisite; if this is not a feasible solution then measures to relocate the device to a clean air environment should be considered.

It is the customer's responsibility to ensure at all times that the device is protected from the harmful effects of hostile airborne particles in the environment of the device. The manufacturer reserves the right to refuse repair if a device has been subject to negligence, abandon or improper use.

# Ambient temperature conditions

Max. ambient temperature : +40°C or 104°F Min. ambient temperature: +5°C or 41°F

Storage temperature: -20°C to +60°C (-4°F to 140°F)

# **Humidity Conditions**

Storage: 0 to 90% relative humidity, non-condensing

Operation: 0 to 85% relative humidity, non-condensing

# Environment

Do not install the device in a site near heat sources such as radiators or air ducts, or in a place subject to direct sunlight, excessive dust or humidity. Be aware that room heat rises to the ceiling; check that temperature near the installation site is not excessive.

# 2.3 Plug types ClickShare

# AC Power cord with NEMA 5/15 plug up to 15 A

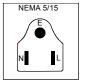

The wires of the power cord are colored in accordance with the following code: Green or yellow + green: Earth (Ground) Blue or white: Neutral Brown or black: Line (Live)

# AC Power cord with BS 1363 plug up to 13 A

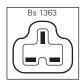

The wires of the mains lead are colored in accordance with the following code: Green + yellow: Earth (Ground) Blue: Neutral Brown: Line (Live)

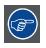

Make sure you use the correct fuse rating for the appliance.

# Power cord with GB 2099 plug

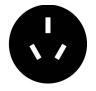

The wires of the mains lead are colored in accordance with the following code: Green + yellow: Earth (Ground) Blue: Neutral Brown: Line (Live)

# AC Power cord (mains lead) with CEE 7 plug up to 16 A

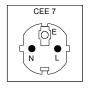

The wires of the mains lead are colored in accordance with the following code: Green + yellow: Earth (Ground) Blue: Neutral Brown: Line (Live)

# AC Power cord with JIS C8303 plug up to 7 A

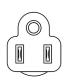

The wires of the power cord are colored in accordance with the following code: Green or yellow + green: Earth (Ground) Blue or white: Neutral Brown or black: Line (Live)

# 2.4 Adapter types ClickShare Link

Type A power input AC clip

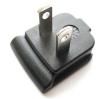

Image 2-1

Type C power input AC clip

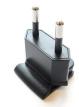

Image 2-2

Type G power input AC clip.

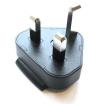

Image 2-3

Type I power input AC clip (two pins)

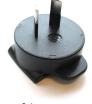

Image 2-4

# 2.5 Repacking

# **On Repacking**

Save the original shipping carton and packing material; they will come in handy if you ever have to ship your equipment. For maximum protection, repack your set as it was originally packed at the factory.

# 2.6 Connector instructions

# **Connector instructions**

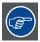

Several types of connectors are used in the ClickShare product: it is important to disconnect them by pulling the connector, not the wire. Some of the connectors (e.g. mains power plug) can be mechanically secured: make sure to release the mechanical lock prior to unplugging the connector and always mechanically secure the connector when it is plugged in.

Plug in or unplug connectors in a straight way.

# **3. CLICKSHARE SERVICE ACTIVITIES**

# 3.1 ClickShare detailed service model

# 

The way ClickShare comes to the customer:

- 1. Distributor purchases from Barco.
- 2. Dealers purchase from a distributor.
- 3. Dealers sell to the end customer.

# Service model

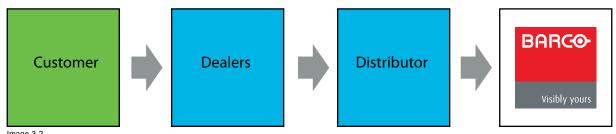

Image 3-2 Service model

When a customer experiences a problem, he or she should contact the dealer. Dealer gives Tier I support. He and requests a RMA from Distributor to return the faulty product

Tier I support consists out of:

- identifies ClickShare component failure
- RMA request by distributor
- · Facilitates shipment of faulty unit from customer to distributor

The distributor troubleshoots the returned assemblies and gives Tier II support.

Tier II support consists of

- checks returned units according a standard test procedure.
- sends replacement unit to customer to replace the faulty unit.
- contacts Barco to request RMA to return faulty product.
- sends faulty product to Barco.

Barco receives the faulty product and validates failure.

# 3.2 Reporting an issue in SalesForce.com

# How to report

- 1. Open a browser window and type the following address in the address line: https://emea.salesforce.com/
- 2. Login by entering your user name and password.
- 3. Create a new request by selecting Swap/part delivery request.

| Lot pres Specter Jush Help                                                        |                     |                                                            |                     |                |                      |                   |                                          |
|-----------------------------------------------------------------------------------|---------------------|------------------------------------------------------------|---------------------|----------------|----------------------|-------------------|------------------------------------------|
| Maline -                                                                          |                     |                                                            |                     |                |                      |                   |                                          |
| anarkan 🙀 🖉 Vick Size Gallery • 🔛 FS Anargan                                      | nert                |                                                            |                     |                |                      |                   |                                          |
| na Castomer Fortal                                                                |                     |                                                            |                     |                | 9                    | • 10 • 13 # • Du+ | Selety + Tank + 6                        |
| RCO                                                                               |                     |                                                            |                     |                |                      |                   | Log                                      |
| <b></b>                                                                           |                     |                                                            |                     | LOGG           | ED IN AS DIRK ISER   | BYT (DIRK.ISERBY  | TESKYNET                                 |
| in each                                                                           |                     |                                                            |                     |                |                      |                   | 1. 1. 1. 1. 1. 1. 1. 1. 1. 1. 1. 1. 1. 1 |
| lame                                                                              |                     |                                                            |                     |                |                      |                   |                                          |
| NAMES.                                                                            |                     |                                                            |                     |                |                      |                   |                                          |
|                                                                                   |                     |                                                            |                     |                |                      |                   |                                          |
| Creats New Requests                                                               |                     |                                                            |                     |                |                      |                   |                                          |
|                                                                                   |                     |                                                            |                     |                |                      |                   |                                          |
| General request                                                                   | View: Updated Se    | rvice Raquests +                                           |                     |                |                      |                   |                                          |
| Depot repair, request<br>Lamp refurb request                                      |                     |                                                            |                     |                |                      |                   |                                          |
| Swap / part delivery request                                                      | SR Number y         | Subject                                                    | Customer Reference  | Contact Name   | Status               | Date/Time Opened  | Updated?                                 |
|                                                                                   |                     |                                                            | Somerine: Rejetence |                |                      |                   |                                          |
| scools's have material (h 1864) with                                              |                     | Base unit to be                                            |                     | Iserbyt (Sky). | Transferred (Service | 19/09/2012 10:36  | 1                                        |
|                                                                                   | 00321307            |                                                            |                     |                |                      |                   |                                          |
| Overview                                                                          | 00321307            | tested                                                     |                     | Dirk           | Order)               |                   |                                          |
|                                                                                   |                     | tested                                                     | (                   | Ditk           | Order)               |                   |                                          |
| Overview<br>Service Requests<br>Depot.Repairs                                     | View: Material to t | tested                                                     | 0.                  | Difk           | Order)               |                   |                                          |
| Overview<br>Service Requests<br>Depot Repains<br>Service Orders                   |                     | tested                                                     | on<br>FGHJKLM       |                |                      | (2) Other All     |                                          |
| Overview<br>Service Requests<br>Depot Repains                                     |                     | tested                                                     |                     |                |                      | { ≵ } Otter ▲     |                                          |
| Overview<br>Service Requests<br>Depot Repains<br>Service Orders                   | View: Material to t | e shipped from Barci<br>A   B   C   D   E                  | F G H I J K L M     | N)OPQR         | S T U V W X Y        |                   | sated Date                               |
| Overview<br>Service Requests<br>Depot Repains<br>Service Orders                   | View: Material to t | tested<br>e shoped from Baro<br>A B C D E<br>A Requested C |                     | N)OPQR         | S T U V W X Y        |                   | nated Date                               |
| Dverview<br>Service Requests<br>Depot Repairs<br>Service Orders<br>Material Lines | View: Material to t | tested<br>e shoped from Baro<br>A B C D E<br>A Requested C | F G H I J K L M     | N)OPQR         | S T U V W X Y        |                   | nated Date                               |

Home

Image 3-3

4. Fill out the service request form

| analas 👘 -                                                            |                                              |                                                                                                    |                                                   |                     |                 |
|-----------------------------------------------------------------------|----------------------------------------------|----------------------------------------------------------------------------------------------------|---------------------------------------------------|---------------------|-----------------|
| vice Request Life (612580) - Barco Cudowen-                           |                                              |                                                                                                    |                                                   | 9-0-0               | Party Salary To |
| Lamp returb request<br>Swap / part delivery request                   | Service Request Edit                         | Sebenit Sidenit & Add                                                                                                    | Attachment Gancel                                 |                     |                 |
| Overview                                                              | Unit information                             | Media & Entertainment .                                                                                                    | Unit serial number                                | 971400144           | d information   |
| Service Requests<br>Depot Repairs<br>Service Orders<br>Material Lines | Producticlassification                       | ClickShare                                                                                                    | Part number<br>Bystem / Project ID                | R9861005BEU         | 9               |
| Search                                                                | Detail                                       | and the second second sec |                                                   |                     |                 |
| Got                                                                   | Decription                                   | Base unit no boot up<br>Base unit won't boot up anymore                                                                                                    |                                                   |                     |                 |
|                                                                       | Customer Reference                           | Test customer                                                                                                    |                                                   |                     | /               |
|                                                                       | Shipment location                            | 10 10 10 10 10 10 10 10 10 10 10 10 10 1                                                                                                    |                                                   |                     |                 |
|                                                                       | Company name<br>Address 2<br>City<br>Country | AZLAN LTD UK<br>MULBERRY BUSINESS PARK<br>FISHPONDS ROAD<br>WOKINGHAM<br>GB                                                                                                    | House number<br>Zip/Postal code<br>State/Province | 7                   |                 |
|                                                                       |                                              |                                                                                                    | addent formula                                    |                     |                 |
|                                                                       | Shipment contact                             |                                                                                                    |                                                   |                     |                 |
|                                                                       | Salutation<br>First name<br>Last name        | MR<br>YQAV<br>NIR                                                                                                    | Language<br>Phone                                 | EN<br>+32 56 233360 |                 |
|                                                                       |                                              | Se mit Submit & Add                                                                                                    | Attachment Cane                                   |                     |                 |

Image 3-4

- 5. Click Subnit & Add Attachment.
- 6. Click **Choose File** and browse to the file to attach.
- 7. Click Attach file.
- 8. To add extra files, repeat the Choose File and Attach file action. When all files are attached click **Done**.

| Pack file to Serior Report (EDD) HEI - Rena Comp            | ne Route & Wommen Hannes & Colored                                                                                                    | R_BAT A                                                                                                    |
|-------------------------------------------------------------|----------------------------------------------------------------------------------------------------|----------------------------------------------------------------------------------------------------|
| Mps (                                                       | and a Digit Resident Manufacture and All Statistics Res Street Street Street                                                                                                    | + 🕫 🔤 🕹 🧾 🖓 🖉                                                                                                  |
| in fait your Spontes Just Bala                              |                                                                                                    |                                                                                                    |
| Contraction and a                                           |                                                                                                    |                                                                                                    |
| Favoritan 🦷 🏟 🕷 Web Silve Telloy + 😫 PS. As                 |                                                                                                    | The second second second second second second second second second second second second second second second s |
| Altach File to Service Request 07123883 - Barce -           |                                                                                                    | B + B + D + D + Dp+ SHp+ Tph+ ⊕+                                                                               |
| ARCO                                                        |                                                                                                    | Logo                                                                                                    |
|                                                             |                                                                                                    | LOGGED IN AS DIRK ISERBYT (DIRK.ISERBYT@SKYNET.BI                                                              |
| Index state                                                 |                                                                                                    |                                                                                                    |
| Home                                                        |                                                                                                    |                                                                                                    |
|                                                             |                                                                                                    |                                                                                                    |
|                                                             |                                                                                                    |                                                                                                    |
| Create New Requests                                         | A REAL PROPERTY AND A REAL PROPERTY AND A REAL |                                                                                                    |
|                                                             | Attach File to Service Request 00321663                                                                                                    |                                                                                                    |
| <ul> <li>General request</li> </ul>                         |                                                                                                    |                                                                                                    |
| <ul> <li>Depot repair request</li> </ul>                    |                                                                                                    |                                                                                                    |
| <ul> <li>Lamp.refurb.request</li> </ul>                     |                                                                                                    |                                                                                                    |
| <ul> <li>Swap / part.delivery.request</li> </ul>            | 1. Select the File                                                                                                    |                                                                                                    |
|                                                             | The star part when file or click the Browse button to find the file.                                                                                                    |                                                                                                    |
| Overview                                                    | Choose File No e chosen                                                                                                    |                                                                                                    |
| 1 - 1 - 1 - 2 - 1 - 2 - 1 - 1 - 1 - 1 -                     |                                                                                                    |                                                                                                    |
| <ul> <li>Service Requests</li> <li>Depot Repairs</li> </ul> | 2. Click the "Attach File" button.                                                                                                    |                                                                                                    |
| Service Orders                                              | Repeat steps 1 and 2 to attach multiple files.                                                                                                    |                                                                                                    |
| Material Lines                                              |                                                                                                    |                                                                                                    |
|                                                             | Attach File                                                                                                    |                                                                                                    |
| Search                                                      | 3. cm provide button to return to the previous page.                                                                                                    |                                                                                                    |
| bearch                                                      |                                                                                                    |                                                                                                    |
|                                                             | Dane                                                                                                    |                                                                                                    |
|                                                             |                                                                                                    |                                                                                                    |
| Gof                                                         |                                                                                                    |                                                                                                    |
|                                                             |                                                                                                    |                                                                                                    |
|                                                             |                                                                                                    |                                                                                                    |
|                                                             | Ho                                                                                                    | me                                                                                                    |

10

An overview will be displayed. Extra information can be added. Your service request is logged.

# 3.3 Reaching the local Barco helpdesk

# How to reach

1. Go to Barco's website, www.barco.com.

| BARCO         | Welcome Jan Vanhecke   Log off   Nederlands / United States ( <u>Cha</u> |                           |        | States ( <u>Chang</u> e               |           |
|---------------|--------------------------------------------------------------------------|---------------------------|--------|---------------------------------------|-----------|
| Visibly yours | Markets 🗸                                                                | Products & Solutions \vee | News 🗸 | Training & Support \vee               | Contact ~ |
|               |                                                                          |                           |        | Training<br><u>Support</u><br>Support |           |

Image 3-6

- 2. Click on the drop down next to Training & Support and select Support.
- 3. Select your Country and the Market.

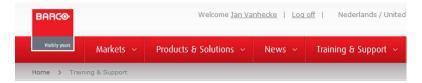

#### Professional support anywhere, anytime

Barco has developed a network of regional service centers active on every continent. Experienced and highly c language and requirements - are at your service for professional support, fast problem solving, and in-depth to

| Belgium              | * |
|----------------------|---|
| Belgium<br>Market: * |   |
| Corporate AV         | ~ |

Image 3-7

Select for Market, Media & Entertainment, Corporate AV.

4. Click Go.

The local service contact page is displayed.

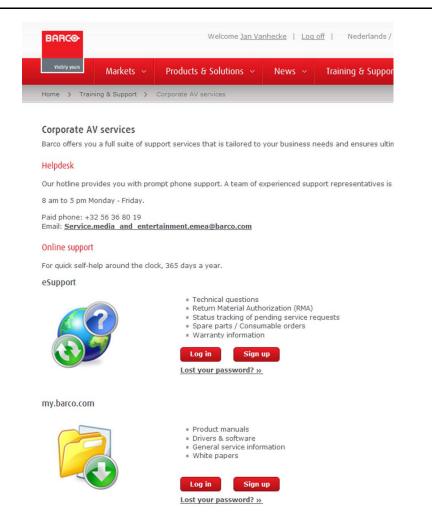

Image 3-8

# 4. PRODUCT AND COMPONENTS

# Overview

- About the ClickShare product
- ClickShare specifications
- ClickShare Link specifications
- About the Base Unit
- About the Button
- About the Tray
- Retrieving the serial and version numbers
- Mobile Device Support

# 4.1 About the ClickShare product

# **ClickShare sets**

ClickShare makes connecting to the meeting room's video system a matter of clicking a Button. This one click wonder not only helps the presenter get the presentation on-screen in a second, but it also allows the other people in the meeting to participate more actively. The result is enhanced meeting efficiency and better decision-making.

At the moment 4 different sets are available on the market. Each set is sold in its specific region and it can only be used in that specific region.

# **Components ClickShare set**

A standard ClickShare set consists of a Base Unit, a Tray and 4 Buttons. Depending on the location where you buy the product, the software of the Base Unit is different. If needed, you can buy additional Buttons and Trays.

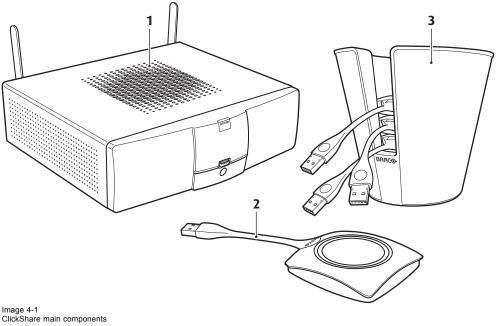

| ClickShare | ClickShare main components |  |  |  |
|------------|----------------------------|--|--|--|
| 1          | Base unit                  |  |  |  |
| 2          | Button                     |  |  |  |
| 3          | Tray                       |  |  |  |

# Accessories included

Depending on the country where you buy the product, the following regionalized accessories are also included in the ClickShare box.

| Regional version | Contains                                                                     | Accessories included                                                                                                    |
|------------------|------------------------------------------------------------------------------|----------------------------------------------------------------------------------------------------|
| R9861005EU       | <ul> <li>R9861006BEU</li> <li>4x R9861006D01</li> <li>R9861006T01</li> </ul> | <ul> <li>power cables CEE7 and BS 1363</li> <li>wall/ceiling mounting brackets</li> <li>a DVI to VGA converter</li> </ul> |
| R9861005JP       | <ul> <li>R9861006BJP</li> <li>4x R9861006D01</li> <li>R9861006T01</li> </ul> | <ul> <li>power cable JIS C8303</li> <li>wall/ceiling mounting brackets</li> <li>a DVI to VGA converter</li> </ul>         |
| R9861005CN       | <ul> <li>R9861006BCN</li> <li>4x R9861006D01</li> <li>R9861006T01</li> </ul> | <ul> <li>power cable GB 2099</li> <li>wall/ceiling mounting brackets</li> <li>a DVI to VGA converter</li> </ul>           |
| R9861005NA       | <ul> <li>R9861006BNA</li> <li>4x R9861006D01</li> <li>R9861006T01</li> </ul> | <ul> <li>power cable NEMA 5/15</li> <li>wall/ceiling mounting brackets</li> <li>a DVI to VGA converter</li> </ul>         |
| R9861005WW       | <ul> <li>R9861006BEU</li> <li>4x R9861006D01</li> <li>R9861006T01</li> </ul> | <ul> <li>power cables CEE7 and BS 1363</li> <li>wall/ceiling mounting brackets</li> <li>a DVI to VGA converter</li> </ul> |

Contact your local sales representative for the correct regional variant to be used in your country.

# **Optional accessory: ClickShare Link**

Order number: R9861001

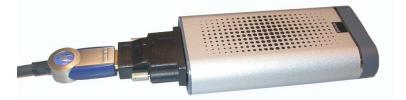

Image 4-2 ClickShare Link

Using the optional ClickShare Link allows you to use your iPad with ClickShare.

Via a cable or wireless via Apple TV, the complete content of your iPad touchscreen is transferred to the meeting room screen

A ClickShare Link kit contains:

- 1 ClickShare Link unit
- 1 DVI to HDMI convertor
- 1 power adapter
- 4 power clips
- 1 USB cable

# 4.2 ClickShare specifications

# Overview

| Weight             | 2.6 kg/5.75 lb                                                                                   |
|--------------------|--------------------------------------------------------------------------------------------------|
| Dimensions (HxWxD) | 181mm (incl. antennas) x 260mm x 276mm (Min.) / 7.125" (incl. antennas) x 10.236" x 10.9" (Min.) |
| Band               | 2.4 GHZ and 5 GHz                                                                                |
| Connections        | 1x Ethernet LAN                                                                                  |
|                    | > 4x (back) + 1x (front) USB                                                                     |
|                    | > Analog line out on mini jack socket (3.5mm)                                                    |
|                    | > Analog line in on mini jack socket (3.5mm)                                                     |

| Range                                       | Max. 30m (100 ft) between ClickShare Button and ClickShare Base Unit                                                                                                 |
|---------------------------------------------|----------------------------------------------------------------------------------------------------|
| Encryption                                  | AES CCMP                                                                                                    |
| Wireless transmission protocol              | IEEE 802.11 a/g/n                                                                                                    |
| Lifetime                                    | MTBF = 40,000h (90% confidence level)                                                                                                    |
|                                             | MTBF = 100,000h (60% confidence level)                                                                                                    |
|                                             | MTBF conditions:                                                                                                    |
|                                             | Environment: Ground Benign                                                                                                    |
|                                             | Temperature: 25°C                                                                                                    |
|                                             | Method: MIL-HDBK-217F Notice 2                                                                                                    |
| System requirements                         | PC minimum requirements:                                                                                                    |
|                                             | CPU: Intel Pentium Dual Core E2140 – 2 * 1600 Mhz (or equivalent: AMD Athlon 64 X2 3800+ - 2 * 2000 Mhz)                                                             |
|                                             | Memory: 1024 MB RAM                                                                                                    |
|                                             | OS: Windows XP Pro/Home (SP3) (Windows Vista/7 supported, but requires more RAM)                                                                                     |
|                                             | PC recommended requirements:                                                                                                    |
|                                             | CPU: Intel Core 2 Duo E4600 – 2 * 2400 Mhz (or equivalent: AMD Athlon 64 X2 4800+ - 2 * 2500 Mhz)                                                                    |
|                                             | Memory:2048 MB RAM                                                                                                    |
|                                             | OS: Windows XP Pro/Home, Windows Vista, Windows 7, Windows 8                                                                                                    |
|                                             | МАС                                                                                                    |
|                                             | CPU: Intel Core 2 Duo                                                                                                    |
|                                             | Memory: 2048 MB RAM                                                                                                    |
|                                             | OS: Mac OS X 10.6, 10.7, 10.8                                                                                                    |
| Altitude                                    | Max 3000m (9842 ft)                                                                                                    |
| Temperature range                           | Operating: +5°C to +40°C (+41°F to +104°F)                                                                                                    |
|                                             | > Storage: -20°C to +60°C (-4°F to +140°F)                                                                                                    |
| Humidity                                    | Storage: 0 to 90% relative humidity, non-condensing                                                                                                    |
|                                             | > Operation: 0 to 85% relative humidity, non-condensing                                                                                                    |
| Authentication protocol                     | WPA2-PSK                                                                                                    |
| Output resolution                           | DVI WUXGA (1920x1600) (panoramic format (2560x1080) available from ClickShare Base Unit software v01.02.00.09 onwards)                                               |
| Input Resolutions                           | Up to 2048x1536 (QXGA)                                                                                                    |
| Frame rate                                  | Up to 20fps (up to 30fps with software update available 5 July 2013)                                                                                                 |
| Operating system                            | Windows XP Pro, Vista Pro and Windows 7 Pro 32 & 64 bit, Windows 8 and 8 Pro                                                                                         |
|                                             | > Mac OS X 10.6, 10.7, 10.8                                                                                                    |
| Video outputs                               | DisplayPort, Single link DVI-I                                                                                                    |
|                                             | > VGA (via included convertor, highest resolutions only with reduced blanking)                                                                                       |
|                                             | In "Dual screen" mode, connection can occur either through DVI and DisplayPort, or through VGA and DisplayPort.                                                      |
| Audio                                       | Audio compatible from ClickShare Base Unit software v01.02.00.09 onwards                                                                                             |
| iPad and iPhone compatibility               | Available via ClickShare app for static content or optional ClickShare Link and AppleTV for dynamic content, from ClickShare Base Unit software v01.02.00.09 onwards |
| Number of simultaneous connections          | 25                                                                                                    |
| Noise Level                                 | Max. 28dBA                                                                                                    |
| Number of sources simultaneous<br>on screen | 4                                                                                                    |

# 4.3 ClickShare Link specifications

### **Overview**

| Dimensions                             | 116 mm x 60 mm x 23 mm (4.57" x 2.36" x 0.91")                                                                                                    |  |
|----------------------------------------|----------------------------------------------------------------------------------------------------|--|
| Weight                                 | < 250g                                                                                                    |  |
| Connection with Base Unit              | USB                                                                                                    |  |
| Video Input                            | Single link DVI                                                                                                    |  |
| Video Output                           | USB mini type B                                                                                                    |  |
| Power                                  | Using external power adaptor (included in the package):                                                                                                    |  |
|                                        | <ul> <li>DC output: 5V, 2A</li> <li>AC input: 100-240V, 50-60 Hz, 0.36A</li> <li>Wall-plug type</li> <li>Included AC clips: types A, C, G and I for world wide coverage</li> </ul> |  |
| Power consumption                      | Maximum 5W                                                                                                    |  |
| iPad, iPhone and Android compatibility | Support for iPad via cable or Apple TV<br>HDMI and/or DVI cable not included in the package                                                                                        |  |
| Audio                                  | No audio                                                                                                    |  |
| HDCP                                   | Not supported                                                                                                    |  |
| Weight                                 | 170 g                                                                                                    |  |
| Included in the package                | <ul> <li>HDMI to DVI convertor</li> <li>3ft USB cable</li> <li>DC adaptor</li> <li>ClickShare Link</li> </ul>                                                                      |  |

# 4.4 About the Base Unit

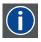

# Base Unit

The Base Unit receives the wireless input from the Buttons and controls the content of the meeting room display and the sound of the meeting room's audio system.

The Base Unit can be installed in three different ways.

# Front layout of the Base Unit

At the front of the Base Unit you can find a standby button, status LED strips and a USB port.

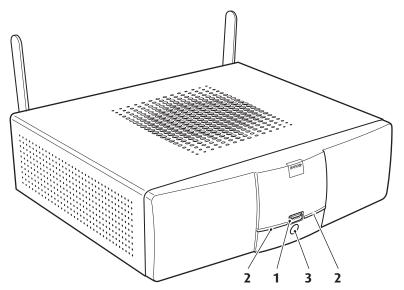

Image 4-3 Base Unit

| 1         | USB port         |
|-----------|------------------|
| 2         | Status LED strip |
| 3         | Standby button   |
| Table 4-3 |                  |

#### **USB** port

The USB port is used to update the software of both the Base Unit and the Buttons.

When plugging in the Button into the Base Unit, the Button is paired to the Base Unit. The Base Unit checks whether the Button's software and firmware are up to date. If not, the Base Unit updates the software and/or firmware.

To update the Base Unit software, download the latest version of the software from the Barco website. Copy the file on a USB stick and plug it into the USB port of the Base Unit. Follow the progress and instructions on the display.

# **Status LED strips**

The color of the LEDs at the front of the Base Unit give information on the status of the system.

| LEDs behavior       | Explanation                                                                                                    |
|---------------------|----------------------------------------------------------------------------------------------------|
| static red          | <ul> <li>receiving content from the Buttons and streaming towards the display.</li> <li>pairing and software update of the Button is done. You can now unplug the Button from the Base Unit.</li> <li>during the first phase of the Base Unit boot process.</li> </ul> |
| blinking white      | <ul> <li>system is starting up (during the second phase)</li> <li>Button pairing is in progress</li> <li>software update of the Base Unit</li> </ul>                                                                                                    |
| slow blinking white | standby mode (i.e. muting the display output)                                                                                                    |
| static white        | <ul><li>awake and ready (i.e. showing the welcome message on the display)</li><li>pairing is done</li></ul>                                                                                                    |
| red blinking        | an error occurred                                                                                                    |

#### Standby button

The button at the front of the Base Unit has a power on/off function and a standby function.

- When the system is awake, a short push triggers the system to go into standby mode.
- When the system is in standby mode, a short push triggers the system to wake up.
- When the system is powered on, a long push makes the system to shut down and power off.
- When the system is shut down, a long push or short push triggers the system to start up.

# Back layout of the Base Unit

At the back of the Base Unit you can find the rocker switch, the label, the ports and connectors of the Base Unit.

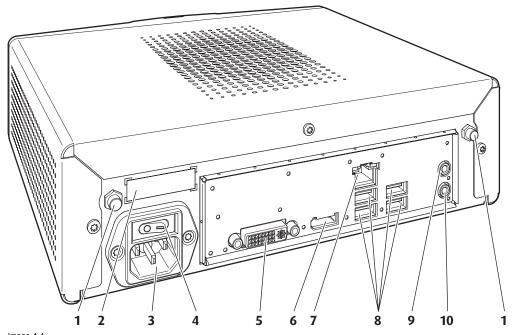

Image 4-4 Backside of the Base Unit

| 1  | Fixture points for the antenna                                      |
|----|---------------------------------------------------------------------|
| 2  | Label containing the article number and power rating of the product |
| 3  | Mains power connector                                               |
| 4  | Rocker switch                                                       |
| 5  | DVI-I display connector                                             |
| 6  | DisplayPort connector                                               |
| 7  | LAN Ethernet connection                                             |
| 8  | 4 USB ports                                                         |
| 9  | Audio In port                                                       |
| 10 | Audio Out port                                                      |
|    |                                                                     |

### **Rocker switch**

The rocker switch is used to power on and off the Base Unit.

- To switch on the Base Unit, set the rocker switch to "I".
- To shut down the system, set the rocker switch to "0".

# Mechanical fixture points

The mechanical fixture points are located at the bottom of the Base Unit

### Antenna

Two antennas are included in the ClickShare box. To avoid damage during transport, they are not pre-mounted. Depending on the installation method you should secure the antenna to the back of the Base Unit or to the front panel of the rack mount.

The antennas can rotate for a better wireless connection.

Usage of antennas other than the ones provided with the unit are allowed within the restrictions on usage of other antennas defined by local regulations. Barco does not take responsibility for damage or disturbance of other devices that may be caused by using a different antenna. The use of an active power amplifier is not allowed.

Antenna type : Dipole

Gain : Maximum 2dBi peak gain in 2.4GHz and 5Ghz band

#### Ventilation grids

Ventilation grids are foreseen on the top and both sides of the Base Unit.

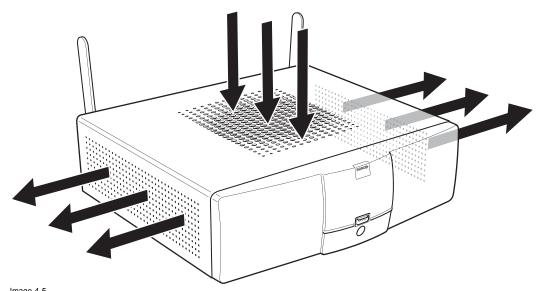

#### Image 4-5 Ventilation grids IN and OUT

The Base unit sucks air via the top ventilation grid and push hot air out on both sides.

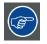

Make sure not to cover the ventilation grids during operation of the Base Unit. Always keep a free area of minimum 50 mm in front of all ventilation grids.

# Bottom layout of the Base Unit

The serial number label with the applicable certification logos is stuck at the bottom of the Base Unit.

The serial number label contains:

- the Barco logo
- the Barco part number
- the serial number
- the revision number
- the production date (month/year)
- markings for applicable standards (CE, CCC, UL, ...)
- markings for waste regulation

Buttom

• "Made in ..."

# 4.5 About the Button

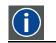

A Button toggles the sharing of the individual PC or MAC screen on the meeting screen.

# **Button layout**

A Button consists of three main components.

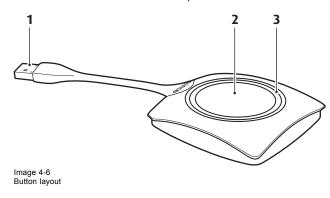

R5900006 CLICKSHARE 04/12/2013 .

| 1         | USB connector |
|-----------|---------------|
| 2         | Button        |
| 3         | LED ring      |
| Table 4-6 |               |

### **USB** connector

Using the USB connector the Button can be plugged into a laptop (for sharing your screen) or the Base Unit (for pairing the Button to the Base Unit or updating its software).

### **Button**

Click the Button to display the content of the laptop's screen on the meeting room display. Clicking the Button during the meeting will toggle the sharing of the screen.

Holding the button for 2 seconds brings the content of the laptop's screen as full screen on the meeting screen, removing other sources currently displayed.

# LED ring

The LED ring indicates the current status of your ClickShare.

| LEDs behavior  | Explanation                                                                                                    |
|----------------|----------------------------------------------------------------------------------------------------|
| white blinking | <ul> <li>the Button is plugged in the laptop and initializing or waiting for the user to start the ClickShare application.</li> <li>pairing/software update of the Button in the Base Unit is in progress.</li> </ul> |
| static white   | <ul><li>ClickShare is ready to start sharing your screen.</li><li>pairing is done. You can now unplug the Button from the Base Unit.</li></ul>                                                                        |
| static red     | <ul> <li>sharing your screen with the display.</li> <li>pairing and software update is done. You can now unplug the Button from the Base Unit.</li> </ul>                                                             |
| red blinking   | an error occurred.                                                                                                    |
| off (no light) | <ul> <li>the Button is not or not properly inserted into the USB port.</li> <li>the Button might be defective.</li> <li>the USB port or computer might be defective.</li> </ul>                                       |

# **Button label**

The label at the bottom of the Button contains:

- the Barco logo
- the Barco part number
- the serial number
- the revision number
- the production date (week/year)
- markings for applicable standards (CE, CCC, UL, ...)
- markings for waste regulation
- "Made in..."

Handle the Button cable with care. Rough handling might cause defects.

# 4.6 About the Tray

### **Tray layout**

The function of the Tray is to hold the Buttons on the table after the meeting is finished. The Tray can hold up to 4 Buttons.

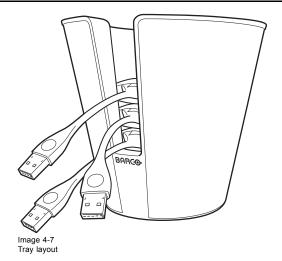

### Article number

The specific article number of the tray can be found at the bottom of it.

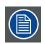

Do not clean the Tray with products containing alcohol.

|--|

Tray is passive, requires no power or batteries.

# 4.7 Retrieving the serial and version numbers

#### **Base Unit and Button label**

You can easily find the serial and version number of the Base Unit and Button on the corresponding label.

- The label of the Base Unit is located at the bottom.
- The label of the Button is located at the bottom.

# 4.8 Mobile Device Support

### **Overview**

The below list of Apps are supported by ClickShare and can be installed on your mobile device from Google Play or Apple App Store.

Before you can use your mobile device with ClickShare, you have to connect the mobile device Wi-Fi with the ClickShare Base Unit Wi-Fi. Follow the instructions as given in your mobile device user guide.

# 4. Product and components

| Арр                        | Used on             | Logo |
|----------------------------|---------------------|------|
| ClickShare Presenter       | Android and iOS     |      |
| MirrorOp Sender for Galaxy | Samsung Galaxy only |      |

# 5. INSTALLING CLICKSHARE

WARNING: Do not connect to the mains power during installation.

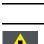

WARNING: Only use the antennas that are delivered with the product. Other antennas are not allowed.

### Overview

- Installation methods for the Base unit
- Table mounting
- Wall mounting
- Ceiling mounting
- Rack mounting

# 5.1 Installation methods for the Base unit

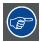

For optimal performance, install the Base Unit close to the display and avoid obstacles between the Base Unit and the Buttons. Do not block the fan inlets and outlets of the Base Unit!

### Introduction to the installation methods

The base unit can be installed in different ways in a meeting room:

- Table mounted
- Wall mounted
- Ceiling mounted
- Rack mounted

The antennas are removable. They can be fixed to the Base Unit depending on the way the Base Unit is installed in the room. The antennas can rotate for better wireless connection.

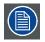

Using extension cables for the antennas is allowed, but this can reduce the performance.

# 5.2 Table mounting

#### Overview

Put the Base Unit directly on the meeting room table.

The total weight of the Base Unit is 2,6 kg.

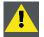

CAUTION: When placing the Base Unit inside a closed cabinet, make sure there is sufficient ventilation for hot air exhaust.

# 5.3 Wall mounting

# About wall mounting

Use the mounting brackets, inserted in the ClickShare box, to mount the Base unit on the wall.

The total weight of the Base Unit — including the mounting brackets — is 2,9 kg.

### **Necessary tools**

- a drill (type of drill depends on the type of wall)
- Torx T10 screwdriver
- · Additional screwdriver that matches the mounting screws (mounting screws not delivered)

### **Necessary parts**

- 2 mounting screws
- 2 plugs
- Mounting brackets (included in the ClickShare box)

### How to install

- 1. Drill two holes in the wall, at a distance of 173 mm (6.81 inch) from each other on a horizontal line.
- 2. Insert a plug in each hole (if needed, depends on the wall type) and drive in the 2 screws. Make sure not to drive in the screws fully so that the bracket can be hooked on the screws.
  - **Note:** Mounting screws and plugs are not included in the ClickShare box. The type of screws and plugs depend on the type of wall (stone, wood, plasterboard, ...) you are mounting the Base Unit to. Make sure the head of the screw is not larger than the hole in the bracket.
- Install the brackets on the Base Unit as shown on image 5-1. Use the mechanical fixation points at the bottom of the Base Unit.
   Note: Use the pre-mounted Pan Head T10 M3 screws (refer to image 5-4) to mount the brackets. Remove them from the Base Unit and reuse them to fixate the brackets to the Base Unit.

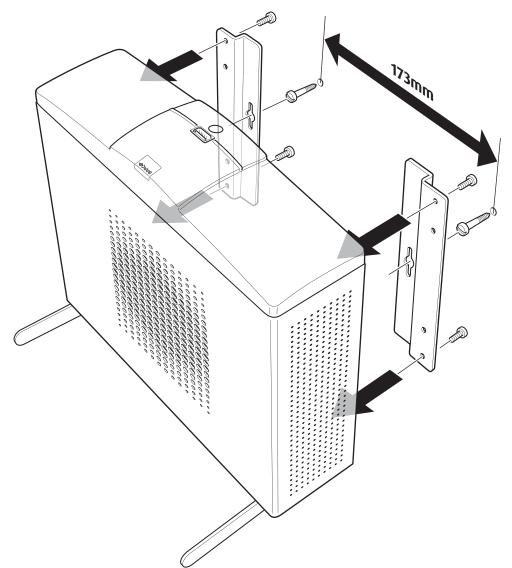

Image 5-1

4. To mount the Base unit on the wall, hook the slots in the brackets over the 2 screws in the wall (front side of the Base unit directed towards the ceiling or the floor) and pull it downward until it is secured.

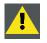

CAUTION: It is only allowed to mount the Base Unit front side up or down. Mounting on its side is not allowed!

### 5.4 Ceiling mounting

#### About ceiling mounting

Use the mounting brackets, inserted in the ClickShare box, to mount the Base unit to the ceiling.

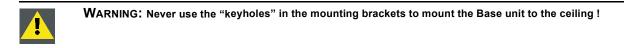

#### **Necessary tools**

- a drill (type of drill depends on the type of ceiling and screw type)
- T10 torx screwdriver

R5900006 CLICKSHARE 04/12/2013 -

#### **Necessary parts**

- Mounting brackets (included in the ClickShare box)
- 4 mounting screws and corresponding screwdriver (not included)

#### How to install

1. Drill four holes in the ceiling according to the dimensions indicated in the picture below (length: 277mm, depth: 157mm)

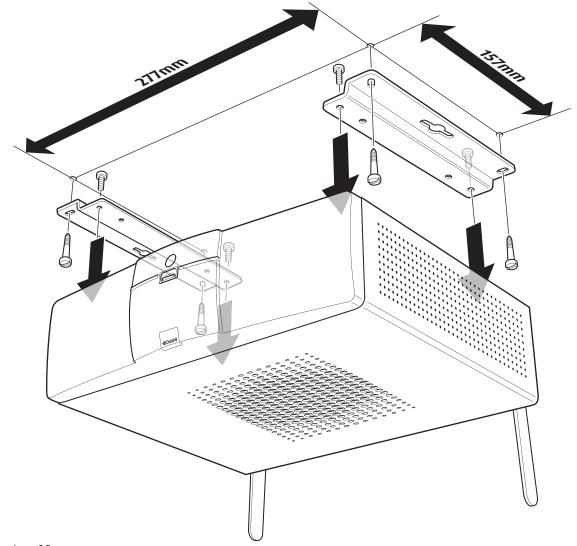

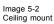

2. Remove the four Pan Head T10 M3 screws at the bottom of the Base Unit.

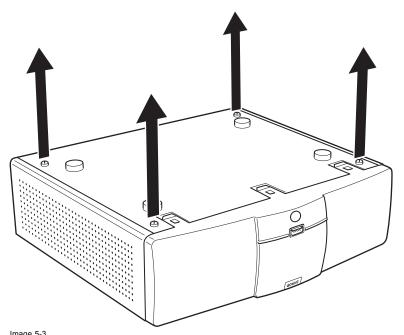

Image 5-3 Removal of pre-mounted screws

- 3. Install the mounting brackets to the Base Unit as shown on image 5-2. Drive in the four removed Pan Head T10 M3 screws to secure the brackets to the Base Unit.
- Insert a plug in each hole (if needed and depending on the ceiling type) and drive in the 4 mounting screws.
   Note: Mounting screws and plugs are not included in the ClickShare box. The type of screws and plugs depends on the type of ceiling (stone, wood, plasterboard, ...) you are mounting the Base Unit to.
  - *Tip:* This procedure should be performed by two people: one person holding the Base Unit in place, one person tightening the screws.

### 5.5 Rack mounting

#### About rack mounting

For meeting rooms with a dedicated AV rack, an optional Rack Mount for the ClickShare Base Unit is available. This integrates ClickShare seamlessly into the room's existing high-end AV installation. The rack mounting kit should be ordered separately.

Necessary free space in the rack is 3U.

The total weight of the Base Unit — including the rack mount plate — is 6,1 kg.

#### **Necessary tools**

- Torx T10 screwdriver
- Additional screwdriver that matches the mounting screws

#### **Necessary parts**

- A rack mount kit (to be ordered separately)
- 4 screws (included in the rack mount kit)

#### How to install

1. Remove the four Pan Head T10 M3 screws at the bottom of the Base Unit.

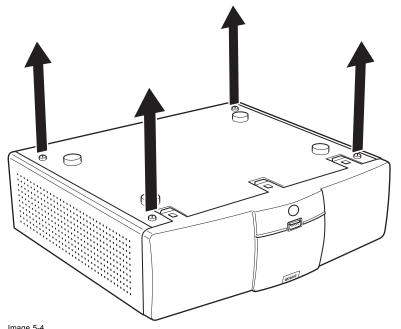

Image 5-4 Removal of pre-mounted screws

- 2. Place the Base Unit on the rack mount and drive in the four removed Pan Head T10 M3 screws. Refer to "1" on image 5-5.
- 3. Fasten the antenna to the front panel of the rack mount. Refer to "2" on image 5-5.

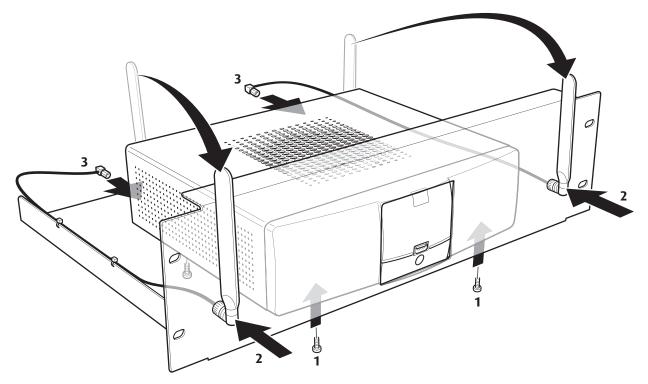

Image 5-5

- 4. Tighten the antenna cables to the back of the Base Unit. Refer to "3" on image 5-5.
- 5. Use the four included screws to mount the rack mount assembly into the dedicated AV rack.

## 6. CONNECTING

#### Overview

- Video signal connections to the Base Unit
- Audio connection
- LAN connection
- Power connection and switching on
- Connecting an iOS device
- Basic Use
- Advanced Use
- User Interface
- Capture mode: detailed fast
- Shared desktop: primary extended
- Audio configuration

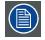

The ClickShare Base Unit is completely assembled at the factory. Only the installation, connection and configuration should be done at site. The actual installation (on table, wall mounted or in a ceiling) is covered in the Installation Guide (R5900004).

### 6.1 Video signal connections to the Base Unit

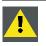

CAUTION: Make sure the Base Unit is installed properly before connecting.

#### About Video signal connection

Depending on the local setup, a single screen or dual screen setup is possible.

For a single screen setup, a DVI or DisplayPort connection should be made between the Base Unit and the display.

For a dual screen setup, a DVI and a DisplayPort connection should be made between the Base Unit and the displays.

#### To connect

<sup>1.</sup> Connect the Base Unit to the display(s) using display cables. Refer to "1" on image 6-1.

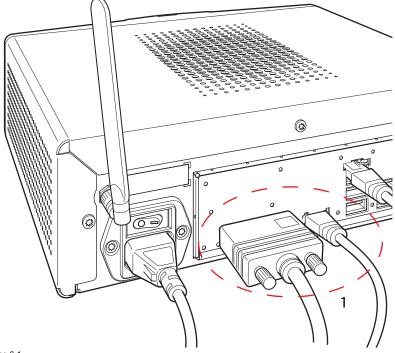

Image 6-1 Display cables connection

Note: Display cables are not included in the ClickShare box at purchase.

Supported types of displays are:

- Single Link DVI
- DisplayPort
- VGA: use the adapter included in the ClickShare box (reduced blanking on highest resolution)
- HDMI: use an adapter cable (not included in the box)
- 2560x1080 via Dual Link DVI: Use Barco kit B5606021.

When setting up a single display configuration, connect the DVI-I or the DisplayPort cable to the display.

When setting up a dual display configuration, connect the DVI-I connector with display 1 and the DisplayPort connector with display 2.

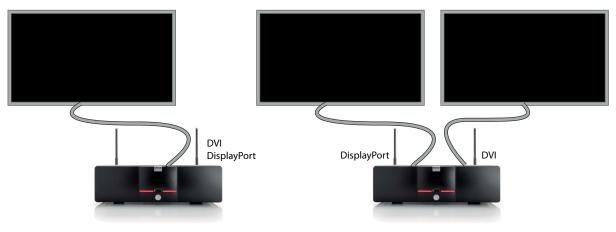

Image 6-2 Display connections

When the second display has no display port input, use an adapter from display port to DVI to connect the display. An active adapter is allowed. Use a USB port at the back side of the Base Unit to power the adapter.

### 6.2 Audio connection

#### About audio

The ClickShare Button captures the audio output of the user's laptop and sends it to the Base Unit together with the video signal. The Base Unit will then mix the audio signals from all Buttons that are sharing their content. The mixed audio will be output at line levels from the mini jack socket (3.5mm) (green connector on the back of the Base unit).

It is up to the user to decide whether or not to send the audio signal together with the video signal. The user can decide this by using the same tools as he would to control the laptop's speakers or a headphone: the audio controls of the operating system (eg for Windows: Control Panel > Sounds and audio devices) or the physical buttons on the keyboard of their laptop (mute/unmute, lower volume, higher volume).

There will be synchronization between the audio and video signal.

#### How to connect separate audio

1. Connect an audio cable with mini jack socket (3.5mm) into the audio out of the Base unit.

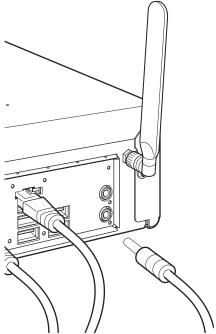

#### Image 6-3

2. Connect the other side to the meeting room's sound system.

#### Sound is not sent out

In some Windows environments sound is not sent out. This can be solved as follow:

- 1. Right click on the sound icon in the system tray and select Playback devices. The Sound window opens.
- 2. Select Speakers ClickShare, select Set default and click Apply.

### 6.3 LAN connection

#### About LAN connection

The Base Unit can be connected to a local network or directly to a laptop. For normal operation, a LAN connection is not necessary.

- The LAN connection can be used:
- to configure your ClickShare unit
- to update the software
- for maintenance purposes

#### How to connect

1. Insert a network cable with RJ-45 connector into the LAN port.

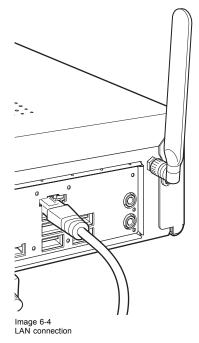

2. Connect the other side to a LAN.

## 6.4 Power connection and switching on

WARNING: Use a power cord which complies to local regulations. If not included in the box, contact your local dealer for a correct power cord.

#### How to connect

1. Plug the power cable in the mains power connector at the back of the Base Unit **Note:** The local variant of the power cable is included in the ClickShare box.

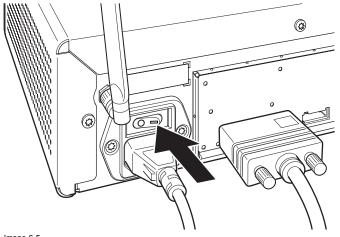

Image 6-5 Power connection

| European version       | Type C and type G |
|------------------------|-------------------|
| Japanese version       | Туре А            |
| Chinese version        | Type I CCC        |
| North American version | Туре А            |

2. To power on the unit, set the rocker switch to "1".

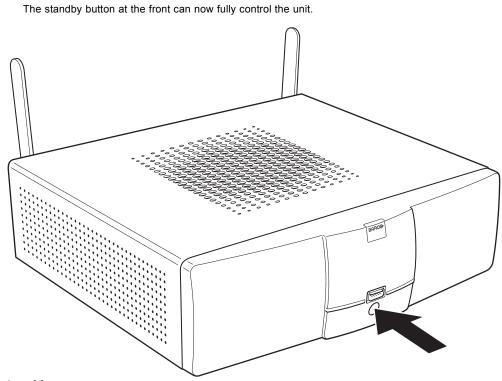

If the Base unit does not start up automatically, use the standby button.

Image 6-6 Standby button

The standby button has the following functions:

- When the system is awake, a short push triggers the system to go into standby mode.
- When the system is in standby mode, a short push triggers the system to wake up.
- When the system is powered on, a long push causes the system to shut down and power off.
- When the system is shut down, a long push or short push triggers the system to start up.

### 6.5 Connecting an iOS device

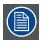

The optional Hardware add-on ClickShare Link is needed to connect an iOS device.

#### About an iOS device connection

The ClickShare Link allows users to get the content from an iOS device touchscreen to the large meeting room screen. The iOS device behaves like an additional laptop. Note that the ClickShare Link only streams video, sound is not supported.

The ClickShare Link is to be attached to the (rear) USB port of the ClickShare Base Unit.

For the iOS device itself, there are two ways to connect to the ClickShare Link:

- Cable connection, requires an HDMI adapter for iOS device.
- Wireless, requires an Apple TV. AirPlay needs to be activated on the iOS device.

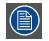

Only 1 iOS device and ClickShare Link combination allowed per ClickShare base Unit. Multiple iOS device can be used when using the ClickShare App.

#### **Connection via cable**

1. Connect a USB cable between the ClickShare Link USB port and one of the backside USB ports of the Base Unit.

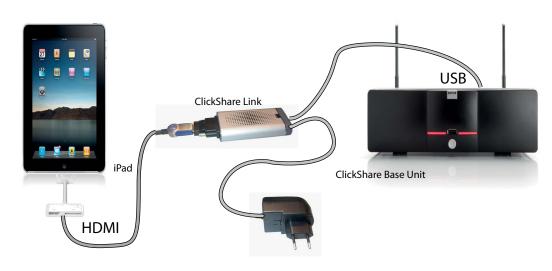

- Image 6-7 iPad connection via cable
- 2. Connect an HDMI to DVI video cable to the DVI input of the ClickShare Link or place the convertor from DVI to HDMI on the ClickShare Link and connect an HDMI cable.
- 3. Connect the power adapter to the power input of the ClickShare Link.
- 4. Slide a power input adaptor piece on the power adapter of the ClickShare Link . Use the one which is applicable in your country.

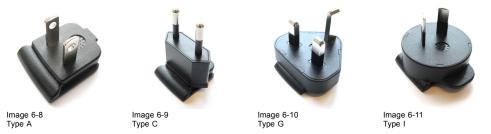

- 5. Connect the power cable of ClickShare Link to wall outlet.
- 6. Connect the HDMI side of the cable into the iOS device HDMI convertor. (iOS device convertor 30 pin or Lightning connection to HDMI)

The content of the screen will be displayed on the meeting room screen.

#### **Connection via Apple TV**

1. Connect a USB cable between the ClickShare Link USB port and one of the backside USB ports of the Base Unit.

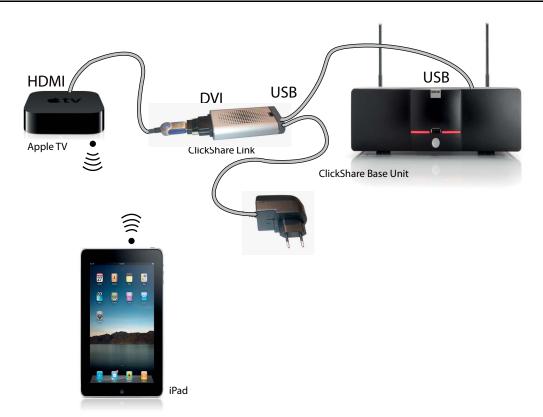

- Image 6-12 Wireless iPad connection
- 2. Connect an HDMI to DVI video cable to the DVI input of the ClickShare Link or place the convertor from DVI to HDMI on the ClickShare Link and connect an HDMI cable.
- 3. Connect the HDMI side of the cable to the Apple TV. For more information about Apple TV, consult Apple TV's user guide.
- 4. Connect Apple TV and iOS device to a WiFi network (it can be the WiFi network of the Base unit or another WiFi network) Or,

connect Apple TV and the iOS device to a router, connected to a LAN network.

- 5. Connect the power adapter to the power input of the ClickShare Link.
- 6. Slide a power input adaptor piece (US, CN, EU or UK) on the power adapter of the ClickShare Link . Use the one which is applicable in your country.

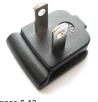

Image 6-13 Type A

7. Connect the power cable of ClickShare Link to wall outlet.

lmage 6-14 Type C

8. For Apple TV, proceed as follow:

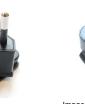

Image 6-15 Type G

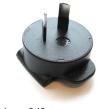

Image 6-16 Type I

In this example, we will connect to the wireless network of the Base Unit. If you want to use a different network, please contact your IT administrator.

- Go into the Apple TV main menu and connect to the ClickShare Base Unit WiFi (IP address = 192.168.2.1, password : clickshare, SSID: ClickSharre-"serial number unit")

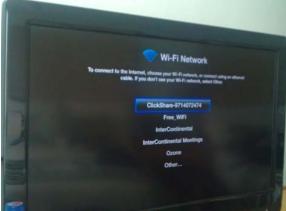

Image 6-17

- Continue without internet. Set IP via DHCP.

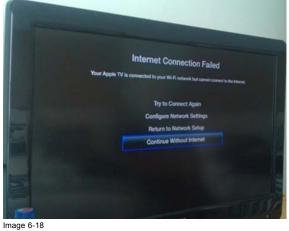

- Go to the Settings page, select General, Sleep after and set to Never;

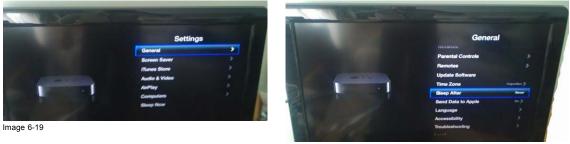

Image 6-20

Go to the Settings page, select Screen Saver, Start After and set to Never. -

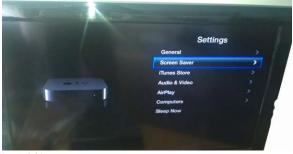

Image 6-21

- Return to the Home page of the Apple TV.

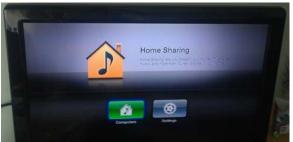

Image 6-22

- Calibrate the ClickShare Link to the Apple TV menu by going into the ClickShare Link Base Unit web interface. By calibrating the Link, we make sure that the Apple TV menu is not shown in the ClickShare composition. iOS content will only be shown when an iOS device is actually sharing via AirPlay. For more info about the calibration procedure, see "Calibrating a Click-Share Link", page 74.
- iOS device user should connect to the same network the Apple TV is connected with and he should start the sharing by enabling AirPlay mirroring. For more information on how to set up, consult the iPad's user guide.
   Note: Always use AirPlay mirroring. Do not use Streaming.

### 6.6 Basic Use

#### **Basic functionality**

When entering a meeting room equipped with ClickShare and if the display is not in power saving mode, the ClickShare wallpaper is shown on the display. The content of the wallpaper depends on the setup.

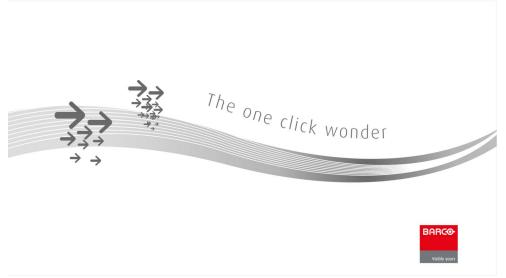

Image 6-23

Starting to use ClickShare is now very simple.

#### To start using ClickShare

1. Take a Button out of the Tray.

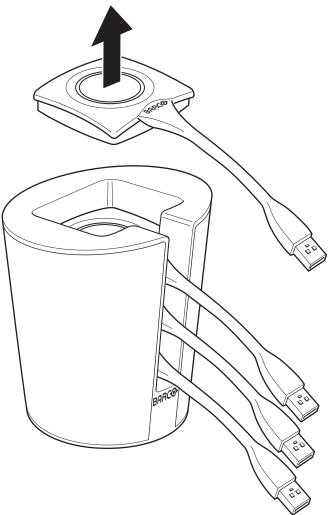

Image 6-24

2. Insert the Button into a USB port of your laptop.

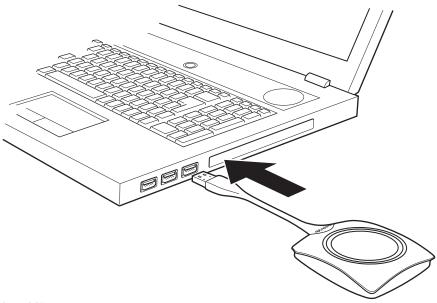

Image 6-25

The LEDs of the Button start flashing white.

On your laptop a new drive appears.

Two situation are possible now:

- A launcher is preinstalled on your laptop (downloaded from the Base Unit or Barco website, or deployed company-wide by your IT department). ClickShare is immediately available. You can continue with step 5.
- nothing is pre-installed. Continue with step 3.
- 3. Browse to and double-click the ClickShare drive on your laptop.

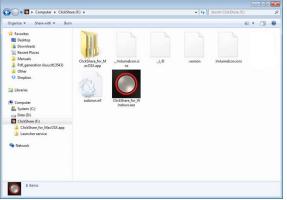

| 00                                                                                                    | Click                 | Share                    |  |
|----------------------------------------------------------------------------------------------------|-----------------------|--------------------------|--|
| <   >                                                                                                    |                       | Q Q                      |  |
| AVORITES<br>All My Files<br>All My Files<br>Arbforp<br>Desktop<br>Desktop<br>Documents<br>Documents<br>Movies<br>J Music<br>Pictures<br>EVICES<br>@ Remote Disc | ClickShare_for_MacOSX | ClickShare_for_Windows.e |  |
| ClickShare                                                                                                    |                       |                          |  |
| Sony_32GR                                                                                                    |                       |                          |  |

Image 6-27 MAC environment

Image 6-26

Windows environment

4. Double-click the ClickShare application.

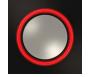

The ClickShare client software starts and its icon appears in the system tray.

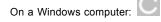

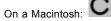

When the system is ready for use, a message appears close to the systray icon.

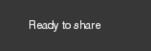

Image 6-28

The LEDs of the Button are static white.

5. To share your screen on the display, click the Button.

The LEDs of the Button become static red and your screen appears on the display. When audio is enabled on the ClickShare Base Unit, the audio of your laptop is also available on the audio output of the Base Unit and it will be played via the meeting room audio system. The icon return to the same state as in step 4.

In the system tray, the ClickShare icon starts rotating. On Windows computers the icon changes into

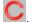

The name of the user logged on to the laptop which is sharing its content is briefly shown in the bottom left corner of the added content.

ClickShare automatically scales the content of your screen to the resolution of the meeting room display. The aspect ratio of your screen is maintained to make sure the proportions are correct.

6. To remove your content from the display, click the Button again.

The LEDs of the Button become static white.

7. When leaving the meeting room, unplug the Button from your laptop and put it back in the Tray.

No trace of the ClickShare application is left on your laptop.

#### **Advanced Use** 6.7

#### Advanced functionality

ClickShare can show the content of up to four wireless sources or three wireless sources and one ClickShare Link (for an iPad) on the meeting room display(s) at the same time. A wireless source is a ClickShare Button, or either an iPad or android device sharing via the ClickShare app. This means by clicking their Button, clicking the virtual button in the ClickShare app or connecting an iOS device through the ClickShare Link, four persons in the meeting room can display their screens simultaneously. They appear as follows:

For a meeting room with a single display:

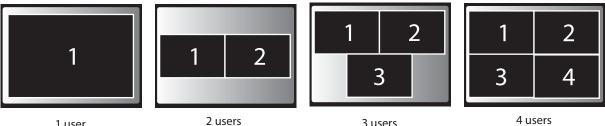

1 user

3 users

4 users

Image 6-29 Position on single display

For a meeting room with a dual display:

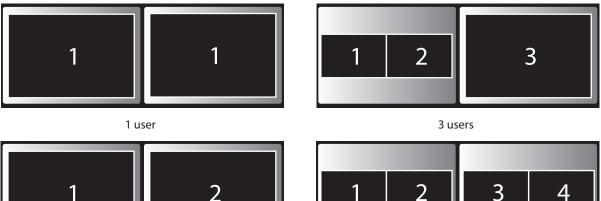

2

2 users

4 users

Image 6-30 Position on Dual screen

One display must support Display Port, otherwise an adapter piece from display port to DVI must be used.

For a single display 2560x1080 Panoramic setup

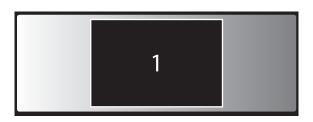

1 user panoramic setup

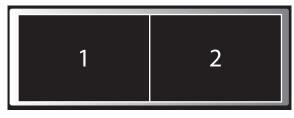

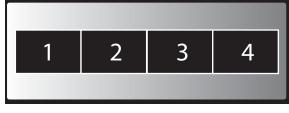

2 users panoramic setup

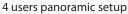

For Panoramic projectors which require Dual Link DVI in, use the Barco kit B5606021 to convert DisplayPort into Dual Link DVI.

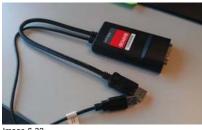

Image 6-32 DisplayPort convertor

Image 6-31

If you are the fifth user who wants to share his screen, you are blocked. A message appears on your screen telling you the maximum number of users being displayed simultaneously has been reached. You can decide to wait until one of the four users removes his content from the display or you can decide to show your content full screen. In that case, the four screens that were being displayed are removed and your screen is displayed full screen.

#### To show your content on the display full screen

1. Click and hold the Button for 2 seconds.

Your content is shown full screen on the display. If other persons were sharing their content on the display, their screens are removed. Their Button's LEDs are now shining white again.

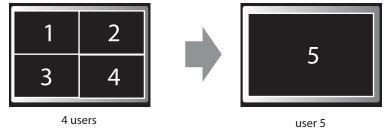

Image 6-33 Single display

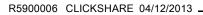

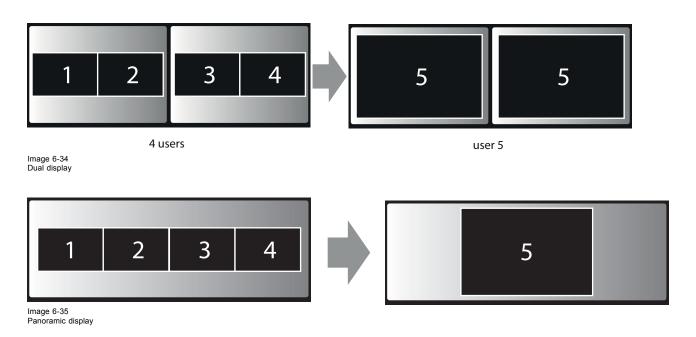

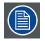

When you click again, your content is removed and the Base Unit shows the welcome screen again. The content of the previous users is not restored on the display.

### 6.8 User Interface

#### **User Interface functionality**

After launching the client, the ClickShare icon appears in the system tray.

#### ClickShare context menu

The content of the context menu is related to the operating system.

1. Right-click the ClickShare icon in the system tray.

The context menu appears.

|    | Start sharing<br>Show me fullscreen     |
|----|-----------------------------------------|
|    | Capture more<br>About ClickShare Client |
|    | Exit                                    |
| ma | ge 6-36                                 |

Context menu

2. From the list, click the action you want to perform.

| Click                                           | То                                                                                                   | Result                                                                       |
|-------------------------------------------------|----------------------------------------------------------------------------------------------------|------------------------------------------------------------------------------|
| Start sharing                                   | to show your screen on the display.                                                                  | The LEDs of your Button become red.                                          |
| Show me fullscreen                              | to bring the content of your screen on the display full screen.                                      | The screens of other users that were shown on the display disappear.         |
| Capture mode                                    | to choose to capture video with more<br>(slower performance) or less detail<br>(faster performance). | Tune video performance and quality                                           |
| Shared desktop (only for Windows7 and Windows8) | to select primary or extended desktop                                                                | Depending on the selection the primary or the extended display is displayed. |

| Click                   | То                                           | Result                                                                                                    |
|-------------------------|----------------------------------------------|----------------------------------------------------------------------------------------------------|
| About ClickShare Client | to find out the ClickShare software version. | Here you can find more information on the ClickShare software version.                                     |
| Exit                    | to close ClickShare.                         | The ClickShare icon disappears from<br>the system tray and the LEDs of the<br>Button start blinking white. |

### 6.9 Capture mode: detailed - fast

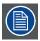

Only for Windows XP, Windows Vista, Windows7 and Windows8

#### About capture mode

Detailed capture mode may capture more details and overlays but video throughput may decrease a bit. Selecting this mode will change the window settings and switch off the GPU accelerator of the video card.

Fast capture mode may capture faster but it may loose some information.

Default setting: Detailed

#### How to change

1. Right click on the ClickShare icon in the system tray (1).

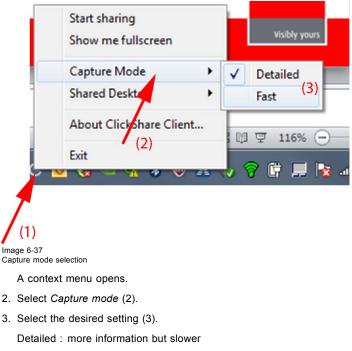

Fast: fast capturing for higher video throughput.

### 6.10 Shared desktop: primary - extended

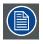

Only for Window7 and Windows8

#### About shared desktop

Depending on your selection, your primary screen or your extended screen will be captured and displayed via ClickShare. That extended screen can be a physical screen or a virtual screen.

With extended desktop you can take advantage of both your laptop screen and the central meeting room display. Presentation notes or other material on primary screen will not be displayed to everyone.

PC with virtual extended screen:

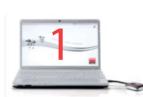

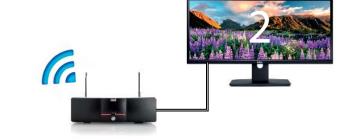

Image 6-38

Primary screen displayed on the PC, extended screen displayed on the meeting room display.

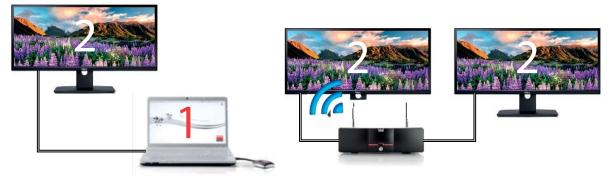

Image 6-39

PC with one extended screen connected. That extended screen will be captured and displayed on the meeting room display.

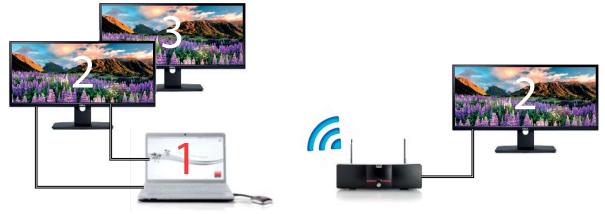

Image 6-40

PC with two extended screens connected. The first extended screen, screen 2 will always be captured and displayed on the meeting room display.

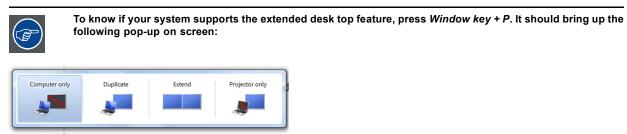

Image 6-41

#### How to select

1. Right click on the ClickShare icon in the system tray (1).

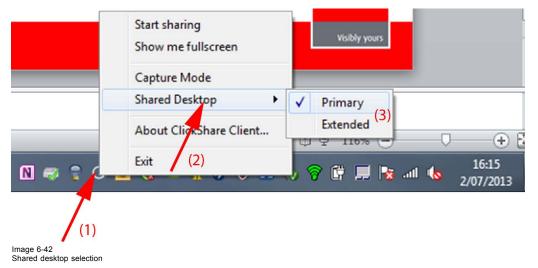

A context menu opens.

- 2. Select Shared Desktop (2).
- 3. Select the desired setting (3).

Primary : the primary PC screen is displayed on the meeting room display.

Extended always the secondary screen is displayed on the meeting room display.

#### Known issue

• Virtual Extended Desktop not supported on some Windows7 and Windows8 systems due to a problem in recent versions of the AMD graphical driver. Downgrade to an older version of the driver might resolve the issue.

### 6.11 Audio configuration

#### Audio configuration

The audio signals from the different users are mixed in the Base Unit to one output signal. Each connected user must control his own audio signal using the audio configuration of his computer. If he does not want to broadcast his audio signal, he has to mute audio on his computer.

For some operating system, it is necessary to set ClickShare as your default output device. Once you unplug the Button, the default setting is switched back to the previous setting.

#### Set ClickShare as default in Windows 7

1. Right click on the speaker icon in the system tray (1).

### 6. Connecting

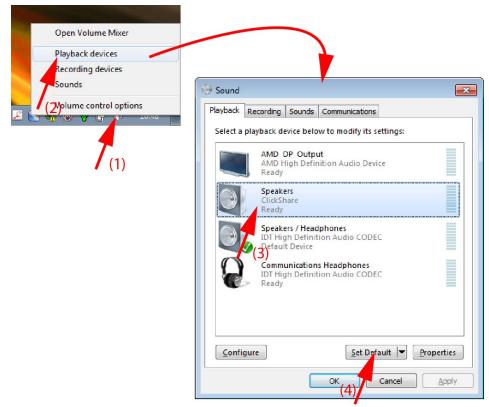

Image 6-43 Speakers ClickShare, default

- 2. Click Playback devices (2).
  - The Sound window opens on the Playback tab.
- 3. Select Speakers ClickShare (3) and click Set default (4).
- 4. Click Apply or OK to activate the new setting.

#### Set ClickShare as default in Windows XP

1. Right click on the speaker icon in the system tray.

| Adjust Aurlio Properties | Sounds and Audio Devices Properties                                                                                      |
|--------------------------|----------------------------------------------------------------------------------------------------|
| <b>T</b> (1)             | Volume Sounds Audio Voice Hardware Sound playback Default device: DickShare ClickShare SoundMAX HD Audio Sound recording |
|                          | Default device:<br>SoundMAX HD Audio (3) Volume                                                                          |
|                          | MIDI music playback Default device: Microsoft GS Wavetable SW Synth Volume About                                         |
|                          | Use only default devices OK Cancel Apply                                                                                 |

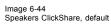

2. Click Adjust Audio Properties (1).

The Sound and Audio Devices Properties window opens.

- 3. Select Audio tab (2).
- 4. Click on the drop down box in the Sound playback pane and select ClickShare (3)..
- 5. Click Apply or OK to activate the new setting.

#### Set ClickShare as default on MAC

1. Click on the Apple logo on the menu bar (1) and select System Preferences....(2).

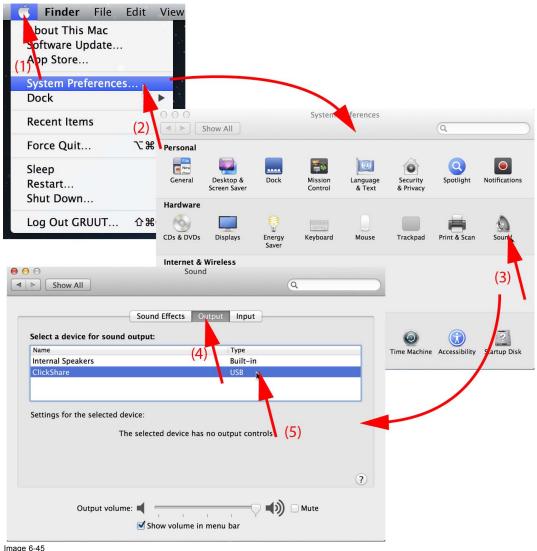

Speakers ClickShare, default

2. Click on the Speaker icon (3).

The Sound window opens.

3. Select the Output tab (4) and activate ClickShare (5).

# 7. PREPARING THE BUTTONS

#### Overview

- Pairing
- Pre-install of the Launcher service

### 7.1 Pairing

#### Pairing of the Buttons with the Base Unit

To be able to use a Button it should be assigned to the Base Unit you are using. This process is called pairing. By default, the four Buttons delivered with the ClickShare set are already paired to the specific Base Unit.

In case you buy additional Buttons or when a Button should be assigned to another Base Unit, the Button needs to be paired (again). When updating the Base Unit software, it is advised to also pair your Buttons with the Base Unit to update their software.

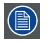

#### A Button can only be paired to one Base Unit at a time.

The Button will always make connection to the Base Unit it was last paired to.

#### To pair a Button to the Base Unit

1. Insert the Button in the USB port at the front of the Base Unit you are using.

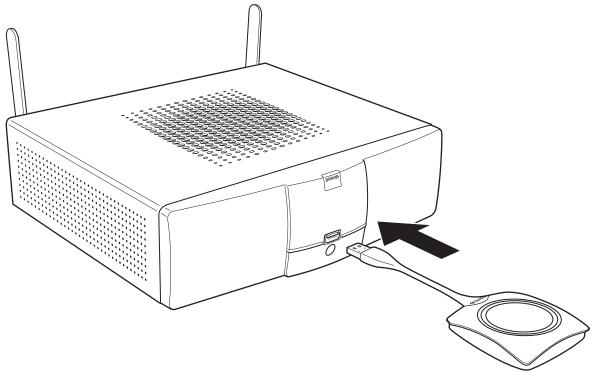

Image 7-1 Inserting Button into the Base Unit Both the LEDs of the Button and the LEDs of the Base Unit are blinking white. This means pairing is in progress.

The Base Unit automatically checks whether the software of the Button is up to date. If not, the Base Unit updates the Button software. This may take more time.

During the pairing and update process, a message is displayed on the screen: "Pairing and updating Button. Busy pairing and updating"

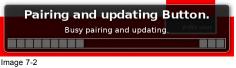

Pairing message

The result of the pairing process can be as follows:

- When the LEDs become static white, the Button is paired to the Base Unit, but no software update was needed. You can unplug the Button from the Base Unit.
- When the LEDs become static red, the Button is paired to the Base Unit and the software update has finished. You can unplug the Button from the Base Unit.

| Finish    | ed pairing and updatin <mark>g Butto</mark> n. |
|-----------|------------------------------------------------|
|           | Finished pairing and updating.                 |
|           |                                                |
| Image 7-3 |                                                |

Pairing finished

2. Unplug the Button from the Base Unit.

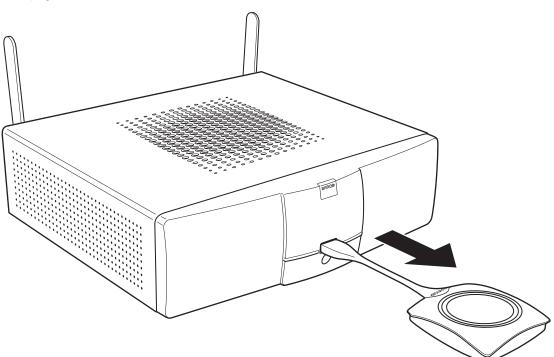

Image 7-4 Unplug Button from Base Unit

The Button is now ready for use.

### 7.2 Pre-install of the Launcher service

#### Launcher service pre-install

The ClickShare Launcher service can be pre-installed on your laptop or on company level. How this is done depends on your IT infrastructure.

When the Launcher service is pre-installed, a launcher application runs in the background. When you plug the Button in your laptop, the ClickShare application will be run from the Button automatically. There is no need to run the file from the Button.

The pre-installer can be downloaded from the Base Unit's web interface and the Barco website.

## 8. WEB INTERFACE

#### Overview

- Accessing the ClickShare Web Interface
- Language setup Web interface
- About ClickShare tabs
- Basic settings
- Wallpaper (background) selection
- Personalized wallpapers
- Display settings
- Output ports
- On-screen text format
- Audio settings
- Advanced settings: Hostname
- Advanced settings: LAN network settings
- Advanced settings: WiFi settings
- Advanced settings: Access web interface
- Advanced settings: access SSH
- Maintenance, status check ClickShare
- Maintenance, Buttons information
- Configured Links
- Calibrating a ClickShare Link
- Base Unit software update
- Downloads from Base Unit
- Manage System Configuration
- Load Default Settings
- Administrator password
- Log settings
- ClickShare Help, Barco contact data
- Barco ClickShare EULA

### 8.1 Accessing the ClickShare Web Interface

#### Getting access to the Web Interface

There are three ways to access the ClickShare Web Interface:

- Via the LAN
- Direct Ethernet connection between PC and Base Unit.
- Via the Base Unit's wireless network

#### To access the Web Interface via the LAN

- 1. Open a browser.
  - Note: Supported browsers are Internet Explorer, Firefox, Google Chrome and Safari.
- 2. Browse to the IP address you can find in the top left corner of the ClickShare welcome screen. *Note:* The Wired IP address is only visible when the Base Unit is connected to the LAN.

A login screen appears.

3. Enter the user name 'admin' and the password and click  $\ensuremath{\textbf{OK}}.$ 

By default, the password is set to 'admin'.

The web interface opens.

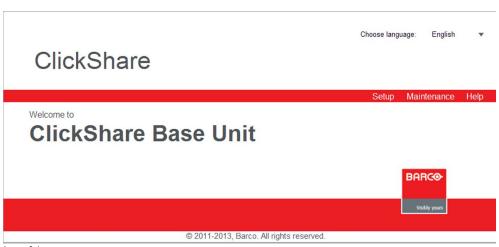

Image 8-1 Web interface, startup screen

The language of the web interface can be changed. It contains also three tabs: Setup, Maintenance and Help.

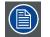

If you cannot find the IP address (e.g. there is no screen available) you should connect to the Base Unit directly with your laptop via an Ethernet crossover cable and access the web interface using the fixed IP address 192.168.1.23. Make sure your own LAN adapter is set in the 192.168.1. range.

#### To access the Web Interface via a direct connection.

- 1. Connect the Base Unit to your laptop using an Ethernet cable. On some older hardware a crossover cable might be needed.
- 2. On your laptop, open a browser.
- Note: Supported browsers are Internet Explorer, Firefox and Safari.
- 3. Browse to http://192.168.1.23.
  - A login screen appears.
- Enter the user name 'admin' and the password and click OK. By default the password is set to 'admin'.

The web interface opens.

#### To access the Web Interface via the Base Unit wireless network

1. On your laptop, connect to the Base Unit wireless network.

The default SSID and password to connect to the Base Unit are respectively 'ClickShare-<serial base number>' and 'clickshare'.

- On your laptop, open a browser. Note: Supported browsers are Internet Explorer, Firefox and Safari.
- 3. Browse to <u>http://192.168.2.1</u>.
  - A login screen appears.
- Enter the user name 'admin' and the password and click OK. By default the password is set to 'admin'.

The web interface opens.

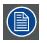

Older laptops do not support the 5 GHz Frequency Band. If your Base Unit is set to that frequency range, those devices will not be able to connect to the Base Unit via the wireless network.

### 8.2 Language setup Web interface

#### About languages

The ClickShare web interface can be displayed in different languages.

The following languages are possible:

- Arabic
- Simplified Chinese
- Traditional Chinese
- Danish
- Dutch
- English
- Finnish
- French
- German
- Italian
- Japanese
- Korean
- Norwegian
- Portuguese
- Russian
- Spanish
- Swedish

#### How to change

1. Click on the drop down box next to Choose language and select the desired language.

| ClickShare Base Unit                     | Choose language: | العربية<br>简体中文    |  |
|------------------------------------------|------------------|--------------------|--|
|                                          |                  | 繁體中文<br>Dansk      |  |
|                                          | Setup Main       | Nederlands         |  |
| Welcome to                               |                  | English<br>Suomi   |  |
|                                          |                  | Français           |  |
| ClickShare Base Unit                     |                  | Deutsch            |  |
|                                          |                  | Italiano           |  |
|                                          |                  | 日本語                |  |
|                                          | BAF              |                    |  |
|                                          |                  |                    |  |
|                                          |                  | Português          |  |
|                                          | visi             | Русский<br>Español |  |
|                                          |                  | Svenska            |  |
| © 2011-2013, Barco. All rights reserved. |                  | Svenska            |  |
|                                          |                  |                    |  |

Image 8-2 Language selection

The language of the web interface changes to the selected language.

The language of the web interface can be changed on nearly any page.

### 8.3 About ClickShare tabs

#### Overview

ClickShare has a main tab bar (red bar with white text) containing 3 tabs, Setup, Maintenance and Help. Each main tab contains sub tabs. The sub tabs are only displayed when a main tab is selected. These sub tabs are displayed in a gray bar. The functionality of these sub tabs is explained in the next topics.

| ClickShare                                                       |                         |                  | Choose language: Eng                    | lish 🔻                   |
|------------------------------------------------------------------|-------------------------|------------------|-----------------------------------------|--------------------------|
|                                                                  |                         | Basic Wallpaper  | <b>Setup Maintenan</b><br>Display Audio | ice Help 1<br>Advanced 2 |
| Identification<br>Meeting room:<br>Location:<br>Welcome message: |                         |                  |                                         | 3                        |
|                                                                  | 2 ( ) 2                 |                  |                                         |                          |
| Apply                                                            | Refresh Page            |                  | BARCO                                   |                          |
|                                                                  |                         |                  | Visibly yours                           |                          |
| ∋ 8-3                                                            | © 2011-2013, Barco. All | rights reserved. |                                         |                          |
| <sup>ages</sup><br>Main tab bar                                  |                         |                  |                                         |                          |
| Sub tab bar                                                      |                         |                  |                                         |                          |

3 Information and fill out pane

## 8.4 Basic settings

#### **About Basic settings**

The basic settings contain the following information:

- Meeting room name
- Meeting room location
- Welcome message

#### To change the basic settings

- 1. Log in to the ClickShare web interface.
- 2. Click the Setup tab.

| ClickShare                                                       |                            |                  | Choose lange             | uage: Eng         | glish 🔻              |
|------------------------------------------------------------------|----------------------------|------------------|--------------------------|-------------------|----------------------|
|                                                                  |                            | Basic Wallpape   | <b>Setup</b><br>r Гsplay | Maintena<br>Audio | nce Help<br>Advanced |
|                                                                  |                            |                  |                          |                   |                      |
| Identification<br>Meeting room:<br>Location:<br>Welcome message: |                            |                  | /                        |                   |                      |
| Apply                                                            | Refresh Page               |                  |                          | BARCO             |                      |
|                                                                  | © 2011-2013, Barco. All ri | abte received    |                          | Visibly your      |                      |
|                                                                  | @ 2011-2015, Dalco. All 11 | ginta reactiveu. |                          |                   |                      |

#### Image 8-4 Setup, basic settings

The **Basic** tab is displayed by default.

- 3. In the Identification section click in an input field and enter
  - the name of the meeting room
  - the location of the meeting room
  - a welcome message which will be displayed below the meeting room name and location.
  - Note: The name of the meeting room is used by the Client software to identify the Base Unit it is connected to.
- 4. Click Apply to confirm your changes.

| Choose language. English 💌                                                                                                    |
|----------------------------------------------------------------------------------------------------|
| ClickShare                                                                                                    |
| Setup         Maintenance         Help           Basic         Wallpaper         Display         Audio         Advanced                    |
| Identification         Eddy Merckx           Location:         Block A           Welcome message:         Iome to meeting room Eddy Merckx |
| pply Refresh Page Choose language: English •                                                                                               |
| © 2011-2013, Barco. All rights Easic Wallpaper Display Audio Advanced                                                                      |
| Successfully applied changes.                                                                                                    |
| Identification     Eddy Merckx       Location:     Block A       Welcome message:     Welcome to meeting room Eddy Me                      |
| Apply Refresh Page                                                                                                    |
| S 2011-2013 Barco, All rights reserved                                                                                                    |

Image 8-5

A message is displayed to indicate that the changes are successful.

The new name, location and welcome message are displayed in the left top corner of the screen.

### 8.5 Wallpaper (background) selection

#### About wallpaper

When ClickShare starts up, a background (wallpaper) is displayed. By default a general ClickShare and a quick start wallpaper are available. The possibility exists to upload personal backgrounds (wallpapers).

#### Wallpaper selection

- 1. Log in to the ClickShare web interface.
- 2. Click the Setup tab (1) and then the Wallpaper tab (2).

The content of the Wallpaper tab is displayed.

| ClickShare Base Unit                     | Choose language: English 👻                       |
|------------------------------------------|--------------------------------------------------|
| Basic Wallpa                             | Setup Maintenance Help<br>Display Audio Advanced |
| Settings<br>Show Wallpaper: (4) (2)      | 7(1)                                             |
| Background Wallpapers (3)                | Г. — — — Л                                       |
|                                          |                                                  |
| Barco ClickShare Instruct                |                                                  |
| Available Storage                        |                                                  |
| (5)<br>Apply Refresh Page                |                                                  |
|                                          | BARCO                                            |
|                                          | Visibly yours                                    |
| © 2011-2013, Barco. All rights reserved. |                                                  |

Image 8-6 Wallpaper selection

- 3. Select one of the available wallpapers (3) and click Apply (5)..
  - Note: By default a general Barco ClickShare wallpaper and a ClickShare Quick Start Guide wallpapers are available.

They are automatically resized to fit the aspect ratio of the screen.

The selected wallpaper is indicated with a red square around the preview. The preview pane shows the selected wallpaper before it is applied.

The following message appears on top of the wallpaper selection window.

Successfully applied changes.

Image 8-7

The selected wallpaper is now in use.

4. The wallpaper can be switched on or off by checking or unchecking the check box next to Show wallpaper (4).

When the wallpaper is switched off, the display outputs are shut off.

| ( |  |
|---|--|
|   |  |

You can also add a personal wallpaper, e.g. your company logo. For more information on adding a new wallpaper to the list, see Managing background wallpapers.

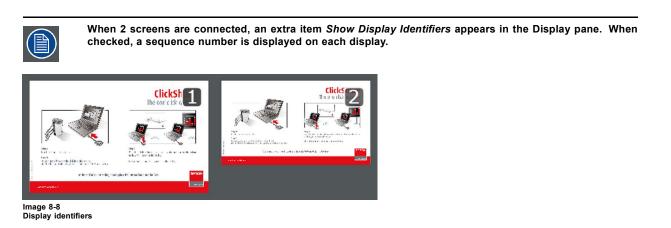

### 8.6 Personalized wallpapers

#### About a personalized wallpaper

Via the web interface it is possible to upload personalized backgrounds or wallpapers. The free space to upload wallpapers is indicated in the *Available storage* pane.

The upload file should be a JPEG, PNG, BMP, GIF or TIFF format with a maximum size of 2MB.

#### How to upload

- 1. Log in to the ClickShare web interface.
- 2. Click the Setup tab (1) and then the Wallpaper tab (2).

|                                                                                                    | Choose language: English 🔻                                                                                                    |
|----------------------------------------------------------------------------------------------------|----------------------------------------------------------------------------------------------------|
| ClickShare Base Unit                                                                                                    |                                                                                                    |
| Basic<br>Settings<br>Show Wallpaper.                                                                                                | Wallpaper C splay Audio Advanced<br>(2)                                                                                                    |
| Background Wallpapers                                                                                                    | Gidane<br>In dia and<br>International International Internationa |
| Available Storage   9710.66 kB Free     Apply   Refresh Page   Background Wallpapers     Barco     ClickShare Instruct   Merckx.bmp | Choose File to Upload       Image: ClickShare         Look in:       ClickShare         My Recent       Drawings         My Recent       ClickShare_setup-basic.filed-out.jpg         Dockments       Detaktide_base_audo_ind.eps         Dacktide_base_audo_ind.eps       ClickShare_walpaper_deleto_ut_result         Dacktide_base_LAN_ind.eps       ClickShare_walpaper_deleto_ing         DickShare_ClickShare_newfeatures.pptx       ClickShare_Walpaper_deleto_ing         ClickShare_Con-dsplay.eps       ClickShare_Walpaper_deleto_ing         ClickShare_Con-dsplay.eps       ClickShare_Walpaper_deleto_ing         ClickShare_Con-dsplay.eps       ClickShare_Walpaper_deleto_ing         ClickShare_Connect-all.eps       ClickShare_Walpaper_deleto_ing         ClickShare_Ind_adple_loglay.eps       ClickShare_Walpaper_deleto_ing         ClickShare_Ind_adple_loglay.eps       ClickShare_Ing         ClickShare_Ind_adple_con.eps       Merclx.txpp         ClickShare_Ind_adple_con.eps       Tots178_01_service.pdf         My Network       Fle name       Defn         Fles of type:       All Flies ("."       4       Cancel                                                                                                    |
|                                                                                                    | (6)                                                                                                    |

Image 8-9 Add wallpaper

The Wallpaper tab page is displayed.

- 3. In the Background wallpapers pane, click on the "+" sign (3).
  - A browser window opens.
- 4. Select the desired file (4) and click **Open** (5).

The content of the file is checked and when valid (format and size), the file is uploaded (6). The message *Successfully applied changes* is displayed on top of the page.

5. Now follow the wall paper selection procedure to activate the personalized wallpaper.

#### Remove personalized wallpaper

1. While the wallpaper tab is open, hover the mouse over the selection.

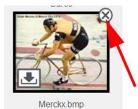

Image 8-10

The image shows an extra delete button.

2. Click on the delete button to delete the wallpaper.

The message Successfully applied changes is displayed on top of the page.

### 8.7 Display settings

#### About display settings

The following settings can be configured for the display(s):

- Standby timeout. Time between the last action and moment the system goes into standby.
- Meeting room and network information on the startup screen can be displayed or can be hidden.
- Hot Plug Display detection can be activated so that a display can be connected or unconnected without switching off.
- · Display identifiers can be displayed on top of the displayed images (only when 2 displays are connected)
- Resolution of the display can be set.

#### To change

- 1. Log in to the ClickShare web interface.
- 2. Click the Setup tab (1) and then the Display tab (2).

The content of the Display tab is shown. The first pane shows the Display Settings.

| ClickSha                                                                                                    | are        |       | Choose language: English 🔹                                        |
|----------------------------------------------------------------------------------------------------|------------|-------|-------------------------------------------------------------------|
|                                                                                                    |            | Basic | <b>Setup Maintenance Help</b><br>Wallpaper Display Audio Advanced |
|                                                                                                    |            |       | (2)                                                               |
| Display Settings                                                                                                    |            |       |                                                                   |
| Display Timeout:<br>Show Meeting Room Info:<br>Show Network Info:<br>Hot Plug Display Detection:<br>Show Display Identifiers: |            |       |                                                                   |
| Display Mode:                                                                                                    | Extended 💌 |       |                                                                   |

Image 8-11 Display settings

3. **Display Timeout** setup. Click on the drop-down list and select the time interval of inactivity after which the display output is disabled (standby mode).

By default, the display time-out is set to 'Infinite'.

- 4. To show the meeting room and network info on the meeting room display, check the check box behind the corresponding item.
- 5. To activate the Hot Plug Display Detection, check the check box behind that item.
- 6. To show the display identifiers, check the check box behind that item.
- 7. **Resolution** setup. Click on the drop-down list and select the desired resolution or select **Custom** and enter a resolution manually. *Note:* By default, the correct resolution is automatically set through the EDID (Extended Display Identification Data).

Note: The maximum output resolution supported by ClickShare is 1920 x 1200. This includes Full HD 1920 x 1080.

8. Click Apply to confirm your changes.

#### Note about EDID

The timings of the ClickShare Base Unit display output are based on the information contained in the EDID of the meeting room display or projector. Such an EDID contains at least the following information:

- Information on supported "Established Timings" (most legacy timings, e.g. 720x400@70Hz, 88Hz; 800x600@56Hz, 60Hz, 72Hz, 75Hz; ...; ...)
- Supported Standard Timing Identifications (e.g. 1280x1024@60Hz, 1600x1200@60Hz,...)
- Detailed Timing Information. The first detailed timing description is the "Preferred Timing" of the display and usually the most important information in the EDID. It describes in full detail the preferred timing: pixel clock, active pixels, active lines, blanking, sync width, sync offset (horizontal and vertical),...

#### About auto resolution

When the ClickShare Base Unit display output is put in auto mode, the display output timings will be based on the Preferred Timing as described in the meeting room display or projector EDID.

#### About manual resolution setup

When resolution is selected manually, the timings of this resolution are taken from the information described in the meeting room display or projector EDID. If a custom resolution is entered that is not described in the EDID, the timing is generated by the Base Unit following the VESA CVT standard with reduced blanking. The calculation is based on the official VESA calculation.

### 8.8 Output ports

#### **Connected ports**

When a port is connected with a display, a green LED before the port name lights up.

|      | Clicks                 | Share |      | (1)         | Choose language:          | English                          | •             |
|------|------------------------|-------|------|-------------|---------------------------|----------------------------------|---------------|
|      |                        |       | Basi | c Wallpaper | Setup Main<br>Dişplay Aud | <mark>tenance</mark><br>dio Adva | Help<br>anced |
|      |                        |       | Easi | (2)         |                           |                                  |               |
| O Di | isplayPort             |       |      |             |                           |                                  |               |
|      | Enable:<br>Resolution: |       |      |             |                           |                                  |               |
|      | ClickShare Position:   | 2 💌   |      |             |                           |                                  |               |
|      | VI-I                   |       |      |             |                           |                                  |               |
|      | Enable:<br>Resolution: | Auto  |      |             |                           |                                  |               |
|      | ClickShare Position:   | 1     |      |             |                           |                                  |               |

Image 8-12 Output ports

#### Output port enable-disabled

An output can be enabled, what means that a video signal can be sent to the display. Or, a port can be disabled what means that no video signal is sent to the display.

To enable an output port, check the checkbox next to Enable.

#### Resolution

The resolution of the output video signal can be set to the desired value. Select a value which is supported by the connected display.

To select a resolution, click on the drop down box next to *Resolution* and select the desired value.

When *Auto* is selected, the video output signal resolution will be the one that fits best with the connected display and will be based on the Preferred Timing as described in the meeting room display or projector EDID.

When *Custom* is selected, two extra input fields for horizontal and vertical resolution are displayed. The current displayed values are taken from the information described in the meeting room display or projector EDID. Edit the current values with the desired horizontal and vertical resolution. If a custom resolution is entered that is not described in the EDID, the timing is generated by the Base Unit following the VESA CVT standard with reduced blanking. The calculation is based on the official VESA calculation.

R5900006 CLICKSHARE 04/12/2013 .

#### **ClickShare** position

As the base unit supports dual display, an output can be associated with the primary display or with the secondary display. Automatically the second input is associated with the free display.

To change the position, click on the drop down box next to *ClickShare Position* and select the position. The corresponding display is associated with the output port.

### 8.9 On-screen text format

### About on-screen text

The language of the on-screen messages and ClickShare Instructions wallpaper can be changed. Also the color, size and style of the messages can be updated. The background color and the transparency can be adapted so that they match with the text layout.

### How to start

- 1. Log in to the ClickShare web interface.
- 2. Click the Setup tab (1) and then the Display tab (2).

The content of the Display tab is shown. The last pane shows the On-screen Text Format

|   | ClickSha                                                                                                    | are                                             |   |       | (1)       | Choose langu     | age: Er           | nglish        | •            |
|---|----------------------------------------------------------------------------------------------------|-------------------------------------------------|---|-------|-----------|------------------|-------------------|---------------|--------------|
|   |                                                                                                    |                                                 |   | Basic | Wallpaper | Setup<br>Dişplay | Maintena<br>Audio | ince<br>Advar | Help<br>nced |
|   |                                                                                                    |                                                 |   |       | (2)       | •                |                   |               | ļ            |
| 0 | n-screen Text Format<br>Language:<br>Text Color:<br>Text Size:<br>Text Style:<br>Background Color:<br>Transparency: | English<br>#FFFFF<br>Medium<br>Plain<br>#000000 | 0 |       |           |                  |                   |               |              |

Image 8-13 On-screen text

3. When changes are made, click **Apply** to activate the new settings. To cancel the changes, click **Refresh Page**.

### Language selection

1. Select the language of the on-screen text and ClickShare Instructions wallpaper. Click on the drop down box next to Language and select the desired language.

| On-screen Text Format            |                                 |     |
|----------------------------------|---------------------------------|-----|
| Language:                        | English 💌                       |     |
| Text Color:                      | Arabic                          |     |
| Text Size:                       | Chinese<br>Danish               |     |
| Text Style:                      | Dutch                           |     |
| Background Color:                | English<br>Finish<br>French     | -   |
| Transparency:                    | German<br>Italian               | 0   |
| Apply                            | Japanese<br>Korean<br>Norwegian | ige |
| Image 8-14<br>Language selection |                                 |     |

The following languages are possible:

- Arabic
- Simplified Chinese
- Traditional Chinese
- Danish
- Dutch
- English
- Finnish
- French
- German
- Italian
- Japanese
- Korean
- Norwegian
- Portuguese
- Russian
- Spanish
- Swedish

### Text color

1. Click in the input field next to Text color or click on the color icon (1).

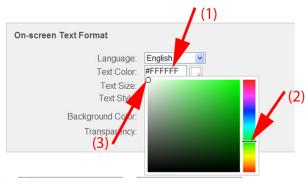

Image 8-15 Text color selection

- A color selection window opens.
- 2. Drag the marker in the color bar up or down until the desired color is obtained (2).
- 3. To change the tint of the selected color, drag the circler marker in the square until the desired tint is obtained (3).

### Text size and style

- 1. To change the text size, click on the drop down menu and select the desired size. The following sizes are possible:
  - Small
  - Small
  - Medium
  - Large
- 2. To change the text style, click on the drop down menu and select the desired style.

### **Background color**

1. Click in the input field next to Background Color or click on the color icon.

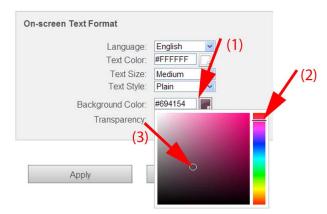

Image 8-16 Background color

- 2. Drag the marker in the color bar up or down until the desired color is obtained (2).
- 3. To change the tint of the selected color, drag the circler marker in the square until the desired tint is obtained (3).

#### Transparency

1. Move the slider to the left or the right to obtain the desired transparency.

| On-screen Text Format      |                 |
|----------------------------|-----------------|
| Language:                  | English 🔽       |
| Text Color:                | #FFFFFF         |
| Text Size:                 | Medium 💌        |
| Text Style:                | Plain 💌         |
| Background Color:          | #694154         |
| Transparency:              | • • • • •       |
|                            | 7               |
|                            |                 |
| nage 8-17<br>ransparency   |                 |
| - Slider to the right: mor | re transparency |

- Slider to the left: less transparency

# 8.10 Audio settings

### About the audio settings

The audio functionality can be disabled or enabled. When the enable and/or disable setting is changed, the Buttons must be re-paired before the setting becomes active.

|     | Choose language: English 💌                                                                                          |
|-----|----------------------------------------------------------------------------------------------------|
|     | ClickShare Base Unit                                                                                                |
|     | <b>Setup Maintenance Help</b><br>Basic Wallpaper Display <mark>Audio</mark> Advanced                                |
|     | Settings<br>Enable Audio Functionality: I<br>Remark: You need to re-pair all buttons after you change this setting. |
|     | Apply Refresh Page                                                                                                  |
|     | BARCO-<br>Visibly yours                                                                                             |
| mac | © 2011-2013, Barco. All rights reserved.                                                                            |

### How to change

- 1. Log in to the ClickShare web interface.
- 2. Click the Setup tab and then the Audio tab.
- 3. To enable audio on the Base Unit, check the check box next to Enable Audio Functionality.

| Changing the audio setting, requires a re-pairing of the Buttons. |
|-------------------------------------------------------------------|
|                                                                   |

### 8.11 Advanced settings: Hostname

R5900006 CLICKSHARE 04/12/2013 .

3. Click in the input field next to Hostname (3)

Image 8-19 Hostname

(3)

| $(\mathbf{H})$   | Hostname<br>Hostnames are human-readable nickname | es that co | rrespond to | o the add         | dress of          | a device            | conr | ected to a ne | etwor |
|------------------|---------------------------------------------------|------------|-------------|-------------------|-------------------|---------------------|------|---------------|-------|
| How to ch        | ange                                              |            |             |                   |                   |                     |      |               |       |
| 1. Log in to the | he ClickShare web interface.                      |            |             |                   |                   |                     |      |               |       |
| 2. Click the S   | Setup tab (1) and click Advanced (2).             |            |             |                   |                   |                     |      |               |       |
| Clic             | ckShare                                           |            |             | Choose lang       |                   |                     | •    |               |       |
|                  |                                                   | Basic      | Wallpaper   | Setup<br>/ isplay | Maintena<br>Audio | ance Hel<br>Advance |      |               |       |
|                  |                                                   |            | 4           |                   |                   |                     |      |               |       |
| General          | Settings<br>Hostname: ClickShare-1143000003       |            | (1)         |                   | (2)               | 1                   |      |               |       |

Download from Www.Somanuals.com. All Manuals Search And Download.

 Select the current name and enter a new name. Note: The default hostname is "ClickShare-<serial number>".

## 8.12 Advanced settings: LAN network settings

### About LAN network settings

A network connection can be configured through DHCP or by manually entering a fixed IP address.

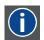

#### DHCP

Dynamic host configuration protocol. DHCP is a communications protocol that lets network administrators manage centrally and automate the assignment of IP addresses in an organization's network. Using the Internet Protocol, each machine that can connect to the Internet needs a unique IP address. When an organization sets up its computer users with a connection to the Internet, an IP address must be assigned to each machine. Without DHCP, the IP address must be entered manually at each computer and, if computers move to another location in another part of the network, a new IP address must be entered. DHCP lets a network administrator supervise and distribute IP addresses from a central point and automatically sends a new IP address when a computer is plugged into a different place in the network.

### DHCP setup of the LAN network

- 1. Log in to the ClickShare web interface.
- 2. Click the Setup tab (1) and click Advanced (2).

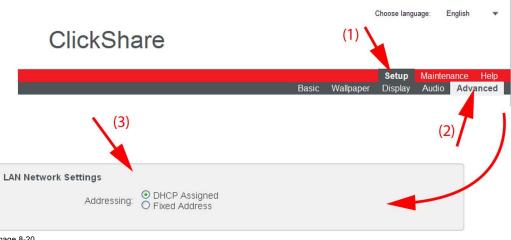

Image 8-20 DHCP setup

The Advanced tab is displayed.

- 3. Check the radio button next to DHCP Assigned (3).
- 4. Click **Apply** to confirm the changes.

### **Fixed IP address setup**

- 1. Log in to the ClickShare web interface.
- 2. Click the Setup tab (1) and click Advanced (2).

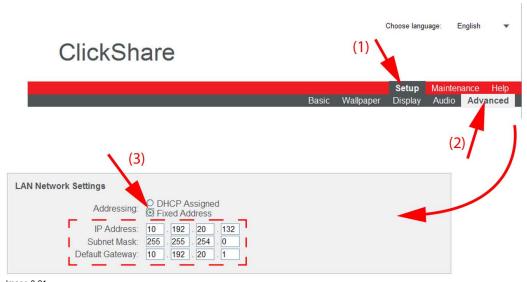

Image 8-21 Fixed IP address

The Advanced tab is displayed.

3. Check the radio button next to Fixed address (3).

The IP address, subnet and gateway input opens.

4. Click in the input field of the IP address and fill out the 4 fields. Note: An address contains 4 octets with a maximum value of 255.

This must NOT be 0.0.0.0 for static IP-Address assignment

- 5. Click in the Subnet mask input fields and fill out the 4 fields as appropriate for the local subnet.
- 6. Click in the Default Gateway input fields and fill out the 4 fields. Set the Default-Gateway to the IP-Address of the router (MUST be on the local subnet!). Note:
  - This must NOT be 0.0.0.0.

If there is no router on the local subnet then just set this field to any IP-Address on the subnet.

7. Click Apply to confirm the changes.

### 8.13 Advanced settings: WiFi settings

WARNING: It is not allowed to operate the Base Unit outside its intended geographical region.

### About WiFi

A connection with the Base Unit can be made via a wireless connection. A fixed wireless IP address is used to establish the connection.

### How to set up

- 1. Log in to the ClickShare web interface.
- 2. Click the Setup tab (1) and click Advanced (2).

| ClickSh                                                                                                    | are                                                   |       | (1)       | Choose lang      | uage: Engl           | ish 🔻               |
|----------------------------------------------------------------------------------------------------|-------------------------------------------------------|-------|-----------|------------------|----------------------|---------------------|
|                                                                                                    |                                                       | Basic | Wallpaper | Setup<br>Display | Maintenan<br>Audio A | ce Help<br>Advanced |
| WiFi Settings:<br>IP Address:<br>Subnet Mask:<br>SSID:<br>Broadcast SSID:<br>Old Password:<br>Enter New Password:<br>Confirm New Password:<br>Frequency Band:<br>WiFi Channel: | 255 . 255 . 255 . 0<br>ClickShare-1143000003<br>✓<br> |       |           |                  | (2)                  |                     |

Image 8-22 WiFi settings

- 3. Enter a public name (SSID) for the wireless network.
  - The default SSID is ClickShare-<serial base number>.
- 4. If you want to broadcast this SSID, check the checkbox behind Broadcast SSID.
- 5. Enter a new password and confirm that password.
- Select the wireless connection frequency band: 2.4 GHz or 5 GHz by clicking on the drop down box and selecting the correct setting
   Note: Make sure your PC's wireless interface supports the 5 GHz band before selecting it on the Base Unit.
- 7. Select the wireless connection channel by clicking on the drop down box and selecting the desired channel.

The channels available in the list vary according to the regional version of your Base Unit. Re-pairing the Buttons is not required when changing the frequency band or wireless connection channel.

8. Click Apply to confirm the changes.

### 8.14 Advanced settings: Access web interface

#### About access

The web interface is always accessible via the Ethernet port. Access via the wireless interface can be enabled or disabled.

### How to enable-disable

- 1. Log in to the ClickShare web interface.
- 2. Click the Setup tab (1) and click Advanced (2).
- 3. To enable access via wireless interface, check the check box next to Enable access via wireless interface (3).

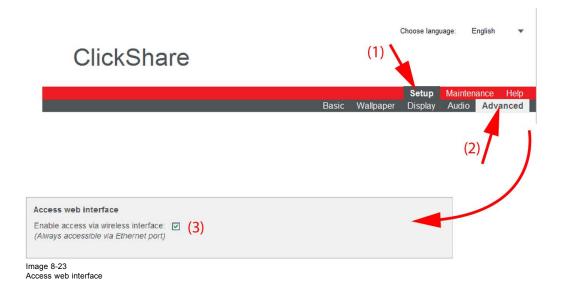

# 8.15 Advanced settings: access SSH

#### About SSH access

SSH (Secured Shell) is a network protocol for secure data communication, remote command-line login, remote command execution between networked devices that connects via a secured channel over an insecure network.

A Secured Shell access can be enabled or disabled for the wireless interface and/or for the Ethernet port.

#### How to enable-disable

- 1. Log in to the ClickShare web interface.
- 2. Click the Setup tab (1) and click Advanced (2).
- 3. To enable access via wireless interface, check the check box next to *Enable SSH via wireless interface* (3). To enable access via Ethernet port, check the check box next to *Enable SSH via Ethernet port* (3).

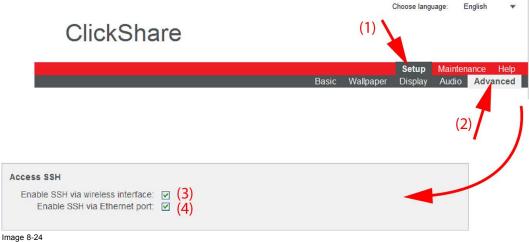

#### Access SSH

### 8.16 Maintenance, status check ClickShare

### About status check

The status tab within Maintenance gives an overview of

R5900006 CLICKSHARE 04/12/2013

- the LAN interface settings,
- the WiFi settings,
- System identification
- Historical updates
- Subsystem status
- Sensors
- System management

### To check the system status

- 1. Log in to the ClickShare web interface.
- 2. Click the Maintenance tab and click Status.

The Status tab page is displayed.

| ClickShare                                      | Dac                                                                                                    |                    | nit                         |            | Choose lan    | glage: | Eiglisi |
|-------------------------------------------------|----------------------------------------------------------------------------------------------------|--------------------|-----------------------------|------------|---------------|--------|---------|
| ClickShare                                      | Das                                                                                                    | e u                | I II L                      |            |               |        |         |
|                                                 |                                                                                                    | _                  |                             |            | Setup         |        | enance  |
|                                                 | State                                                                                                    | JS Buttor          | is Link                     | Software   | Configuration | Pass   | word    |
| LAN Interface                                   |                                                                                                    |                    |                             |            |               |        |         |
| DHCP:                                           | Enabled                                                                                                    |                    |                             |            |               |        |         |
| IP Address:<br>Subnet Mask:<br>Default Gateway: | 255.255.                                                                                                    | 254.0              |                             |            |               |        |         |
| Default Gateway:<br>MAC Address:                | 10.192.3                                                                                                    | 4.1                |                             |            |               |        |         |
|                                                 |                                                                                                    |                    |                             |            |               |        |         |
| Wi Fi Network                                   |                                                                                                    |                    |                             |            |               |        |         |
| IP Address:                                     |                                                                                                    |                    |                             |            |               |        |         |
| Subnet Mask:<br>MAC Address:                    | 255.255.<br>00:0E:8E                                                                                                    | 255.0<br>:3B:12:BA |                             |            |               |        |         |
| MAC Address:<br>SSID:<br>Associated Devices:    | ClickSha                                                                                                    | re-LAP             |                             |            |               |        |         |
| Associated Devices:                             | 0 ( <u>detai</u>                                                                                                    | 1)                 |                             |            |               |        |         |
| System                                          |                                                                                                    |                    |                             |            |               |        |         |
| Identification                                  |                                                                                                    |                    |                             |            |               |        |         |
|                                                 | Article                                                                                                    | Number:            | R9861006E                   | EU         |               |        |         |
|                                                 |                                                                                                    |                    | 941700008                   |            |               |        |         |
|                                                 |                                                                                                    |                    | 01.03.00.04                 |            |               |        |         |
|                                                 |                                                                                                    |                    | 2012-08-28                  |            |               |        |         |
|                                                 |                                                                                                    | t Uptime:          |                             | 108.04.05  |               |        |         |
|                                                 |                                                                                                    | al Uptime:         |                             |            |               |        |         |
| Update History                                  |                                                                                                    |                    |                             |            |               |        |         |
| opute moory                                     | Firmun                                                                                                    | re Version         | Update D                    | ata (UTC)  |               |        |         |
|                                                 | Provide State Stat |                    | 2013-07-2                   |            |               |        |         |
|                                                 |                                                                                                    |                    |                             |            |               |        |         |
| Subsystem Status                                |                                                                                                    |                    |                             |            | _             |        |         |
|                                                 | Status                                                                                                    | Process            | e Server (ba                | (figues    |               |        |         |
|                                                 | ÷                                                                                                    |                    | a server (ba<br>nager (Cent |            | _             |        |         |
|                                                 | -                                                                                                    | 1000 000 000       | mon (dbus-                  |            |               |        |         |
|                                                 | 1                                                                                                    |                    | rver (dhopd)                |            |               |        |         |
|                                                 | -                                                                                                    | Device D           | semon (udev                 | d)         |               |        |         |
|                                                 | -                                                                                                    | Graphics           | Server (X)                  |            |               |        |         |
|                                                 | -                                                                                                    | Job Sche           | luler (cron)                |            |               |        |         |
|                                                 | -                                                                                                    | Process N          | Sonitor (moni               | t)         |               |        |         |
|                                                 | ~                                                                                                    |                    | ogging (rsys                |            |               |        |         |
|                                                 | ×.                                                                                                    |                    | rver (lighttp               |            |               |        |         |
|                                                 | -                                                                                                    | Wifi Acce          | ss Point Dae                | rmon (host | apd)          |        |         |
| Sensors                                         |                                                                                                    |                    |                             |            |               |        |         |
|                                                 |                                                                                                    |                    | Fan Speed                   |            |               |        |         |
|                                                 |                                                                                                    |                    | Temperature<br>Temperature  |            |               |        |         |
|                                                 |                                                                                                    |                    | remperature<br>Temperature  |            |               |        |         |
|                                                 |                                                                                                    |                    |                             |            |               |        |         |

Image 8-25 Status overview

### Detailed info for the WiFi network

To see the MAC address of the associated devices, click on the corresponding detail button to get an overview.

```
WiFi Network

IP Address: 192.168.2.1

Subnet Mask: 255.255.0

MAC Address: 00:0E:8E:3B:12:BA

SSID: Clickshare-LAP

Associated Devices: 0 (detail)
```

Image 8-26 Detail associated devices

#### System Management

Use the Restart System button to restart ClickShare.

Use the Shutdown System button to shutdown ClickShare.

| Destart Custom  |  |
|-----------------|--|
| Restart System  |  |
|                 |  |
| Shutdown System |  |

Image 8-27 System management

## 8.17 Maintenance, Buttons information

### About buttons

The Buttons tab gives information on the Buttons that have been paired to the Base Unit.

The following information is given:

- Connected or not
- Serial number
- Last connected
- Status

### How to get the information

- 1. Log in to the ClickShare web interface.
- 2. Click the Maintenance tab (1) and then click Buttons (2).

The content of the **Buttons** tab is displayed.

|                          |                                                         | Status Buttons Link                                | Software      |                     | intenance<br>ssword |
|--------------------------|---------------------------------------------------------|----------------------------------------------------|---------------|---------------------|---------------------|
| erview of Pa             | ired Buttons                                            |                                                    |               |                     |                     |
| Latest Fi                | rmware Version: 01.0                                    | (2)                                                |               |                     |                     |
| Connected                | Serial Number                                           | Last Connected                                     | Status        | Signal Quality      |                     |
| ٢                        | 9714150189                                              | 2013-11-20T11:05:30                                | -             | att                 | More                |
| ۲                        | 9714160055                                              | 2013-09-10T16:39:28                                | 1             | díl                 | More                |
| 0                        | 9714159385                                              | 2013-09-09T10:06:46                                | 1             | dill                | More                |
| ۲                        | 9714173481                                              | 2013-09-02T13:16:44                                | 1             | dill                | More                |
| ۲                        | 9714150325                                              | 2013-08-19T13:40:36                                | 1             | eff                 | More                |
| 0                        | 9714150157                                              | 2013-08-19T13:35:57                                | 1             | affl                | More                |
| ۲                        | 9714159348                                              | 2013-08-12T08:30:02                                | 1             | dill                | More                |
| ۲                        | 9714159348                                              | 2013-08-12T08:29:37                                | 1             | dīl                 | More                |
| ۲                        | 9714160055                                              | 2013-09-10T08:17:15                                | 1             | dfl                 | More                |
| ۲                        | 9714150157                                              | 2013-08-19T13:33:17                                | 1             | anii                | More                |
| ٢                        | 9714150325                                              | 2013-08-19T13:38:34                                | 1             | llh                 | More                |
| ٢                        | 9714159385                                              | 2013-09-09T10:03:36                                | 1             | díl                 | More                |
| ۲                        | 9714173481                                              | 2013-09-02T13:13:29                                | 1             | affl                | More                |
| Remark: F<br>be re-paire | Previously paired Buttor<br>ed to this unit to distriay | is that have in the meantime<br>content on-screen. | e been paired | to another base uni | t, need to          |

Image 8-28 Paired buttons, overview

The list gives an overview of the Buttons that have in the past been paired to this Base Unit. If a Button has in the meantime been paired to another Base Unit, it will still appear in this list. To remove it from the list, at the right of the tab page, click More and select Remove from list.

In the overview of paired Buttons, for each Button that has been paired to this Base Unit, you will find:

- The following items can be seen in the list:
- Connected: indicates whether the button is connected or not at the moment. \_
- Serial number: the unique serial number of the button. -
- Last connected: the date the Button was last connected to the Base Unit -
- Status the firm- and software status of the button. \_

| Status indication | lcon     | Explanation                                                                                                    |
|-------------------|----------|----------------------------------------------------------------------------------------------------|
| ОК                | <b>~</b> | Button firmware and software are up to date. The Button has been paired to the Base Unit.                                                              |
| ERROR             | 1        | The Button needs to be paired to the Base Unit again before using it. The Button firmware version is incompatible with the Base Unit firmware version. |

3. To get more information on the Button firmware, the number of connections and the MAC address, click More....

| 0            | 9714164232      | 2013-02-19T18:19:33 | <b>~</b>    | Less |
|--------------|-----------------|---------------------|-------------|------|
| Connections: | 8               | Γ                   | Remove From | List |
| MAC Address: | 00:23:a7:3a:e2: | be                  | Removerrom  | LISU |
|              | 01.02.00.0392   |                     |             |      |

### Image 8-29

The Button can be removed from the list by clicking on Remove From List.

#### **ClickShare button manager**

By clicking on **Download** (3), an XML file is downloaded on the PC. This file contains all information about the base unit to pair buttons on your PC instead of on the base unit itself. To pair buttons on a PC you need to install the ClickShare Button Manager program.

# 8.18 Configured Links

### **About Configured Links**

The ClickShare Link connected to the Base Unit is indicated on the Links tab. From this location the Link can be calibrated or it can be removed from the list.

#### How to display the Links

- 1. Log in to the ClickShare web interface.
- 2. Click the Maintenance tab (1) and then click Links (2).

| ClickSha                                                                                             | re Base L                                                       | Jnit                 | Choose lang (1)        |                                  |
|----------------------------------------------------------------------------------------------------|-----------------------------------------------------------------|----------------------|------------------------|----------------------------------|
|                                                                                                    | Status B                                                        | uttons Link Software | Setup<br>Configuration | Maintenance He<br>Password Loggi |
| Overview of Configured                                                                               | Links                                                           | 7(2)                 |                        |                                  |
| ClickShare Link                                                                                      |                                                                 |                      |                        |                                  |
| Source Name:<br>Serial Number:<br>Software Version:<br>Last Connected:<br>Auto Show/Hide:<br>Status: | ClickShare Link<br>D3U54078<br>3.27.6.35<br>2013-02-20T12:32:42 |                      |                        |                                  |
| Start Calibration                                                                                    |                                                                 |                      | Remove                 | e From List                      |
|                                                                                                    |                                                                 |                      |                        |                                  |
| Apply                                                                                                | Refresh Pag                                                     | je                   |                        |                                  |
| 8-30<br>verview                                                                                      |                                                                 |                      |                        |                                  |

The content of the Links tab is displayed.

An overview of the configured links is given with the following extra info of the Link:

- The green LED indicates that the Link is connected.
- Source name: can be changed to any name, just by clicking inside the input field and entering a new name.
- Serial number
- Software version
- Last connected time
- Auto show/hide
- Status, calibrated or not calibrated
- 3. To remove the connected Link from the configuration, click Remove From List.

#### About Auto show/hide

Enable (check) this option when you want to hide the Apple TV menu automatically. This requires calibration of the Link. If this option is disabled (unchecked), the Apple TV menu will appear as one of the sources in the ClickShare composition.

### 8.19 Calibrating a ClickShare Link

#### About calibration

In the context of Apple TV combined with the Link frame grabber, calibration is the procedure of detecting and determining a reference image. This is used by the Auto Show/Hide function : When the output image of the ClickShare Link matches the reference image the output of the ClickShare Link is hidden.

The ClickShare Link will typically be calibrated on the Apple TV home screen.

The calibration will analyze the image during a 20 second time span. Only parts of the image that do not change during this period will be used. This allows the algorithm to cope with the different appearances of the home screen (e.g. Computers or Settings selected) and the transients between them.

If for some reason calibration fails the previous reference image will be restored.

#### How to calibrate

- 1. Log in to the ClickShare web interface.
- 2. Click the Maintenance tab (1) and then click Links (2).

| ClickSha                                                                                                    | re Base U                                                                                                    | nit                                                                                 | Choose lan<br>(1)      | guage: English             | •               |    |
|----------------------------------------------------------------------------------------------------|----------------------------------------------------------------------------------------------------|-------------------------------------------------------------------------------------|------------------------|----------------------------|-----------------|----|
| Overview of Configured                                                                                                    |                                                                                                    | ttons Link Software                                                                 | Setup<br>Configuration | Maintenance<br>Password Lo | Help<br>ogging  |    |
| ClickShare Link                                                                                                    |                                                                                                    | (2)                                                                                 |                        |                            |                 |    |
| Source Name:<br>Serial Number:<br>Software Version:<br>Last Connected:<br>Auto Show/Hide:<br>Status:<br>Start Calibration | ClickShare Link<br>D3U54078<br>3.27.6.35<br>2013-02-20T12:32:42                                                         |                                                                                     | Remov                  | e From List                |                 |    |
| (3)                                                                                                    | Overview of Configured                                                                                                  | Links                                                                               |                        |                            |                 |    |
| Apply                                                                                                    | ClickShare Link<br>Source Name:<br>Serial Number:<br>Software Version:<br>Last Connected:<br>Auto Show/Hide:<br>Status: | ClickShare Link<br>D3U54078<br>3.27.6.35<br>2013-02-20T15:51:58<br>□<br>Calibrating |                        |                            |                 |    |
|                                                                                                    | Start Calibration                                                                                                    |                                                                                     |                        |                            | Remove From Lis | st |

Image 8-31 Start calibration

3. Click Start Calibration.

The calibration process starts.

A calibration message with progress bar is displayed on the meeting room display.

Use the Apple TV remote to cycle through the top row of icons (the row with Computers and Settings) on the home screen.

When the calibration is successful, the Status will change to Calibrated.

Note : If the visible application icons (just below the top row) are changed it will be necessary to repeat the calibration.

### 8.20 Base Unit software update

### About Software update

The software of the Base Unit can be updated via the web interface. The latest version of the software is available on Barco's website, <u>www.barco.com/clickshare</u>. Click on Download Software.

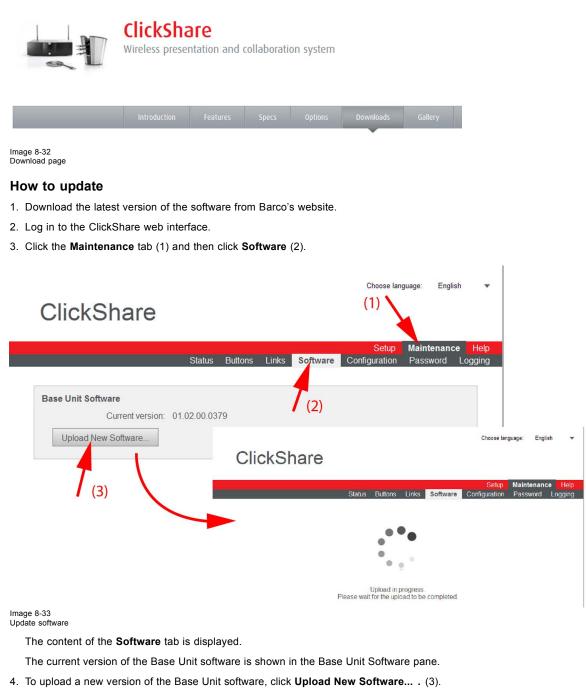

A browser window opens.

- 5. Browse to the file with the new software and click **Open** to start the upload.
  - Note: This should be an ipk file. You might have to unzip the file downloaded from Barco's website.
  - **Note:** Updating the software to the Base Unit and installing it can take several minutes. Progress can be followed on the meeting room display.

The Base Unit software is updated.

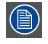

It is advised to pair all Buttons in the meeting room to the Base Unit after a software update has been done. The Base Unit checks if the Button software needs to be updated and if needed, the update is executed.

### 8.21 Downloads from Base Unit

#### About downloads

The launcher service and the ClickShare client software for PC or MAC are stored on the Base Unit and can be downloaded for installation on the user's PC.

For more information, see "Pre-install of the Launcher service", page 50.

#### How to download

- 1. Log in to the ClickShare web interface.
- 2. Click the Maintenance tab (1) and then click Software (2).

| ClickShare                |         |       |          | Choose lan<br>(1)      | iguage: Eng           | lish 🔻                      |
|---------------------------|---------|-------|----------|------------------------|-----------------------|-----------------------------|
| Status                    | Buttons | Links | Software | Setup<br>Configuration | Maintenan<br>Password | i <b>ce Help</b><br>Logging |
|                           |         |       |          |                        |                       |                             |
| Base Unit Software        |         |       |          |                        |                       |                             |
| Launcher Service          |         |       | (2)      |                        |                       |                             |
| Download Windows Launcher |         |       |          |                        | )                     |                             |
| Download Mac Launcher     |         |       |          |                        |                       |                             |
|                           |         |       |          |                        |                       |                             |
| ClickShare Client         |         |       |          |                        |                       |                             |
| Download Windows Client   |         |       |          |                        |                       |                             |
| Download Mac Client       |         |       |          |                        |                       |                             |
| 200 R 34                  |         |       |          |                        |                       |                             |

Image 8-34 Downloads software

- The content of the Software tab is displayed.
- 3. To download the Launcher Service, for Windows, click on **Download Windows Launcher** or for Mac, click on **Download Mac** Launcher.
- 4. To download the ClickShare Client, for Windows, click on Download Windows Client or for Mac, click on Download Mac Client.

### 8.22 Manage System Configuration

### About Manage system configuration

A full backup can be downloaded but cannot be used to duplicate configuration settings to other Base units. Therefore, it is possible to download a Portable version. This portable version can be uploaded via the upload configuration button on other Base units. Via the same button, the full backup can be uploaded on the original Base Unit.

A portable backup contains:

- Wallpapers
- Wallpapers settings
- Logging settings
- Link name
- · Link setting auto show/hide
- All display settings
- OSD language
- Location
- Welcome message
- Audio functionality enabled/disabled
- WiFi channel
- WiFi frequency

R5900006 CLICKSHARE 04/12/2013 .

77

### To manage the system configuration

- 1. Log in to the ClickShare web interface.
- 2. Click the Maintenance tab (1) and then click Configuration (2)..

| ClickShare                    | Choose language: English •<br>(1)                                                                                                    |
|-------------------------------|----------------------------------------------------------------------------------------------------|
| Status B                      | Setup Maintenance Help<br>uttons Links Software Configuration Password Logging                                                                          |
| Manage System Configuration   | (2)                                                                                                    |
| Download Full Backup (3)      | The full backup contains all settings and history for the Base<br>Unit. It is not useful for duplicating configuration settings to other<br>Base Units. |
| Download Portable Version (4) | The portable version is a copy of the configuration settings that<br>can be used to duplicate the configuration to other Base Units.                    |
| Upload Configuration (5)      | Upload a configuration file.                                                                                                    |
|                               |                                                                                                    |
| Load Default Settings         |                                                                                                    |
| Load Default Settings         | Restore the factory default settings.                                                                                                    |

Image 8-35 Manage system configuration

The content of the Configuration tab is displayed.

3. To download a full backup, click on Download Full Backup (3).

An xml file, containing all information and history will be downloaded. This file can be reused on the same Base Unit only.

4. To download a portable version, click on Download Portable Version (4).

- An xml file, containing portable information to duplicate settings on another Base Unit.
- 5. To upload a configuration, click on Upload Configuration (5).

A browser window opens. Navigate to the upload file (xml file) and click Open to upload.

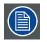

When uploading a config file, the history of software updates and paired dongles is lost. Paired dongles will however remain functional if the Base Unit has not changed from SSID or wireless password.

### 8.23 Load Default Settings

### About default settings

The ClickShare Base Unit can return to the factory default settings.

The following settings are the defaults:

- Meeting room identification info is cleared.
- Language is set to English.
- Custom wallpapers are removed and the default wallpaper is restored.
- · Display resolution is set to auto and standby timer is reset to infinity
- Display Identifiers are turned off.
- Hostname and SSID is set to clickshare-serialnumber.
- The SSID is broadcasted
- WiFi password is reset to *clickshare*.
- The default WiFi channel is set back to frequency 2.4 GHz, channel 6.
- The update history is cleared.
- The table with the associated Buttons is cleared.
- The admin password is reset to admin.
- Debug logging and remote logging are disabled.

#### How to restore factory defaults

- 1. Log in to the ClickShare web interface.
- 2. Click the Maintenance tab (1) and then click Configuration (2)..

| ClickShare                  |      |         |                          |                | Setup                                      | Maintenand | ce H |
|-----------------------------|------|---------|--------------------------|----------------|--------------------------------------------|------------|------|
| Sta                         | atus | Buttons | Links                    | Software       | Configuration                              | Password   | Logg |
| Manage System Configuration |      |         |                          |                | (2)                                        |            |      |
| Download Full Backup        |      | Unit. I |                          |                | settings and histo<br>cating configuration |            |      |
| Download Portable Version   |      |         |                          |                | ppy of the configuration to                |            |      |
| Upload Configuration        |      | Uploa   | id <mark>a c</mark> onfi | guration file. |                                            |            |      |
|                             |      |         |                          |                |                                            |            |      |
| Load Default Settings       |      |         |                          |                |                                            |            |      |
| Load Default Settings       | (3)  | Resto   | re the fa                | ctory default  | cottings                                   |            |      |

Image 8-36 Factory defaults

3. Click on Load Default Settings to return to the factory defaults (3).

### Alternative way to load default settings

- 1. With the Base unit switched off, connect a USB keyboard to a USB port at the back side the Base unit.
- 2. Power up the Base Unit.

|                      | Cas Casa version 1.88                            |
|----------------------|--------------------------------------------------|
| Fartition & Gol (8)  | AL 81 83 8181                                    |
| Land Befenit Settin  |                                                  |
| Resarry Test Counter | -188-3                                           |
|                      |                                                  |
|                      |                                                  |
|                      | a break for excitation which which the summaries |
| Press swiar 5        | a here a far a comment interaction in the        |
| The highlighten      |                                                  |
|                      |                                                  |
|                      |                                                  |

R5900006 CLICKSHARE 04/12/2013 .

3. Use the Up and Down arrow keys to select Load Default Settings in the boot menu (Grub) and press ENTER.

### 8.24 Administrator password

### About the administrator password

The administrator password to log in in the web interface can be changed at any time.

### To change the administrator password

- 1. Log in to the ClickShare web interface.
- 2. Click the Maintenance tab (1) and then click Password (2)..

The content of the **Password** tab is displayed.

| ClickShare                                                                                           |         |                   |       |          | Choose lang            | juage: Englis           | sh 🔻              |
|----------------------------------------------------------------------------------------------------|---------|-------------------|-------|----------|------------------------|-------------------------|-------------------|
|                                                                                                    | Status  | Buttons           | Links | Software | Setup<br>Configuration | Maintenance<br>Password | e Help<br>Logging |
| Change Administrator Password<br>Enter Old Password:<br>Enter New Password:<br>Confirm New Password: |         | (3)<br>(4)<br>(5) |       |          |                        | (2)                     |                   |
| Apply                                                                                                | Refresh | n Page            |       |          |                        |                         |                   |

Password

- 3. Enter the old password (3).
- 4. Enter the new password (4).
- 5. To confirm, enter the new password a second time (5).
- 6. Click Apply.

The administrator password is changed.

### 8.25 Log settings

### About logging

Both Button and Base Unit log data is saved in log files on the Base Unit. These log files can contain debugging information. They can be downloaded on a local computer and cleared on the Base Unit

### How to use

- 1. Log in to the ClickShare web interface.
- 2. Click the Maintenance tab (1) and then click Logging (2) ...

The content of the Logging tab is displayed.

| ClickShare Base Unit                                                                                                    | Choose language: English •<br>(1)                        |
|----------------------------------------------------------------------------------------------------|----------------------------------------------------------|
| Status Buttons Link Software                                                                                                    | Setup Maintenance Help<br>Configuration Password Logging |
| Status Duitons Link Sonware                                                                                                    | Configuration Password Logging                           |
| Local Logging       Debug Logging: ○ (3)         Download Log       (4)         Clear Log       (5)         To generate log files via the Client software:       1. Hold the Shift key on your keyboard and double-click the ClickShift         (6)       2. Reproduce the error or bug that occurred.         3. Download the log file. | T <sub>(2)</sub><br>hare executable.                     |
| Apply Refresh Page                                                                                                    |                                                          |

Image 8-39 Logging

- 3. To create a debug log, check the check box next to Debug Logging (3).
- 4. Reproduce the issue you want to report.
- 5. To download the current log file, click on Download Log (4).
- 6. To clear the current log file, click Clear Log (5).
- 7. To enable logging by the ClickShare client (6):
  - If the launcher service is running hold down the shift key while connecting the dongle to the PC, until logging is started.
  - If the launcher service is not running : hold down the shift key while double clicking the ClickShare application.

The following message appears on the sys tray:

| Ready to share on ClickShare                                                                     |
|--------------------------------------------------------------------------------------------------|
| Logging is enabled (level: debug),<br>Log file is saved to C./Documents<br>and Settings/hv/Local |
| Settings:/Application<br>Data/Barco/ClickShare<br>Client/clickshare.log.                         |
| local intranet                                                                                   |

Image 8-40 Client logging

8. Click Apply.

### 8.26 ClickShare Help, Barco contact data

### About ClickShare Help

All kind of manuals, firmware and software updates can be found on Barco's website. For technical assistance contact your reseller.

### How to consult

- 1. Log in to the ClickShare web interface.
- 2. Click the Help tab (1) and then click Contact (2).

| ClickShare                                                                                                    | Choose language: English (1)  |
|----------------------------------------------------------------------------------------------------|-------------------------------|
|                                                                                                    | Setup Maintenance Help        |
| If you need help with ClickShare, please contact your reseller.<br>FAQs and manuals are available on <u>our website</u> . | Contact Legal<br>(2)<br>BARCO |
|                                                                                                    | Visibily yours                |
| (3)<br>© 2011-2013, Barco. All                                                                                            | Violidy yours                 |

Image 8-41

The content of the **Contact** tab is displayed.

The Contact page contains a link to the ClickShare home page on Barco's website (3).

- 3. Click on the link Visit the ClickShare product page.
- 4. Click Downloads

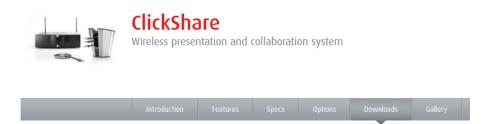

Image 8-42

All kind of manuals, brochures and software updates can be found on that page.

### 8.27 Barco ClickShare EULA

### About the Barco ClickShare EULA

The Barco ClickShare End-User License Agreement (EULA) can be consulted on the Legal tab page.

#### How to consult

- 1. Log in to the ClickShare web interface.
- 2. Click the Help tab (1)and then click Legal (2).

The End-User license agreement is displayed.

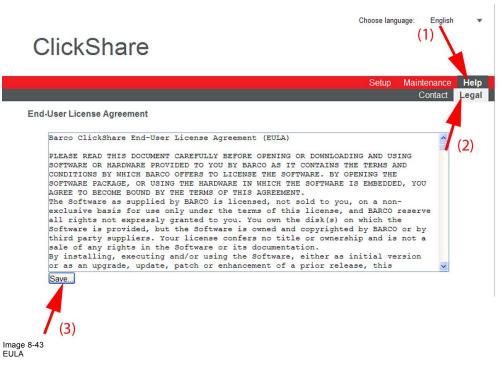

- 3. If desired, click Save ... (3) to save a copy of the agreement on your laptop.
- 4. In the File Download window, click Save.

The Save as window opens.

5. Browse to the location where to store the EULA file and click Save.

A copy of the Barco ClickShare EULA has been saved to your laptop.

# 9. SOFTWARE UPDATING

### Overview

- Retrieving software versions
- Base Unit software update
- Emergency recovery procedure via software recovery stick
- Buttons software update

### 9.1 Retrieving software versions

#### Before updating the software

Check the current software version of the Base Unit and the Button..

### Retrieving the Base Unit software version

1. Login to the ClickShare web interface.

User name : admin

Default password : admin

The web interface opens.

2. Click the Maintenance tab (1) and then click Software (2).

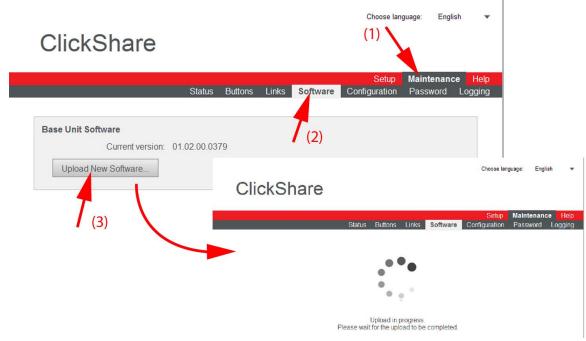

Image 9-1 Update software

The content of the Software tab is displayed.

The current version of the Base Unit software is shown in the Base Unit Software pane.

### Retrieving the Button software version

1. Login to the ClickShare web interface.

User name : admin

Default password : admin

The web interface opens.

2. Click the Maintenance tab (1) and then click Buttons (2).

The content of the Buttons tab is displayed.

|               |                                                        | Status Buttons Link                                | Software      |                      | ntenance<br>ssword |
|---------------|--------------------------------------------------------|----------------------------------------------------|---------------|----------------------|--------------------|
| verview of Pa | ired Buttons                                           | (2)                                                |               |                      |                    |
| Latest Fir    | mware Version: 01.0                                    |                                                    |               |                      |                    |
| Connected     | Serial Number                                          | Last Connected                                     | Status        | Signal Quality       |                    |
| ۲             | 9714150189                                             | 2013-11-20T11:05:30                                | <b>~</b>      | att                  | More               |
| ٢             | 9714160055                                             | 2013-09-10T16:39:28                                | 1             | llb                  | More               |
| ۲             | 9714159385                                             | 2013-09-09T10:06:46                                | 1             | ctff                 | More               |
| ۲             | 9714173481                                             | 2013-09-02T13:16:44                                | 1             | 11m                  | More.              |
| ۲             | 9714150325                                             | 2013-08-19T13:40:36                                | 1             | rii II               | More               |
| ۲             | 9714150157                                             | 2013-08-19T13:35:57                                | 1             | dīfi                 | More               |
| ۲             | 9714159348                                             | 2013-08-12T08:30:02                                | 1             | díl                  | More               |
| ۲             | 9714159348                                             | 2013-08-12T08:29:37                                | 1             | liha                 | More               |
| ۲             | 9714160055                                             | 2013-09-10T08:17:15                                | 1             | dfl                  | More               |
| ۲             | 9714150157                                             | 2013-08-19T13:33:17                                | 1             | lin                  | More               |
| ۲             | 9714150325                                             | 2013-08-19T13:38:34                                | 1             | 1115                 | More               |
| ۲             | 9714159385                                             | 2013-09-09T10:03:36                                | 1             | Thu                  | More               |
| ٢             | 9714173481                                             | 2013-09-02T13:13:29                                | 1             | dff                  | More               |
|               | Previously paired Buttor<br>ed to this unit to distant | is that have in the meantime<br>content on-screen. | e been paired | to another base unit | , need to          |

Image 9-2 Paired buttons, overview

3. To get more information on the Button firmware click More....

| $\bigcirc$        | 9714164232            | 2013-02-19T18:19:33 | <ul><li>✓</li></ul> | Less |
|-------------------|-----------------------|---------------------|---------------------|------|
| Connections:      | 8                     |                     | Remove From L       | ict  |
| MAC Address:      | 00:23:a7:3a:e2:be     |                     | RemoverromE         | .151 |
| Firmware:         | 01.02.00.0392         |                     |                     |      |
| Button firmwaro i | s the latest version. |                     |                     |      |

Image 9-3

# 9.2 Base Unit software update

### Two possible ways to update the software of the Base Unit

- Via the Maintenance tab of the web interface
- Using a USB stick containing the new version of the software

For the first method you need to have access to the web interface..

T

As an emergency recovery procedure you can use the software update stick. However, in that case the software will be fully erased and the Base Unit will be reformatted.

### To update the Base Unit software via the web interface

1. Download the latest version of the software from Barco's website, <u>www.barco.com/clickshare</u>. Click on Visit the ClickShare product page and go to tab Downloads.

Winner of Best of InfoComm 2012 Award

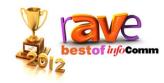

At InfoComm 2012, rAVe Publications has lauded ClickShare with the Best New Wireless Technology award. Another proof of the excitement professionals experience when discovering the one click wonder...

Visit the ClickShare product page

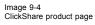

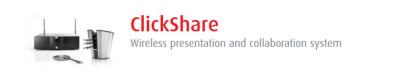

Image 9-5 Download page

- 2. Login to the ClickShare web interface.
- 3. Click the Maintenance tab (1) and then click Software (2).

| ClickShare                                              | Choose language: English •<br>(1)                                                      |  |  |  |  |
|---------------------------------------------------------|----------------------------------------------------------------------------------------|--|--|--|--|
| Status Buttons Links <mark>Software</mark>              | Setup Maintenance Help<br>Configuration Password Logging                               |  |  |  |  |
| Base Unit Software Current version: 01.02.00.0379 (2)   |                                                                                        |  |  |  |  |
| Upload New Software ClickShare                          | Choose language: English 💌                                                             |  |  |  |  |
| (3)                                                     | Setup Maintenance Help<br>Status Buttons Links Software Configuration Password Logging |  |  |  |  |
|                                                         |                                                                                        |  |  |  |  |
|                                                         | Upload in progress.<br>Please wait for the upload to be completed.                     |  |  |  |  |
| Image 9-6<br>Update software                            | 1                                                                                      |  |  |  |  |
| The content of the <b>Software</b> tab is displayed.    |                                                                                        |  |  |  |  |
| The current version of the Base Unit software is shown. |                                                                                        |  |  |  |  |
| 4. Click Upload New Software (3).                       |                                                                                        |  |  |  |  |
| A browser window opens.                                 |                                                                                        |  |  |  |  |

- 5. Browse to the new software version and click **Open** to start the upload.
  - Note: This should be an ipk file. You might have to unzip the file downloaded from Barco's website.
  - **Note:** Updating the software to the Base Unit and installing it can take several minutes. Progress can be followed on the meeting room display.

The Base Unit software is updated.

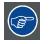

It is advised to pair all Buttons in the meeting room to the Base Unit after a software update has been done. For more information on pairing the Buttons, refer to "Buttons software update", page 92.

### To update the Base Unit software by copying the software on a USB stick

- 1. Download the latest version of the software from Barco's website, , <u>www.barco.com/clickshare</u>. Click on Visit the ClickShare product page and go to tab Downloads
- 2. Unzip the file and copy the ipk file to a USB stick.
- 3. Rename the file to clickshare\_firmware.ipk.

Renaming is necessary as the software will look for that specific filename on the device.

- 4. Insert the USB stick into the USB port at the front of the Base Unit.
- 5. Follow the instructions on the meeting room screen.
- When the on-screen message indicates that the process is finished, remove the USB stick. The Base Unit shuts down.

### 9.3 Emergency recovery procedure via software recovery stick

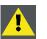

CAUTION: This procedure may only be executed by an authorized customer service center (Barco and distributor)

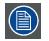

For this procedure, a ClickShare software recovery stick is required. You can obtain the stick via the Barco Service kit number R768101K.

#### To update the Base Unit software via the software recovery stick

Follow this procedure in case the current software of the Base Unit is corrupted. The software will be fully erased and the Base Unit will be re-installed.

- 1. Connect a keyboard to one of the USB ports at the back of the Base Unit.
- 2. Connect a monitor to one of the video outputs of the Base Unit.
- 3. Insert the software recovery stick in the front USB port of the Base Unit.
- 4. Set the rocker switch to "I".

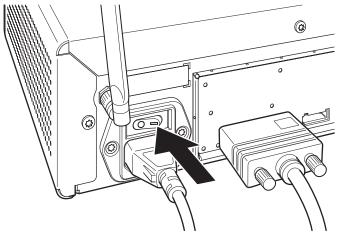

Image 9-7

Press the Standby button at the front if the unit does not start up automatically.

5. On the keyboard, press F12.

Press F12 immediately after starting up the Base Unit and keep it pressed until a message appears on screen asking to enter a password.

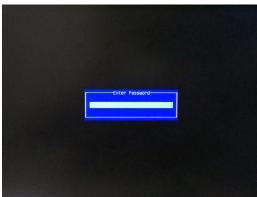

Image 9-8

6. Enter 'clickshare' as password.

Beware when entering the password as the Base Unit will assume a QWERTY keyboard.

The following screen appears.

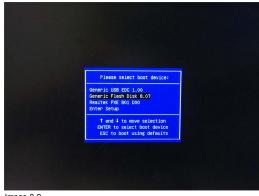

Image 9-9

Note: The brand of the software recovery stick may vary.

7. Select the software recovery stick and press Enter.

The following screen appears.

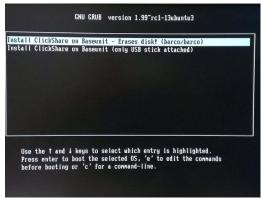

Image 9-10

- 8. Select the first option and press Enter.
  - A user name is requested.

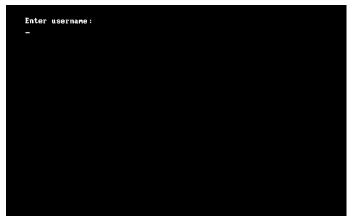

Image 9-11

9. Enter the user name ('barco').

A password is requested.

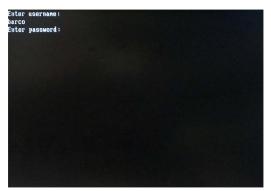

Image 9-12 10.Enter the password ('barco').

#### The following screen appears.

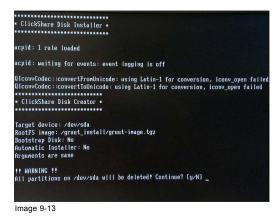

11. Press 'y' on the keyboard to start.

The following window appears.

| ***********                                                                                                    |
|----------------------------------------------------------------------------------------------------|
| * ClickShare Disk Installer *                                                                                                    |
| **********                                                                                                    |
| acpid: 1 rule loaded                                                                                                    |
| acpid: waiting for events: event logging is off                                                                                                    |
| QlconvCodec::convertFronUnicode: using Latin-1 for conversion, iconv_open failed<br>QlconvCodec::convertToUnicode: using Latin-1 for conversion, iconv_open failed<br>• ClickShare Disk Creator • |
|                                                                                                    |
| Target device: /dev/sda                                                                                                    |
| RootFS image: /gruut_install/gruut-image.tgz<br>Bootstrap Disk: No                                                                                                    |
| Automatic Installer: No                                                                                                    |
| Arguments are same                                                                                                    |
| !! WARNING !!<br>All partitions on ∕dev∕sda will be deleted! Continue? [y/N] y                                                                                                    |
| Enter the article code: R9861006BEU_                                                                                                    |

Image 9-14

12.Enter the article number of the Base Unit and press Enter.

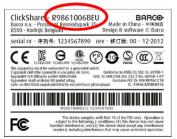

Image 9-15

You can find this number on the label at the bottom of the Base Unit. The format of the article number is R9861006Bxx (xx depends on the regional variant of your unit).

The following window appears.

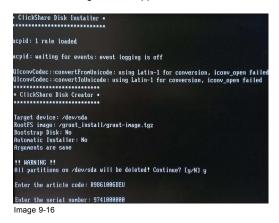

13.Enter the serial number of the Base Unit and press Enter.

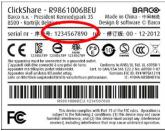

Image 9-17

You can find this number on the label at the bottom of the unit. Format is a 10-digit number.

Reflashing starts.

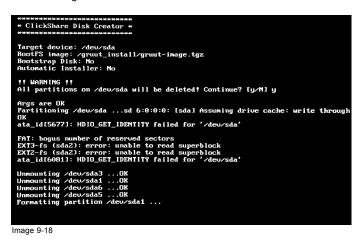

When finished successfully, a message appears and the unit will shut down. The complete process can take several minutes.

14.Unplug the software flash stick from the Base Unit and start up the unit by pressing the **Standby** button at the front of the unit.

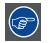

After reflashing the Base Unit, verify online whether the latest version of the Base Unit software is installed. If not, update the Base Unit software via the web interface or via a USB stick. Refer to "Accessing the ClickShare Web Interface", page 51 and "Retrieving software versions", page 85.

### 9.4 Buttons software update

### To update the software of a Button

1. Insert the Button into the USB port of the Base Unit you are using.

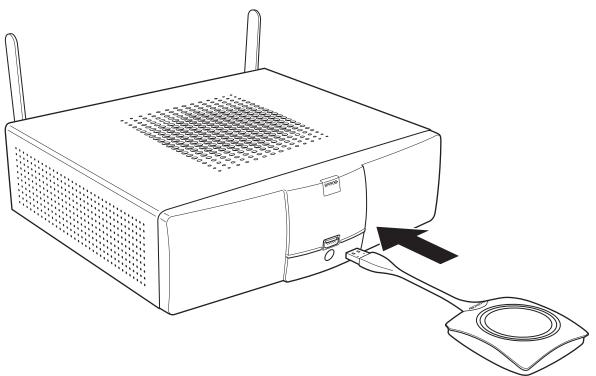

Image 9-19

The Base Unit automatically checks whether the software of the Button is up to date. If not, the Base Unit automatically starts updating the software.

When the LEDs become static red, the updating (and pairing) process is finished.

Note: in case no software update of the Button was required only pairing will be performed and the LEDs will become static white.

2. Unplug the Button from the Base Unit.

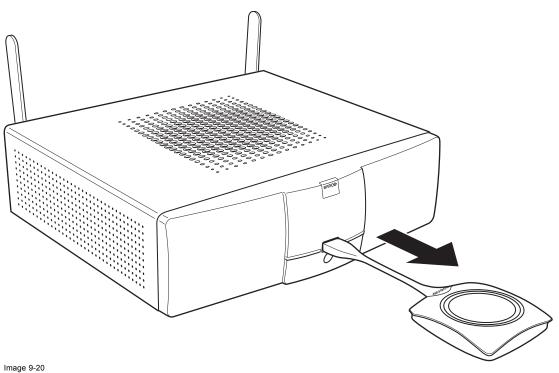

The Button software is updated.

# **10. MAINTENANCE OF THE PRODUCT**

# 10.1 Maintenance of your ClickShare

### Maintenance

No specific periodic maintenance is needed.

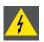

WARNING: Do not clean the Tray with products containing alcohol.

# **11. TROUBLESHOOTING**

## 11.1 Step by step support procedure

#### Handle as follow for the Base Unit:

- 1. Set up the unit in a stand-alone environment. Connect a keyboard and a monitor, known as working with ClickShare.
- 2. Check if the base unit starts up normally.

If the wallpaper does not appear or the LEDs are blinking red. Load defaults in boot menu and retry (press **arrow down** key during start up and selects *Load Defaults*)

3. Is it successful?

If yes, update the Base Unit to the latest software version and continue with the button test. If no, apply the software emergency recovery procedure (only for 2nd line support). Update to the latest software version if recovery stick contains old version). It not successful, Base Unit can be considered as broken.

#### Handle as follow for the Buttons:

- 1. Pair each button with the Base unit.
- 2. Try sharing with each button from a PC or laptop, known as working properly with ClickShare.

If it fails, button can be considered as broken.

#### When a problem is discovered:

- 1. Write down the serial numbers of the Base unit and Buttons. Indicate which were not working before and after completing the service procedure.
- 2. Escalate to the next service level and add log files and a description of the problem together with the list in step 1. If necessary, add also information about the installation environment and other equipment involved.

## 11.2 Troubleshooting list

#### **Problem solving**

Locate the problem you are experiencing in the table below and apply the solution.

| Problem                                                                                                    | Cause                                                                                                    | Solution                                                                                                    |  |  |
|----------------------------------------------------------------------------------------------------|----------------------------------------------------------------------------------------------------|----------------------------------------------------------------------------------------------------|--|--|
| Quality of the image on the meeting room display is not satisfactory                                            | The quality or length of the cable between<br>the Base Unit and the display or the<br>connection between these two.                                                                                   | <ul><li>Replace the cable.</li><li>Use another cable.</li></ul>                                                                                                    |  |  |
|                                                                                                    | Bad resolution of the display<br>The system can handle the average<br>laptop resolution of 3 Megapixel.<br>However, up or down scaling on the<br>meeting room display can cause visible<br>artefacts. | Change the resolution on the web<br>interface and match it to the native<br>resolution of the meeting room display.                                                                                                    |  |  |
| Users have a bad wireless connection.<br>The connection from the Button to the<br>Base Unit keeps falling away. | Wireless congestion                                                                                                    | <ul> <li>Use a WiFi scanner to find a free<br/>wireless channel and select it via<br/>the web interface. You can use<br/>commercial as well as free online<br/>tools such as inSSIDer or Xirrus for<br/>this. Refer to "Changing advanced<br/>ClickShare settings".</li> </ul> |  |  |
|                                                                                                    | Low signal strength                                                                                                    | Put the Base Unit closer to the meeting room table.                                                                                                    |  |  |
|                                                                                                    |                                                                                                    | <ul> <li>Change the orientation of the<br/>antennas at the back of the Base<br/>Unit.</li> </ul>                                                                                                    |  |  |
|                                                                                                    |                                                                                                    | <ul> <li>Remove or limit as much as possible<br/>all obstructions between the Buttons<br/>and the Base Unit.</li> </ul>                                                                                                    |  |  |

| Problem                                                                                                    | Cause                                                                                                    | Solution                                                                                                    |
|----------------------------------------------------------------------------------------------------|----------------------------------------------------------------------------------------------------|----------------------------------------------------------------------------------------------------|
| Web interface is not accessible                                                                                                    | Browser                                                                                                    | <ul><li>Use another browser (version).</li><li>Check the browser settings.</li></ul>                                                                                                    |
|                                                                                                    | No connection                                                                                                    | <ul> <li>There are three methods to access<br/>the web interface. Refer to the<br/>corresponding chapter of the<br/>documentation.</li> <li>Check the proxy settings</li> </ul>                                                                                    |
| Users do not get a ClickShare drive when inserting the Button in their laptop.                                                                                                    | <ul> <li>No automatic refresh of drives</li> <li>Windows tries to assign the<br/>ClickShare drive to an already<br/>reserved drive letter</li> </ul>                                                                | <ul> <li>Refresh your view on the laptop.</li> <li>Use Microsoft Windows Disk<br/>Management to assign it to a free<br/>drive letter.</li> </ul>                                                                                                    |
|                                                                                                    | Bad connection at USB port on the laptop                                                                                                    | <ul><li>Reconnect to the USB port.</li><li>Try another USB port.</li><li>Reboot the laptop.</li></ul>                                                                                                    |
|                                                                                                    | <ul> <li>Some types of USB devices might<br/>be blocked as a company policy.</li> <li>USB port settings on the laptop<br/>might limit the usage of high power<br/>USB devices when on battery power.</li> </ul>     | If possible, change the USB port policy<br>on the laptop.                                                                                                    |
| Low video performance                                                                                                    | Laptop performance                                                                                                    | <ul> <li>Lower the screen resolution of the laptop.</li> <li>Disable the hardware acceleration for video.</li> <li>Use only a part of the display to show the video.</li> <li>Set the capture mode to Fast (right click ClickShare icon in system tray)</li> </ul> |
|                                                                                                    | Wireless connectivity                                                                                                    | See "Users have bad connectivity"                                                                                                    |
| Video is not shown on screen                                                                                                    | Player uses overlays                                                                                                    | Disable the usage of overlays in the preferences of the video player.                                                                                                    |
|                                                                                                    | The content uses HDCP                                                                                                    | ClickShare does not support showing<br>HDCP content (it will be displayed as<br>black)                                                                                                    |
| Some programs of Windows are not shown on the display                                                                                                    | Use of overlays, 3D or hardware acceleration in the GPU                                                                                                    | <ul> <li>Disable overlays or hardware acceleration in the GPU.</li> <li>Disable AeroGlass in Windows 7</li> <li>Upgrade the Base Unit to the latest software version.</li> </ul>                                                                                   |
| When using Windows 7 the following<br>message about the Windows Aero color<br>scheme appears: "Windows has detected<br>your computer's performance is slow.<br>This could be because there are not<br>enough resources to run the Windows<br>Aero color scheme. To improve". | ClickShare uses resources from the<br>GPU. In combination with other programs<br>which do so, Windows 7 sometimes<br>shows this message suggesting to<br>disable Aero to improve the performance<br>of your laptop. | It is safe to ignore this message and<br>choose 'Keep the current color scheme'.                                                                                                    |
| Your screen is not shown on the display when pressing the Button                                                                                                    | You are the fifth person that wants to share content. Only four screens can appear simultaneously                                                                                                    | Click and hold the button for 2 seconds to use the Show me full screen function.                                                                                                    |
|                                                                                                    | The ClickShare software is not running.                                                                                                    | Go to the ClickShare drive and run the software.                                                                                                    |
| Your content is removed from the display<br>and the LEDs on the button are blinking<br>white                                                                                                    | Connection to the Base Unit is lost.                                                                                                    | ClickShare tries to restore the connection<br>automatically. If it fails, the LEDs on the<br>Button start blinking red.                                                                                                    |
|                                                                                                    |                                                                                                    | Unplug the button from your laptop and try a new button.                                                                                                    |
| Noting is shown on the displays at all.                                                                                                    | The displays are switched off.                                                                                                    | Switch on the displays.                                                                                                    |

| Problem                                                                                                    | Cause                                                                                                    | Solution                                                                                                    |  |  |
|----------------------------------------------------------------------------------------------------|----------------------------------------------------------------------------------------------------|----------------------------------------------------------------------------------------------------|--|--|
|                                                                                                    | The display cables are not correctly connected                                                                                      | Insert the display cables to the displays and the Base Unit.                                                                                                    |  |  |
|                                                                                                    | The display does not recognize or is not able to display the Base Unit output resolution.                                           | Change the corresponding setting via the web interface.                                                                                                    |  |  |
|                                                                                                    | The Base Unit is in standby mode                                                                                                    | Briefly push the standby button on the<br>Base Unit or insert a button and run the<br>ClickShare software.                                                                                                    |  |  |
|                                                                                                    | The Base Unit is switched off                                                                                                    | Set the rocker switch at the back of the unit to "1".                                                                                                    |  |  |
| Bad WiFi connectivity                                                                                                    | Congestion of the wireless channel                                                                                                  | Use wireless network scan tools to look for free or the least congested channels.                                                                                                    |  |  |
|                                                                                                    | Metal cabinets, walls, construction<br>elements, can cause reflections<br>deteriorating the wireless signal.                        | Move the Base Unit to another place in the room.                                                                                                    |  |  |
|                                                                                                    | Obstructions between Buttons and Base<br>Unit cause lowering of the wireless<br>strength and quality.                               |                                                                                                    |  |  |
|                                                                                                    |                                                                                                    | Avoid placing it inside cabinets, false ceiling, below the table, behind a wall, in another room,                                                                                                    |  |  |
|                                                                                                    |                                                                                                    | Re-orient he Base Unit antennas                                                                                                    |  |  |
|                                                                                                    |                                                                                                    | Check out the ClickShare White paper<br>on WiFi See <u>www.barco.com/clickshare</u> .                                                                                                    |  |  |
| Base Unit does not start up correctly.                                                                                        | A USB stick, ClickShare Button or<br>another USB device is connected to one<br>of its USB slots at start-up.                        | Remove the connected USB device and restart the unit.                                                                                                    |  |  |
| Base Unit software does not start up correctly after software update                                                          | It seems to be in an endless loop during startup                                                                                    | To recover, connect a keyboard to the<br>Base Unit. When the boot selection<br>menu comes up, press the arrow keys to<br>select a previous version of the software<br>and confirm by pressing Enter. Browse<br>to the Web interface and update the<br>software again to the latest version. |  |  |
| During start-up the Base Unit freezes<br>a few minutes displaying the message<br>"ata_id[]: HDIO_GET_IDENTIFY failed<br>for". | This is a known issue.                                                                                                    | <ul> <li>The freeze lasts maximum 2 or 3<br/>minutes. The Base Unit starts up<br/>normally.</li> </ul>                                                                                                    |  |  |
|                                                                                                    |                                                                                                    | <ul> <li>Upgrade the Base Unit to the latest<br/>software version to fix the problem.</li> </ul>                                                                                                    |  |  |
| Base Unit does not function properly.                                                                                         | The LAN IP address the Base Unit received from the DHCP server is in the 192.168.1.xxx range.                                       | Disconnect the LAN cable.                                                                                                    |  |  |
| In Windows XP, I cannot see the<br>ClickShare drive in the window "My<br>Computer".                                           | This problem might be caused by a known issue of Windows XP                                                                         | You can find more details and<br>the appropriate solution via link :<br>http://support.microsoft.com/kb/297694                                                                                                    |  |  |
| ClickShare does not work on my Mac                                                                                            | ClickShare with software version<br>01.01.00.0092 is not compatible with<br>MacBook with Retina display                             | This is a known issue. Upgrade the Base<br>Unit with the latest software version to fix<br>the problem.                                                                                                    |  |  |
|                                                                                                    | ClickShare with software version<br>01.01.00.0092 does not work on Mac's of<br>which the resolution width is not dividable<br>by 4. | This is a known issue. Upgrade the Base<br>Unit with the latest software version to fix<br>the problem.                                                                                                    |  |  |

## 11. Troubleshooting

| Problem                                                                                          | Cause                                                                                                    | Solution                                                                                                    |
|--------------------------------------------------------------------------------------------------|----------------------------------------------------------------------------------------------------|----------------------------------------------------------------------------------------------------|
|                                                                                                  | Virtualisation software like Parallels                                                                                          | <ul> <li>When using a virtualisation software on<br/>Mac OS/X like Parallels, there are two<br/>possibilities:</li> <li>1. The user can assign the USB port to<br/>te host machine (OS/X). In that case,<br/>Parallels content is treated like just<br/>another application, in other words,<br/>the users main display is screen<br/>scraped and shown by ClickShare.</li> <li>2. The user can assign the USB port to<br/>the virtual machine (e.g. Windows).<br/>In that case, the Windows desktop<br/>will be screen scraped in normal<br/>mode. When in Unity mode, there<br/>is no Windows desktop. In that<br/>case, it is better to use mode (1) as<br/>described above.</li> </ul> |
| ClickShare does not recover after my<br>Mac goes into standby                                    | Known issue on OS X Mountain Lion<br>(version 10.8.x). The ClickShare client<br>cannot reconnect to the Button after<br>stanby. | <ul> <li>No fix yet. Unplug and reconnect<br/>the ClickShare Button to recover.</li> <li>Upgrade the Base Unit to the latest<br/>software version.</li> </ul>                                                                                                    |
| Boot time takes a very long time. Unit seems not to react for several minutes.                   | There is a known issue that causes the boot process to freeze for 2-3 min.                                                      | <ul> <li>Just wait 2 or 3 minutes, the unit will continue booting normally.</li> <li>Upgrade the Base Unit to the latest software version.</li> </ul>                                                                                                    |
| Web Interface shows error in the<br>processes "WiFi Access Point Daemon"<br>and/or "DHCP Server" | Configuration file is corrupted                                                                                                 | Browse to the Configuration tab on the Web Interface and press "Load Default Settings".                                                                                                    |
|                                                                                                  |                                                                                                    | Connect a keyboard to the Base Unit.<br>When the boot selection menu comes<br>up, press the arrow keys to select "Load<br>Default Settings" and confirm by pressing<br>Enter.                                                                                                    |
|                                                                                                  | An illegal WiFi channel is selected                                                                                             | Browse to the Advanced tab of the Web<br>Interface and change the Frequency<br>band and/or WiFi channel. After<br>+/- 1 minute, the processes should<br>automatically recover.                                                                                                    |
| ClickShare Base Unit does not start up correctly                                                 | Configuration file is corrupted                                                                                                 | Browse to the Configuration tab of the Web Interface and press "Load Default Settings".                                                                                                    |
|                                                                                                  |                                                                                                    | Connect a keyboard to the Base Unit.<br>When the boot selection menu comes<br>up, press the arrow keys to select "Load<br>Default Settings" and confirm by pressing<br>Enter.                                                                                                    |
|                                                                                                  | Software is corrupted                                                                                                    | Connect a keyboard to the Base Unit.<br>When the boot selection menu comes up,<br>press the arrow keys to select a previous<br>version of the software and confirm by<br>pressing Enter. Browse to the Web<br>Interface and update the software again<br>to the latest version                                                                                                    |
|                                                                                                  |                                                                                                    | Contact the distributor customer support to apply the Emergency Recovery procedure.                                                                                                    |
| No LAN connection with the Base Unit                                                             | Wrong IP address                                                                                                    | IP address is not within your LAN range.                                                                                                    |
|                                                                                                  |                                                                                                    | DHCP is not enabled.                                                                                                    |
| No WiFi connection with Base Unit                                                                | SSID not correct                                                                                                    | Enter the correct SSID                                                                                                    |

## 11.3 Generating log files

#### Log files can be generated from the

- Base Unit
- Client software
- Button (included in Base unit logging)

#### To generate log files from the Base Unit

- 1. Login to the ClickShare web interface.
- 2. Click the Maintenance tab (1) and then click Logging (2)..

The content of the Logging tab is displayed.

| ClickShare B                                                                                                    | lickShare Base Unit |             |           | Choose language: English<br>(1) |                        |                                      |
|----------------------------------------------------------------------------------------------------|---------------------|-------------|-----------|---------------------------------|------------------------|--------------------------------------|
|                                                                                                    | Status              | Buttons     | Link      | Software                        | Setup<br>Configuration | Maintenance Help<br>Password Logging |
| Local Logging<br>Debug Logging:<br>Download Log (4)<br>Clear Log (5)<br>To generate log files via th<br>1. Hold the Shift key or<br>2. Reproduce the error<br>3. Download the log file | e Client sol        | bard and do | ouble-cli | ck the ClickS                   | Share executable.      | (2)                                  |
| Apply                                                                                                    | Refresh             | Page        |           |                                 |                        |                                      |

- 3. Make sure the *Debug logging* is checked.
- 4. Click Clear Log.

The following message appears.

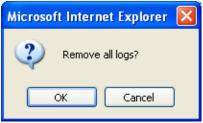

Image 11-2

- To confirm that the log file should be cleared, click OK.
   The existing log file is now empty.
- 6. Reproduce the bug or error that occurred.
- 7. Go back to the Logging tab page and click Download Log.
- 8. Save the log file on your laptop.

#### To generate log files via the Client software

1. Hold the Shift key on your keyboard and double-click the ClickShare executable.

## 11. Troubleshooting

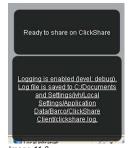

Image 11-3 Client logging

- 2. Reproduce the error of bug that occurred.
- 3. Download the log file.

# **12. FREQUENTLY ASKED QUESTIONS**

## 12.1 List of FAQs

#### Features

For the latest version of this list, please visit my.barco.com.

- Do you support iPad? Supported at the end of first quarter of 2013 and it will be backwards compatible with the first release.
- Do you support other tablets (Android, Windows, ...)? No, not in the first release of ClickShare. Support for Windows tablets is on our roadmap (however, no timing is available yet). Support for Android tablets is not on our roadmap. If you identify a demand to support Android tablets, please inform Product Management so we can reassess.
- 3. Does ClickShare have a client software for Mac? Yes, the client is available on the Button.
- Does ClickShare have a client software for Linux?
   No. If you identify a demand for client software for Linux, please inform Product Management so we can reassess the need to support Linux.
- Do you have a master/CEO ClickShare Button? We have the "show me full screen" function: when you hold the ClickShare Button for longer than 1.5 seconds, all content is removed from the display and replaced with your content, full screen.
- 6. What video outputs do you support? The base unit has two video outputs: DisplayPort and single link DVI-I. The box includes a DVI to VGA converter. Cables (VGA, DVI, DisplayPort) are not included in the box. Conversion to HDMI is possible with cables that are available off-the-shelf. It is not possible to include the audio signal in the DisplayPort or DVI-I signal.
- 7. Can you trigger display wake-up/stand-by? After a predefined period (to be configured by the integrator) of inactivity, i.e. no ClickShare Button is connected to the Base Unit, the base unit mutes the output signal towards the display or projector. Depending on the configuration of the display or projector, this can trigger a standby mode in the display or projector. As soon as a ClickShare Button is connecting to the Base Unit, the Base Unit restores the signal to the display or projector, showing a welcome message or introduction screen. Another way to restore the signal to the display or projector is a short press on the standby button of the Base Unit.
- Do you support audio? Is available at the end of the third quarter of 2013. Audio is available from a separate audio output from the Base Unit. It is not possible to include the audio signal in the DisplayPort or DVI-I signal.
- 9. How does it work when a fifth person wants to connect when there are four sources on the screen? When a fifth person pushes the ClickShare button, a message will appear on the laptop/Mac Book of this user informing him or her that the central screen is full. However, the "Show me full screen" feature still works. When the fifth person holds the button for more than 1.5s, the other sources are removed and the 5th source is shown full screen.
- Does ClickShare support dual screen presentation mode? Yes.
- Do I need admin rights on my laptop to use ClickShare? No, you do not need admin rights on your laptop to use ClickShare.
- 12. Do I always need to start the application at the start of every meeting? If you choose the "zero installation" scenario, you indeed have to start the application every time you start using a ClickShare button. For the rest of the meeting, you can simply click the Button to share your content or to remove it from the central screen. If you want to avoid starting up the application each meeting, you can choose to install a service on your laptop. You can find this starter service installer on the ClickShare drive as well. Once installed, this service runs in the background. Upon detecting a ClickShare Button being plugged in, it starts the ClickShare application automatically. You will need administrator rights on the laptop to install this service.
- 13. Does the ClickShare Button work with USB 3.0 ports?
- The ClickShare Button is a USB 2.0 device. It will work on a USB 3.0 port as well.
- 14. How does ClickShare maintain color depth for images?
- ClickShare transfers and displays the image data using a 24 bit color depth in an RGB color space.
- 15. What prevents the shared content from being seen or accessed if the application on the Base Unit is hacked over the network? Is it possible?

There are two levels of security on ClickShare. First of all, the network between the Base Unit and the ClickShare Buttons is protected with WPA2–PSK authentication. In the unlikely case that this would be hacked, we arrive at the second level of encryption: the content itself that is sent over the network is also encrypted. Next to that, it is also interesting to note that we are not sending the file itself over the network, but only snapshots of the laptop's screen.

#### Performance

- 1. What frame rate can you guarantee?
  - Our target for the first release is 20 frames per second.
- 2. What is the minimum and maximum supported output resolution for the central screen?
  - XGA (1024x768@60Hz)
  - WXGA (1280x800@60Hz)
  - SXGA (1280x1024@60Hz)
  - SXGA+ (1400w1050@60Hz)
  - WXGA+ (1440x900@60Hz)
  - WSXGA+ (1680x1050@60Hz)
  - UXGA (1600x1200@60Hz)
  - HD (1920x1080@60Hz)
  - WUXGA (1920x1200@60Hz)
- 3. What is the maximum input/source resolution? The average laptop resolution of 3 Megapixel can be handled by the system. The theoretical limitation on the input resolution is higher. However, video performance and image quality will deteriorate for such high resolutions.
- 4. What is the noise level of the Base Unit? In normal operating conditions (up to 25°C), the noise level of the alpha Base Unit is 28dBA. Please note that this is not yet the final specification. Final specifications are measured on the zero units.
- Does ClickShare support extended desktop? No, only the primary screen of the laptop is scraped, even if your laptop is in a docking station and connected to a second monitor with extended desktop.
- Does ClickShare support dual screen presentation mode in MS PowerPoint? As extended desktop is not supported, this functionality is also not supported.

#### WiFi & Security

- 1. What WiFi security do you have?
  - Authentication protocol: WPA2–PSK
    - Encryption algorithms: CCMP
  - This is currently the best security protocol widely available.
- 2. Can I detect the ClickShare Base Unit when I scan for wireless networks/access points? That depends on your operating system and the software you use to scan for wireless networks or devices. At most, a network called "SSID not broadcasted" or "Hidden WLAN" (or something similar) will show up in the list of wireless networks. Because the SSID (Service Set Identifier) is not visible, it is not possible to connect to it.
- 3. Can I connect to the Base Unit via my PC Wifi card?
- No. You need to know the SSID of the network and security password to be able to connect to it. The SSID (Service Set Identifier) is not visible for users. To make the SSID visible for users, the configuration pages of the Base Unit can be accessed (password protected) and the settings can be changed to "Broadcast SSID".
- What is the maximum distance between Base Unit and ClickShare Button?
   The typical maximum distance recommended for WiFi connections depends on the used band and environmental parameters. Typical values are 50m in free air for the 2.4 GHz band and 30m in free air for the 5 GHz band. When installed in e.g. a false ceiling or inside a cabinet, this distance will be shorter. The maximum distance depends heavily on the physical material between ClickShare Button and Base Unit. However, the signal is not "cut off" beyond that distance. Instead, the signal gradually decreases.
- 5. What WiFi do you use? Is it 802.1.n or 802.1.g? ClickShare is compatible with 802.11.n.
- 6. What about interference with other WiFi devices? It is very unlikely that WiFi interference will limit the performance of ClickShare or other devices within its immediate proximity. This is because ClickShare works in both the 2.4 GHz band as well as the 5 GHz band, which leaves you with many options to choose the channel that is used the least in your environment. Moreover, the system only uses limited bandwidth (typically 1Mbit/s, rarely maximum 30Mbit/s), which makes collision with other clients in the same band unlikely. The person who installs the system can manually select the most appropriate band to be used by the system.
- 7. How many WiFi channels are available? The available channels depends on the geographical region.
- Do you install anything on my PC?
   No. ClickShare is a zero footprint solution. After plugging out the Button no trace is left on your PC.
- Do you support Bluetooth? No, Bluetooth cannot support the bandwidth necessary for video.

#### Compatibility

- Can ClickShare work with video conferencing? Yes, if your video conferencing system supports a data channel. In that case you can use the output of the Base Unit as input for the data port of the Codec.
- Can you control it via Crestron? No, Crestron control (RS-232 or API) is currently not foreseen.

#### Practical

1. What about risk of theft?

Button is 65 Mbps.

- ClickShare Buttons are designed to avoid a sincere confusion with a USB mass storage device. The ClickShare Button is designed in such a way that people will notice it when walking away from the meeting room (weight, size, cable,...). In the rare case that one takes the Button away from a meeting room by mistake, the AV Manager can pair the Button, when returned, with any meeting room. The ClickShare Button has no practical value by itself.
- Can you fixate the ClickShare Buttons to a table? There are no provisions to fixate the ClickShare Button on the table.
- 3. What is the maximum amount of ClickShare Buttons that can be connected to a Base Unit? There is no limit to the number of ClickShare Buttons that can be paired to the Base Unit. We have done tests with 20 ClickShare Buttons connected to the Base Unit simultaneously (i.e. "Ready to share"). The maximum number of ClickShare Buttons that can share content on the central display is limited to four.
- 4. How may Base Units can I install within each other's range? As with other wireless networks based on IEEE 802.11, this depends heavily on the existing environment, meaning infrastructure of the building and other wireless networks and devices that are sharing the spectrum with the ClickShare Base Units. It will also depend on the type of content that is shared, using the ClickShare Buttons. As a reference, 1 ClickShare Button sharing HD Video will consume approximately 8-10 Mbps. The maximum physical rate of the WiFi module of the ClickShare

# **13. ORDER INFO**

## 13.1 List of articles and their order numbers

| Order Number (E-Item) | E-Item Description       | Description                                  |  |  |
|-----------------------|--------------------------|----------------------------------------------|--|--|
| R9861005CN            | CLICKSHARE SET CN        | Chinese version of the ClickShare set        |  |  |
| R9861005EU            | CLICKSHARE SET EU        | European version of the ClickShare set       |  |  |
| R9861005JP            | CLICKSHARE SET JP        | Japanese version of the ClickShare set       |  |  |
| R9861005NA            | CLICKSHARE SET NA        | North American version of the ClickShare set |  |  |
| R9861006BCN           | CLICKSHARE BASE CN       | Chinese version of the Base Unit             |  |  |
| R9861006BEU           | CLICKSHARE BASE EU       | European version of the Base Unit            |  |  |
| R9861006BJP           | CLICKSHARE BASE JP       | Japanese version of the Base Unit            |  |  |
| R9861006BNA           | CLICKSHARE BASE NA       | North American version of the Base Unit      |  |  |
| R9861006D01           | CLICKSHARE BUTTON        | Single Button                                |  |  |
| R9861006D10           | CLICKSHARE BUTTON SET 10 | Set of 10 Buttons                            |  |  |
| R9861006T01           | CLICKSHARE TRAY          | Single Tray                                  |  |  |
| R9861006T06           | CLICKSHARE TRAY SET 6    | Set of 6 Trays                               |  |  |
| R9861006R01           | CLICKSHARE RACK MOUNT    | Single Rack Mount                            |  |  |

# **14. ENVIRONMENTAL INFORMATION**

## 14.1 Disposal information

#### **Disposal Information**

Waste Electrical and Electronic Equipment

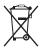

This symbol on the product indicates that, under the European Directive 2012/19/EU governing waste from electrical and electronic equipment, this product must not be disposed of with other municipal waste. Please dispose of your waste equipment by handing it over to a designated collection point for the recycling of waste electrical and electronic equipment. To prevent possible harm to the environment or human health from uncontrolled waste disposal, please separate these items from other types of waste and recycle them responsibly to promote the sustainable reuse of material resources.

For more information about recycling of this product, please contact your local city office or your municipal waste disposal service.

For details, please visit the Barco website at: <u>http://www.barco.com/en/AboutBarco/weee</u>

#### Disposal of batteries in the product

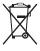

This product contains batteries covered by the Directive 2006/66/EC which must be collected and disposed of separately from municipal waste.

If the battery contains more than the specified values of lead (Pb), mercury (Hg) or cadmium (Cd), these chemical symbols will appear below the crossed-out wheeled bin symbol.

By participating in separate collection of batteries, you will help to ensure proper disposal and to prevent potential negative effects on the environment and human health.

## 14.2 Rohs compliance

#### **Turkey RoHS compliance**

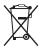

Türkiye Cumhuriyeti: AEEE Yönetmeliğine Uygundur.

[Republic of Turkey: In conformity with the WEEE Regulation]

#### 中国大陆 RoHS – Chinese Mainland RoHS

根据中国大陆《电子信息产品污染控制管理办法》(也称为中国大陆RoHS),以下部分列出了Barco产品中可能包含的有毒和/或有 害物质的名称和含量。中国大陆RoHS指令包含在中国信息产业部MCV标准:"电子信息产品中有毒物质的限量要求"中。

According to the "China Administration on Control of Pollution Caused by Electronic Information Products" (Also called RoHS of Chinese Mainland), the table below lists the names and contents of toxic and/or hazardous substances that Barco's product may contain. The RoHS of Chinese Mainland is included in the MCV standard of the Ministry of Information Industry of China, in the section "Limit Requirements of toxic substances in Electronic Information Products".

| 零件项目(名称)                      | 有毒有害物质或元素                        |                            |      |        |       |        |  |  |  |
|-------------------------------|----------------------------------|----------------------------|------|--------|-------|--------|--|--|--|
| Component Name                | Hazardous Substances or Elements |                            |      |        |       |        |  |  |  |
|                               | 铅                                | 汞   镉   六价铬   多溴联苯   多溴二苯醚 |      |        |       |        |  |  |  |
|                               | (Pb)                             | (Hg)                       | (Cd) | (Cr6+) | (PBB) | (PBDE) |  |  |  |
| 印制电路配件                        | x                                | 0                          | x    | 0      | 0     | 0      |  |  |  |
| Printed Circuit<br>Assemblies |                                  |                            |      |        |       |        |  |  |  |
| 电(线)缆                         | x                                | 0                          | x    | 0      | 0     | 0      |  |  |  |
| Cables                        |                                  |                            |      |        |       |        |  |  |  |

R5900006 CLICKSHARE 04/12/2013 .

#### 14. Environmental information

| 底架                | х | 0 | х | 0 | 0 | 0 |
|-------------------|---|---|---|---|---|---|
| Chassis           |   |   |   |   |   |   |
| 电源供应器             | х | 0 | х | 0 | 0 | 0 |
| Power Supply Unit |   |   |   |   |   |   |
| 文件说明书             | 0 | 0 | 0 | 0 | 0 | 0 |
| Paper Manuals     |   |   |   |   |   |   |

O:表示该有毒有害物质在该部件所有均质材料中的含量均在 SJ/T 11363-2006 标准规定的限量要求以下.

O: Indicates that this toxic or hazardous substance contained in all of the homogeneous materials for this part is below the limit requirement in SJ/T11363-2006.

X:表示该有毒有害物质至少在该部件的某一均质材料中的含量超出 SJ/T 11363-2006 标准规定的限量要求.

X: Indicates that this toxic or hazardous substance contained in at least one of the homogeneous materials used for this part is above the limit requirement in SJ/T11363 2006.

在中国大陆销售的相应电子信息产品(EIP)都必须遵照中国大陆《电子信息产品污染控制标识要求》标准贴上环保使用期限(EFUP) 标签。Barco产品所采用的EFUP标签(请参阅实例,徽标内部的编号使用于制定产品)基于中国大陆的《电子信息产品环保使用期限 通则》标准。

All Electronic Information Products (EIP) that are sold within Chinese Mainland must comply with the "Electronic Information Products Pollution Control Labeling Standard" of Chinese Mainland, marked with the Environmental Friendly Use Period (EFUP) logo. The number inside the EFUP logo that Barco uses (please refer to the photo) is based on the "Standard of Electronic Information Products Environmental Friendly Use Period" of Chinese Mainland.

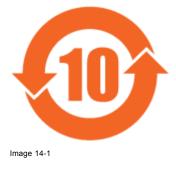

## 14.3 Production address

Factory **捷普科技(上海)有限公司** 上海市田林路600号 邮编: 200233

## INDEX

#### A

About 3, 13, 16, 19–20 Base Unit 16 Button 19 ClickShare product 13 Documentation 3 Service Guide 3 Tray 20 Access SSH 69 Access web interface 68 Adapter types 7 ClickShare Link 7 Address 110 Advanced use 40 Audio control 45

## В

Barco contact data 81 Base unit 23-25, 27 Installation 23-25, 27 Ceiling mounting 25 Methods 23 Rack mounting 27 Table mounting 23 Wall mounting 24 Base Unit 16, 29, 31-33 About 16 Audio 31 Connection 31 29 Connecting Display 29 Connection 29 iOS device 33 Connection 33 LAN 31 Connection 31 Power 32 Connection 32 Basic use 37 Button 19, 49, 92 About 19 Pairing 49 Software update 92 Button menu 43 Capture mode 43 Detailed 43 Fast 43 Shared desktop 43 Extended 43 Primary 43 Buttons 49 Prepare 49

## С

Capture mode 43 Detailed 43 Fast 43 Ceiling mounting 25 Base unit 25 ClickShare 13 Components 13 ClickShare Link 74 Calibration 74 ClickShare product 13 Client software 42 Configuration 77–78 Default settings 78 Manage system 77 Configured Links 73 Connecting 29, 31–33 Base Unit 29, 31–33 Audio 31 Display 29 iOS device 33 LAN 31 Power 32 Connector instructions 8

## D

Display settings 60

## Ε

Emergency recovery 88 Environment condition check 5 Environmental information 109 Disposal information 109 Rohs compliance 109 EULA 82

#### F

FAQ 103 Full screen 40

## G

Generating log files 101 Getting started 37

#### Η

Help 81–82 Barco contact data 81 EULA 82 Hostname 65

## I

Installation 23–25, 27 Base unit 23–25, 27 Ceiling mounting 25 Methods 23 Rack mounting 27 Table mounting 23 Wall mounting 24 Introduction 3–4 Fonts 4 Service Guide 3 symbols 4

#### L

LAN network 66 Settings 66 Launcher service 50 Pre-install 50 List of 107 order numbers 107 Logging 80, 101

#### Μ

Maintenance 69, 71, 73–75, 77, 95 Buttons 71 ClickShare Link 74 Calibration 74 Configured Links 73 Software 75, 77

R5900006 CLICKSHARE 04/12/2013

Status 69 Mobile Device 21 Support 21

## 0

On-screen text format 62 Order info 107 Output ports 61

## Ρ

Pairing 92 Pairing Buttons 49 Password 80 Change 80 Plug types 6 ClickShare 6 Pre-install 50 Launcher service 50 Product 95 Maintenance 95 Production 110

## R

Rack mounting 27 Base unit 27 repacking 7 Retrieving 21 Version number of Base Unit 21 Version number of Button 21

## S

safety 7 repacking 7 Safety 5-7 Adapter types 7 ClickShare Link 7 Environment condition check 5 General 5 Plug types 6 ClickShare 6 Safety instructions 5 Serial numbers 21 Service 9, 11 Activities 9 Local helpdesk 11 Model 9 Report issue 9 SalesForce 9 Shared desktop 43 Extended 43 Primary 43 Software update 85-86, 92 Base Unit 86 Buttons 92 Software versions 85 Base unit 85 Button 85 Specifications 14, 16

ClickShare 14 ClickShare Link 16 Symbols 4

## Т

Table mounting23Base unit23Tray20About20Troubleshooting97Step by step97Troubleshooting list97

## U

Updating software 85 User Interface 42

## W

Wall mounting 24 Base unit 24 Web interface 52-54, 56, 58, 60-62, 64-69, 71, 73-75, 77-78, 80-82 Access SSH 69 Access web interface 68 Audio settings 64 Background 56, 58 Personalized 58 Selection 56 Basic settings 54 Configuration 77–78 Default settings 78 Manage system 77 Display settings 60 Help 81-82 Barco contact data 81 EULA 82 Hostname 65 LAN network 66 Settings 66 Language setup 52 Logging 80 Maintenance 69, 71, 73-75, 77 Buttons 71 Configured Links 73-74 Software 75, 77 Status 69 On-screen text format 62 Output ports 61 Password 80 Change 80 Tabs 53 Wallpaper 56, 58 Personalized 58 Selection 56 WiFi settings 67 Web Interface 51 Access 51 WiFi settings 67

Free Manuals Download Website <u>http://myh66.com</u> <u>http://usermanuals.us</u> <u>http://www.somanuals.com</u> <u>http://www.4manuals.cc</u> <u>http://www.4manuals.cc</u> <u>http://www.4manuals.cc</u> <u>http://www.4manuals.com</u> <u>http://www.404manual.com</u> <u>http://www.luxmanual.com</u> <u>http://aubethermostatmanual.com</u> Golf course search by state

http://golfingnear.com Email search by domain

http://emailbydomain.com Auto manuals search

http://auto.somanuals.com TV manuals search

http://tv.somanuals.com